Berechnung von Winkelstützmauern

# **GGU-CANTILEVER**

 **VERSION 5**

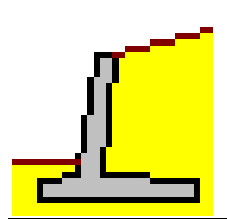

Stand der Bearbeitung: März 2024 Copyright: Prof. Dr. Johann Buß Technische Umsetzung, Layout und Vertrieb: Civilserve GmbH, Steinfeld

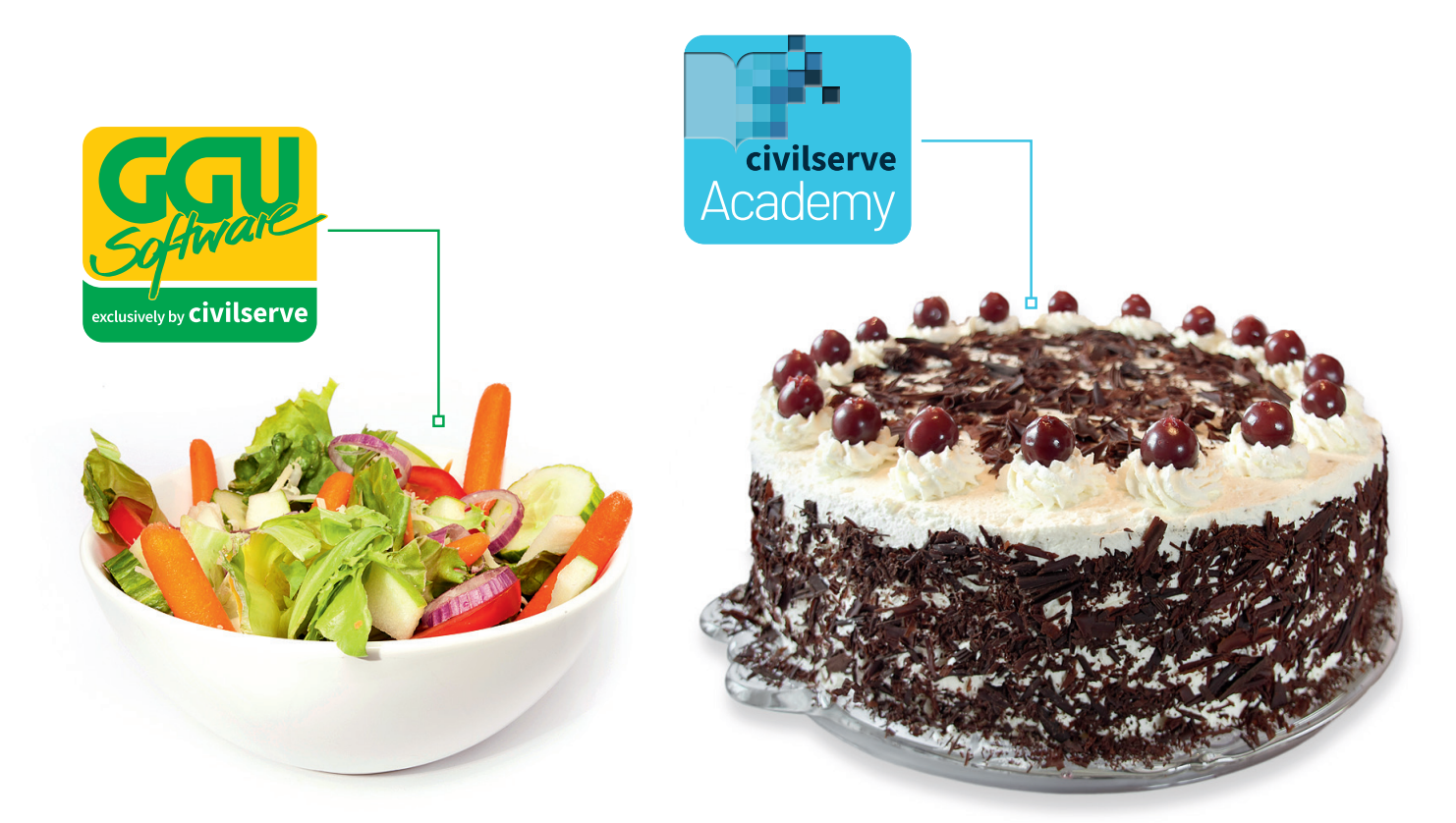

# Theorie. Und Praxis.

**Geotechnische Softwarelösungen** können so einfach sein. Denn Theorie und Praxis lassen sich mit **GGU-Software** und den neuen Angeboten der **civilserve Academy** prima kombinieren: Knackige theoretische Aufgaben

lösen und als Sahnehäubchen Ihr Know-how durch Praxisseminare vertiefen!

Civilserve GmbH Exklusivvertrieb GGU-Software Weuert 5 · D-49439 Steinfeld Tel. +49 (0) 5492 6099996 info@ggu-software.com

Infos und Termine zu unseren Präsenz- und Online-Seminaren jetzt unter

www.ggu-software.com

#### Inhaltsverzeichnis:

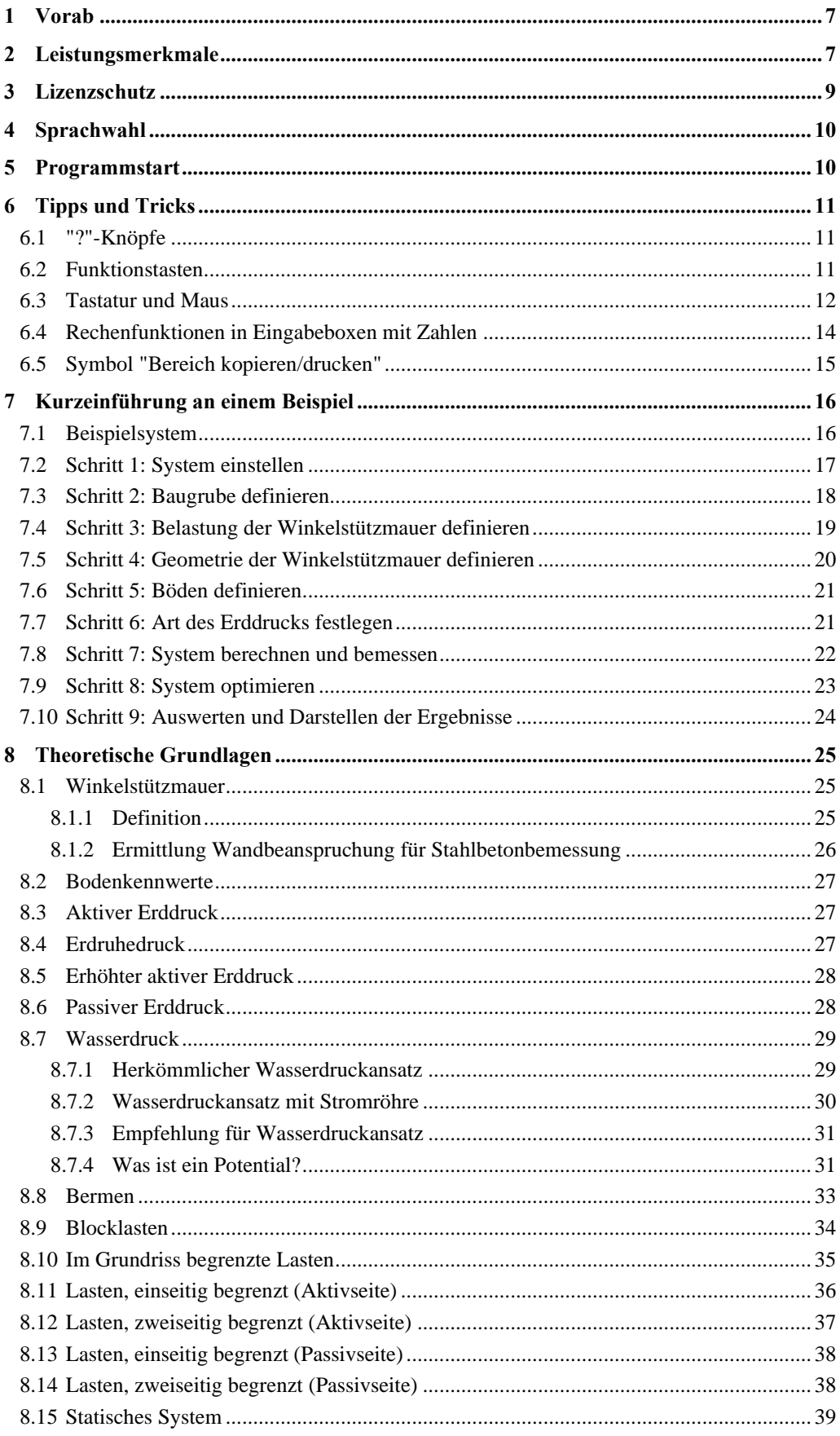

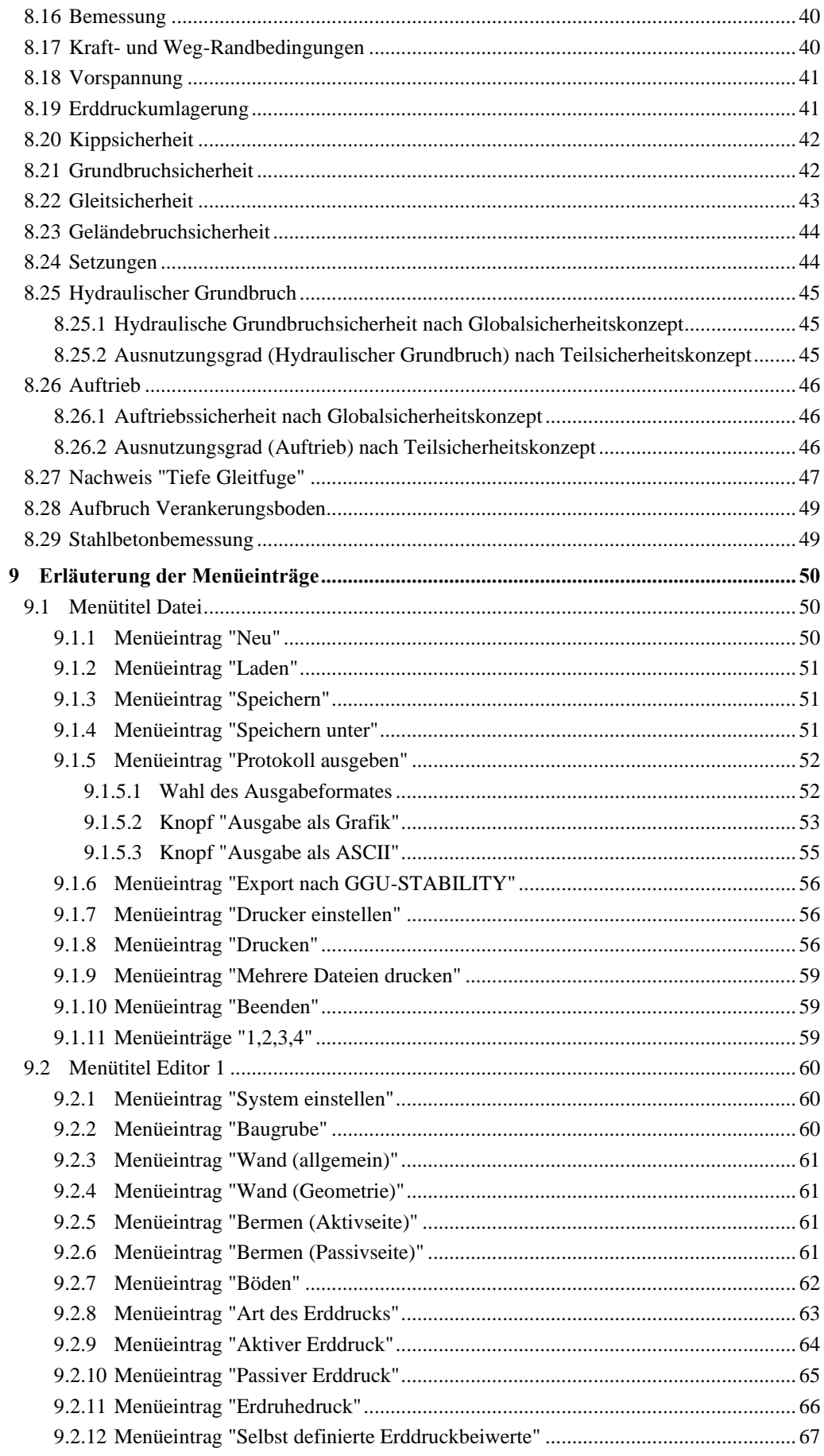

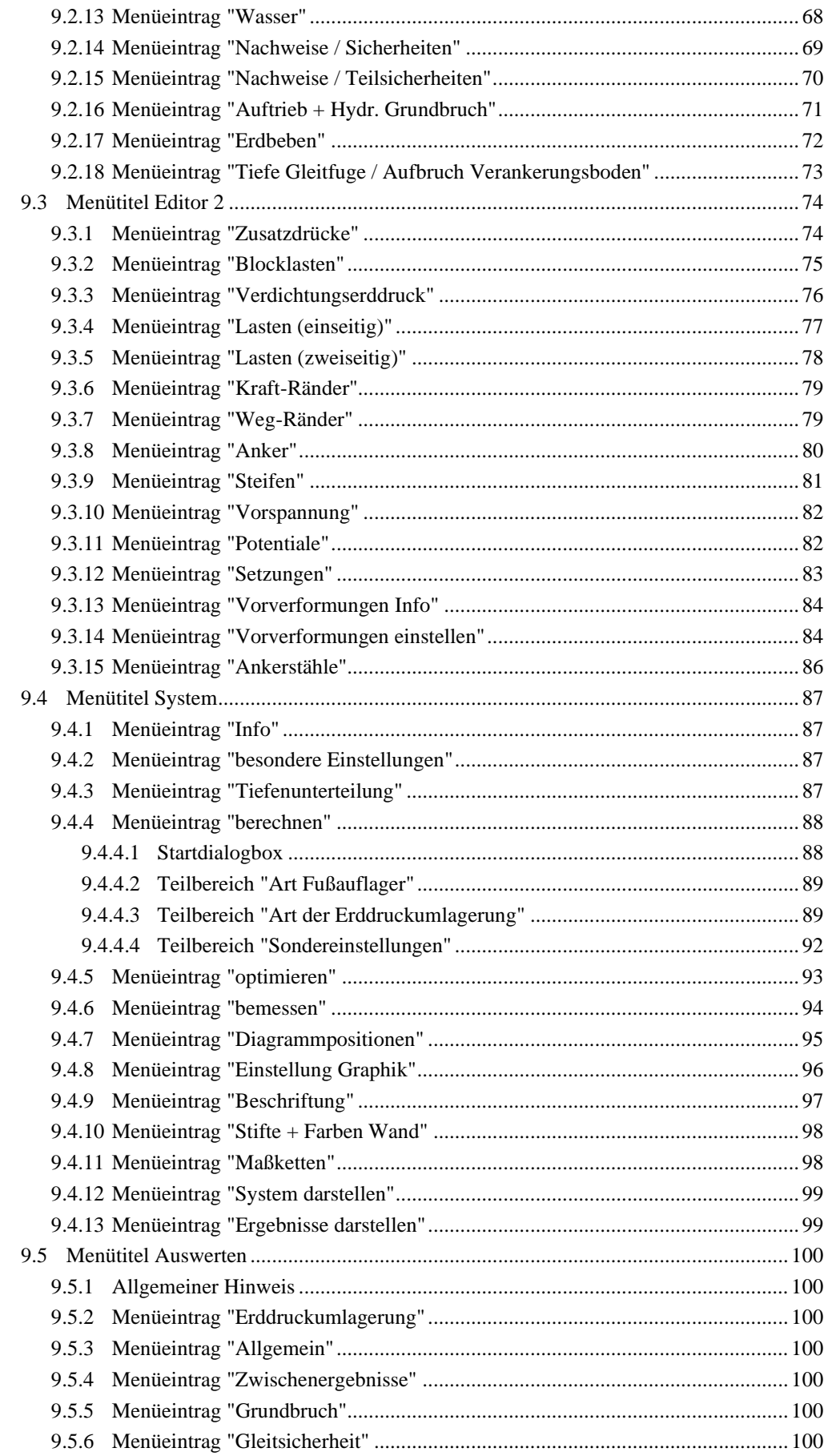

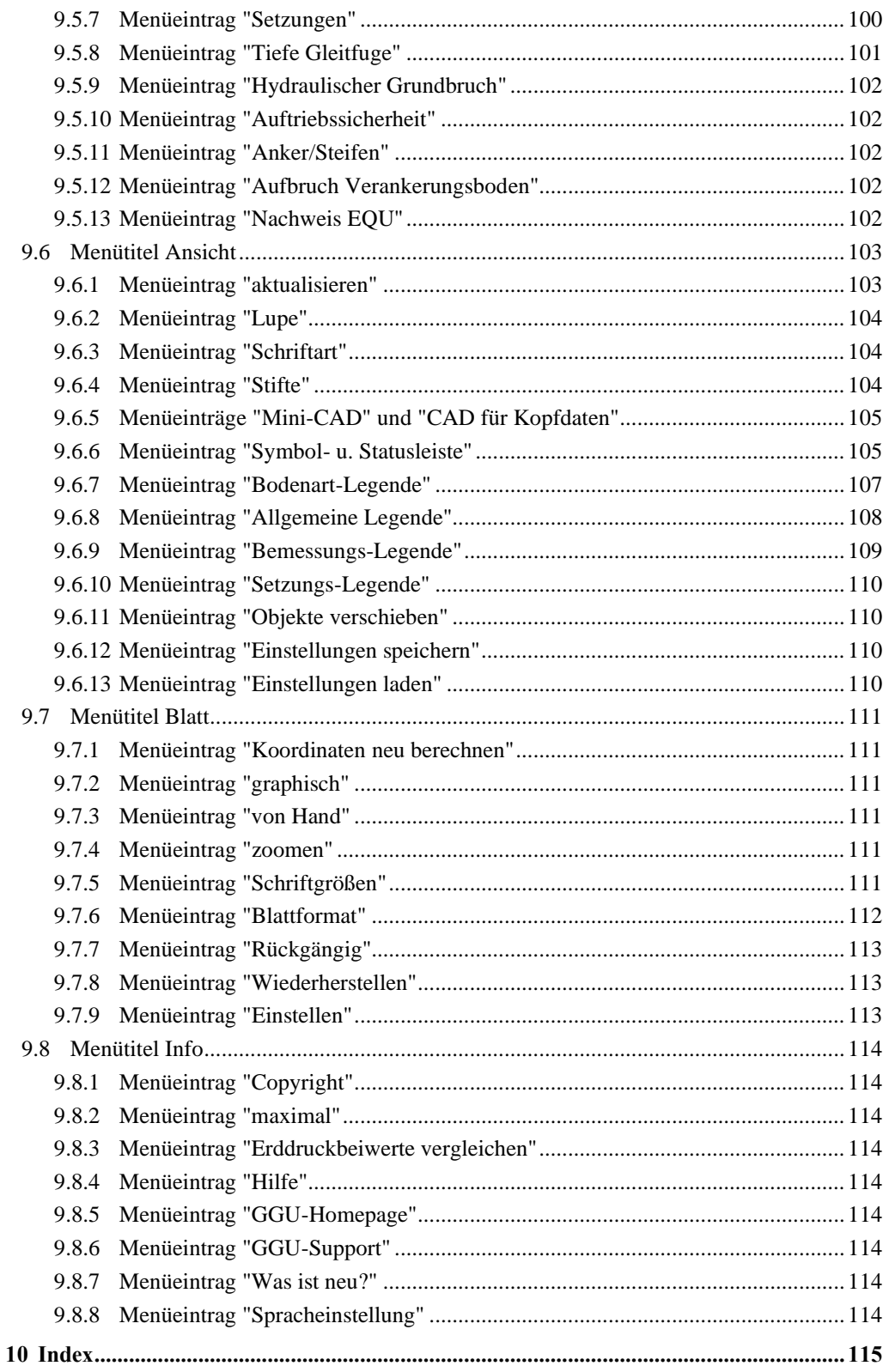

## **Abbildungsverzeichnis:**

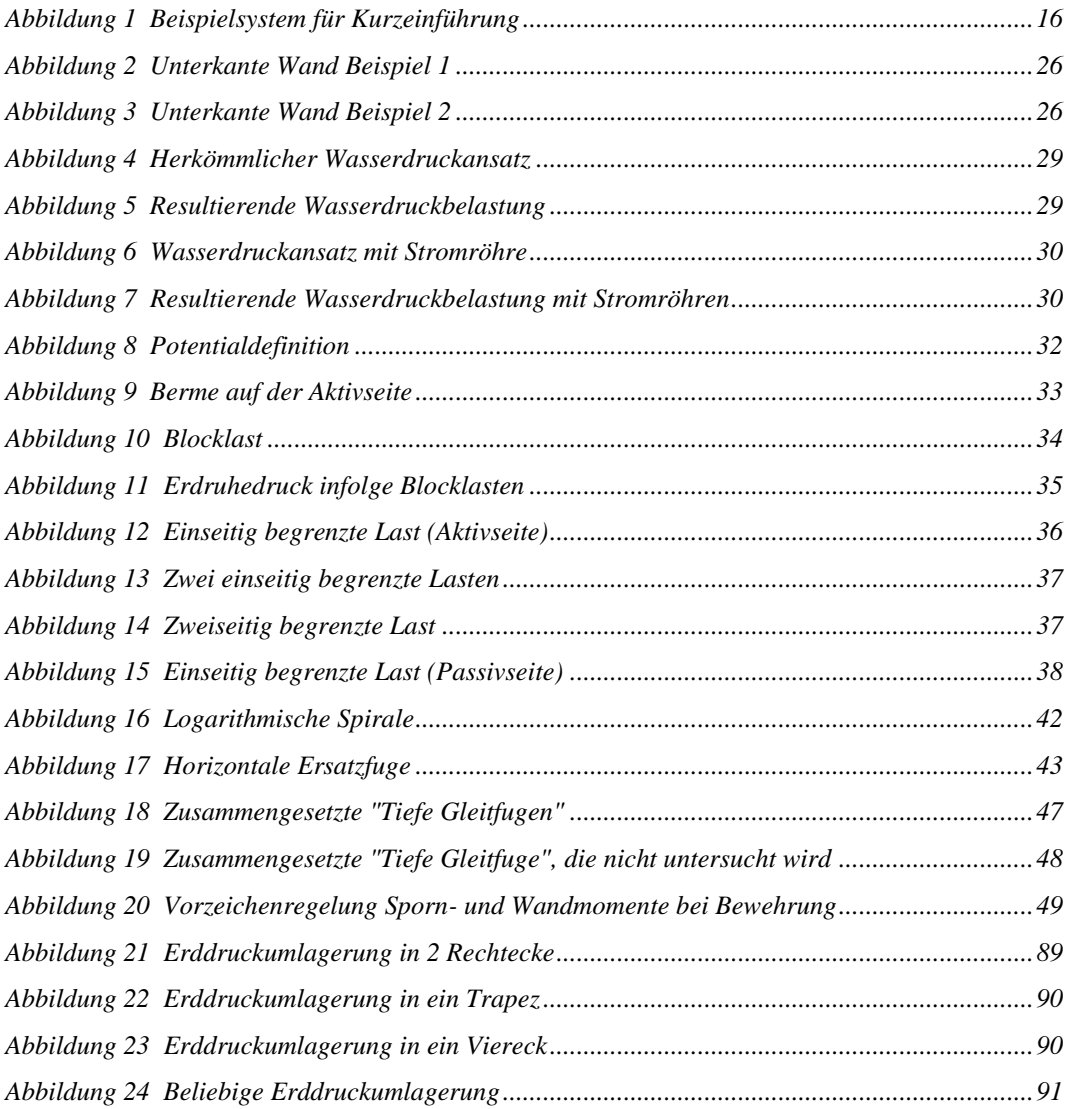

## <span id="page-7-0"></span>**1 Vorab**

Das Programmsystem **GGU-CANTILEVER** ermöglicht die Berechnung von Winkelstützmauern.

Bei der Berechnung und Bemessung kann sowohl das *Globalsicherheitskonzept* nach DIN 1054 (alt) als auch das *Teilsicherheitskonzept* nach EC 7 berücksichtigt werden. Weitere Besonderheiten entnehmen Sie bitte dem Abschnitt [2](#page-7-1) des Handbuches.

Das Programmsystem beinhaltet eine komfortable Dateneingabe. Jede Veränderung der Daten wird auf dem Bildschirm angezeigt, so dass eine optimale Kontrolle der Eingabedaten gewährleistet ist. Auf das Lesen des Handbuchs kann größtenteils verzichtet werden, weil zu nahezu allen geotechnischen und programmspezifischen Fragestellungen in den Dialogboxen

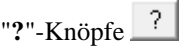

vorhanden sind. Durch Anklicken des "**?**"-Knopfes erhalten Sie die notwendigen Informationen (siehe auch Abschnit[t 6.1\)](#page-11-1).

Die grafische Ausgabe unterstützt die von WINDOWS zur Verfügung gestellten True-Type-Fonts, so dass ein hervorragendes Layout gewährleistet ist. Farbige Ausgabe und zahlreiche Grafikformate (BMP, TIF, JPG etc.) werden unterstützt. Über das integrierte **Mini-CAD**-System können auch PDF- und DXF-Dateien importiert werden (siehe Handbuch "**Mini-CAD**").

Das Programmsystem ist ausführlich getestet. Fehler sind dabei nicht festgestellt worden. Dennoch kann eine Garantie für die Vollständigkeit und Richtigkeit des Programmsystems und des Handbuches sowie daraus resultierender Folgeschäden nicht übernommen werden.

# <span id="page-7-1"></span>**2 Leistungsmerkmale**

Das Programm **GGU-CANTILEVER** weist folgende besondere Leistungsmerkmale auf (Maximalwerte):

- Nahezu beliebige Definition der Winkelstützmauer
- Sohlneigung der Winkelstützmauer
- 50 Bodenschichten
- 40 Bermen auf der Aktivseite
- 40 Bermen auf der Passivseite
- Berechnung mit aktiven, erhöhtem aktiven Erddruck und Erdruhedruck
- Aktive Erddruckbeiwerte nach DIN 4085
- Passive Erddruckbeiwerte nach DIN 4085, Streck, Caquot/Kerisel
- Zusätzlich ist die Berechnung aktiver und passiver Erddruck nach Culmann möglich.
- Wasserdruckansatz herkömmlich und alternativ über eine Stromröhre gemäß Potentialtheorie (Berechnung erfolgt nach der Methode der Finiten Elemente). Beim Stromröhrenansatz werden untergrundhydraulische Widersprüche des herkömmlichen Ansatzes vermieden und unterschiedliche Durchlässigkeiten im Rahmen der Ansätze physikalisch korrekt berücksichtigt. Überall entlang der Stromröhre können selbst definierte Potentiale angegeben werden. Damit ist die korrekte Berücksichtigung von Systemen mit mehreren Grundwasserstockwerken und/oder Grundwasserstauern bzw. Artesern problemlos.
- Wahlweise Berücksichtigung der hydraulischen Gradienten auf der Aktiv- und der Passivseite
- Berücksichtigung der Vorspannung von Ankern und Steifen möglich
- Berechnung der Sicherheit in der Tiefen Gleitfuge mit von Ihnen gesteuerter Optimierung der Ankerlängen
- Berechnung der Kippsicherheit
- Berechnung der Grundbruchsicherheit
- Berechnung der Setzungen
- Berechnung der Gleitsicherheit
- Berechnung der hydraulischen Grundbruchsicherheit
- Berechnung der Auftriebssicherheit
- Stahlbetonbemessung
- Komfortable Schnittstelle zum Böschungsbruchprogramm **GGU-STABILITY** zur schnellen Untersuchung der Geländebruchsicherheit
- Nachweis der Lagesicherheit nach Grenzzustand EQU
- 50 beliebige Zusatzerddruckfiguren
- 20 Blocklasten in beliebiger Tiefe
- Statische Berechnung der Wand über ein zweidimensionales Stabwerksprogrammmodul auf der Grundlage der Finite-Element-Methode. Im Gegensatz zu vielen anderen Programmen werden somit die Einflüsse von schräg liegenden Ankern oder Steifen und deren Interaktion direkt im Berechnungsansatz berücksichtigt. Die Berechnung kann wahlweise sogar nach der Theorie 2. Ordnung erfolgen, so dass eine i. A. lästige Knicklängenuntersuchung von Steifen unterbleiben kann. Weiterhin ist es möglich, Lasten auf den Steifen (z.B. bei Hilfsbrücken, die zusätzlich Steifenfunktion übernehmen) in die Berechnung einzubeziehen.
- Definition von bis zu 5 Weg-Randbedingungen (Verdrehung, Verschiebung in x und y) an beliebiger Stelle
- Definition von bis zu 5 Kraft-Randbedingungen (Moment, Querkraft und Normalkraft) an beliebiger Stelle
- 20 Anker und Steifenlagen. Bei der Definition der Anker und Steifen können Dehnsteifigkeit und Biegesteifigkeit angegeben werden, so dass z.B. auch *weiche* Anker berücksichtigt werden können.
- Definition von 20 zusätzlichen Potentialen bei der Stromröhrenberechnung links und rechts der Wand zur Berechnung von untergrundhydraulisch komplizierten Systemen
- Automatische Suche nach der gemäß EAB vorgegebenen Erddruckumlagerung
- Weitere Umlagerungsfiguren:
- ohne Umlagerung
	- Rechteck
	- 2 Rechtecke
	- Dreieck (Maximum wahlweise oben, mittig oder unten)
	- Trapez
	- Viereck mit Maximum auf Ankerlagen oder an beliebiger Stelle
	- selbst definierbare Umlagerungsfigur über Definition eines Polygonzuges
- Nach der Berechnung des Systems werden automatisch Erddruck, Wasserdruck, Moment, Horizontalkraft, Vertikalkraft und Biegelinie auf dem Bildschirm dargestellt. Die Bildschirmdarstellung kann in weiten Grenzen variiert werden. So kann der Potentialverlauf, der Gradientenverlauf usw. zusätzlich eingetragen werden.
- An Ankerpunkten können Vorverformungen aus vorangegangenen Bauzuständen als Stützensenkungen berücksichtigt werden.
- Auf dem Bildschirm können vier Legenden eingeblendet werden, die die Bodenkennwerte, allgemeine Angaben zur Berechnung, Angaben zu einer eventuellen Setzungsberechnung und wesentliche Bemessungswerte beinhalten. So sind fast alle Grundlagen der Berechnung auf dem Bildschirm dokumentiert.
- Das Programm arbeitet nach dem Prinzip *What you see is what you get*. Das bedeutet, dass die Bildschirmdarstellung weitgehend der Darstellung auf dem Drucker entspricht. Das bedeutet weiterhin, dass Sie in jeder Bearbeitungssituation den Bildschirminhalt auf einem Drucker ausgeben können.
- Verwendung von beliebigen True-Type-Fonts, die ein hervorragendes Layout garantieren
- Farbige Darstellung nahezu aller Systemgeometrien. Die Farben können vom Benutzer beliebig verändert werden. Insbesondere können auch die Schichten farbig ausgefüllt werden. Die Farben können entsprechend den Konventionen der DIN 4022 eingestellt werden.
- Lupenfunktion
- **Mini-CAD**-System (zusätzliche freie Beschriftung, Linien, Rechtecke, Kreise, beliebige Grafiken usw.)
- Wenn Sie das Symbol "**Bereich kopieren/drucken**" aus der Symbolleiste des Programms wählen, können Sie auch Teilbereiche der Grafik in die Zwischenablage transportieren oder als EMF-Datei (Enhanced Metafile-Format) in eine Datei schreiben. Über das Programmmodul "**Mini-CAD**" oder "**CAD für Kopfdaten**" können Sie auch entsprechende EMF-Dateien in Ihre Grafik einbinden. Es ist somit kein Problem, die Ergebnisse einer Böschungsbruchberechnung oder die Ergebnisse einer Korngrößenanalyse etc. in die Grafik aufzunehmen.

### <span id="page-9-0"></span>**3 Lizenzschutz**

Um die GGU-Software vor unberechtigtem Zugriff zu schützen, ist jedes GGU-Programm mit dem *Software-Schutzsystem CodeMeter* der Firma WIBU-Systems versehen. Dabei wird jedes GGU-Programm über eine Lizenz mit entsprechendem Productcode an einen sogenannten *CmContainer* gebunden.

Wir verwenden 3 alternative CmContainer-Arten, die auf Ihrem PC, dem so genannten *CodeMeter-Lizenzserver*, eingesetzt werden können:

- CmStick Die Lizenz wird in einem USB-Dongle gespeichert.
- CmActLicense (Softlizenz, nicht für virtuelle PC/Server) Die Lizenz befindet sich in einer Lizenzdatei, die an die Hardware eines Rechners gebunden ist.
- CmCloudContainer Die Lizenz befindet sich auf einem CmCloud-Server der Firma WIBU-Systems und wird auf Ihren CodeMeter-Lizenzserver gespiegelt.

Für das CodeMeter Schutzsystem muss auf Ihrem PC (CodeMeter-Lizenzserver) die Treibersoftware, das *CodeMeter Runtime Kit*, installiert sein. Das GGU-Programm prüft beim Start und während der Laufzeit, ob eine Lizenz auf einem CmContainer vorhanden ist.

# <span id="page-10-0"></span>**4 Sprachwahl**

**GGU-CANTILEVER** ist ein zweisprachiges Programm. Das Programm startet immer in der Sprache, in der es beendet wurde.

Ein Wechsel der Spracheinstellung ist jederzeit über den Menütitel "**Info**" Menüeintrag "**Spracheinstellung**" (bei Einstellung Deutsch) bzw. Menüeintrag "**Language preferences**" (bei Einstellung Englisch) möglich (siehe Abschnit[t 9.8.8\)](#page-114-8).

# <span id="page-10-1"></span>**5 Programmstart**

Nach dem Programmstart sehen Sie auf dem Anfangsbildschirm am oberen Fensterrand zwei Menütitel**:**

- Datei
- Info

Unter dem Menütitel "**Datei**" können Sie entweder über "**Laden**" ein bereits bearbeitetes System laden oder über "**Neu**" ein neues System erstellen. Nach Klicken auf den Menüeintrag "**Neu**" erhalten Sie eine Dialogbox, in der Sie generelle Einstellungen für Ihr neues System treffen können (siehe Abschnitt [9.1.1\)](#page-50-2). Am oberen Fensterrand sehen Sie jetzt acht Menütitel:

- Datei
- Editor 1
- Editor 2
- System
- Auswerten
- Ansicht
- Blatt
- Info

Nach dem Anklicken eines Menütitels klappen die so genannten Menüeinträge herunter, über die Sie alle Programmfunktionen erreichen.

Das Programm arbeitet nach dem Prinzip *What you see is what you get*. Das bedeutet, dass die Bildschirmdarstellung weitgehend der Darstellung auf dem Drucker entspricht. Bei einer konsequenten Verwirklichung dieses Prinzips müsste nach jeder Änderung, die Sie vornehmen, vom Programm der Bildschirminhalt aktualisiert werden. Da das bei komplexem Bildschirminhalt jedoch einige Sekunden dauern kann, wird dieser Neuaufbau des Bildschirminhalts vom Programm **GGU-CANTILEVER** aus Gründen der Effizienz nicht bei allen Änderungen vorgenommen.

Wenn Sie den Bildschirminhalt aktualisieren wollen, dann drücken Sie entweder die Taste [**F2**] oder die Taste [**Esc**]. Die Taste [**Esc**] setzt zusätzlich die Bildschirmdarstellung auf Ihren aktuellen Bildzoom zurück, der voreingestellt auf 1,0 steht, was einem DIN A3-Blatt entspricht.

# <span id="page-11-0"></span>**6 Tipps und Tricks**

#### <span id="page-11-1"></span>*6.1 "?"-Knöpfe*

Auf das Lesen des Handbuchs kann größtenteils verzichtet werden, weil zu nahezu allen geotechnischen und programmspezifischen Fragestellungen in den Dialogboxen

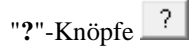

vorhanden sind. Durch Anklicken des "**?**"-Knopfes erhalten Sie die notwendigen Informationen. In der Dialogbox "**Editor 1 / Aktiver Erddruck**" finden Sie beispielsweise den Schalter:

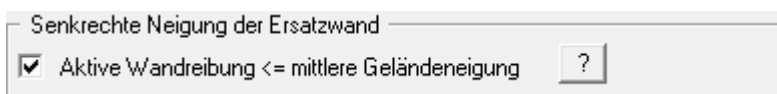

Wenn Sie auf das Fragezeichen dahinter klicken, erhalten Sie die folgende Info-Box:

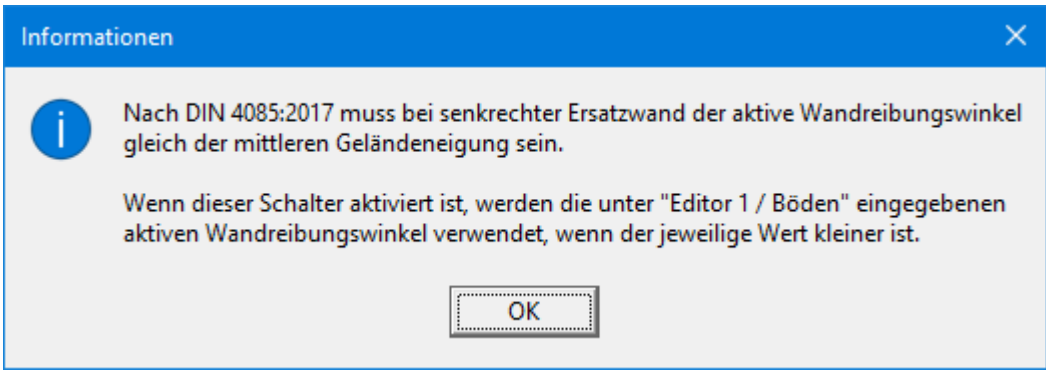

#### <span id="page-11-2"></span>*6.2 Funktionstasten*

Einige Funktionstasten sind mit Programmfunktionen belegt. Die Zuordnung ist hinter den entsprechenden Menüeinträgen vermerkt. Die Belegung der Funktionstasten im Einzelnen:

- [**Esc**] aktualisiert den Bildschirminhalt und setzt den Bildschirmausschnitt auf Ihren aktuellen Bildzoom zurück, der voreingestellt auf 1,0 steht. Das ist z.B. dann interessant, wenn Sie mit der Lupenfunktion Teilausschnitte der Zeichnung auf dem Bildschirm dargestellt haben und schnell zur Gesamtübersicht zurückkehren wollen.
- [**F1**] ruft die Handbuch-Datei auf.
- [**F2**] aktualisiert den Bildschirm, ohne den Bildausschnitt zu verändern.
- [**F4**] ruft den Menüeintrag "**Auswerten / Allgemein**" auf.
- [**F5**] ruft den Menüeintrag "**System / berechnen**" auf.
- [**F6**] ruft den Menüeintrag "**Auswerten / Zwischenergebnisse**" auf.
- [**F7**] ruft den Menüeintrag "**Auswerten / Grundbruch**" auf.
- [**F8**] ruft den Menüeintrag "**System / optimieren**" auf.
- [**F9**] ruft den Menüeintrag "**Blatt / Koordinaten neu berechnen**" auf.
- [**F11**] ruft den Menüeintrag "**Ansicht / Objekte verschieben**" auf.

#### *6.3 Tastatur und Maus*

<span id="page-12-0"></span>Wenn Sie mit der rechten Maustaste an einer beliebigen Stelle auf dem Bildschirm klicken, erhalten Sie ein Kontextmenü, das die wichtigsten Menüeinträge beinhaltet.

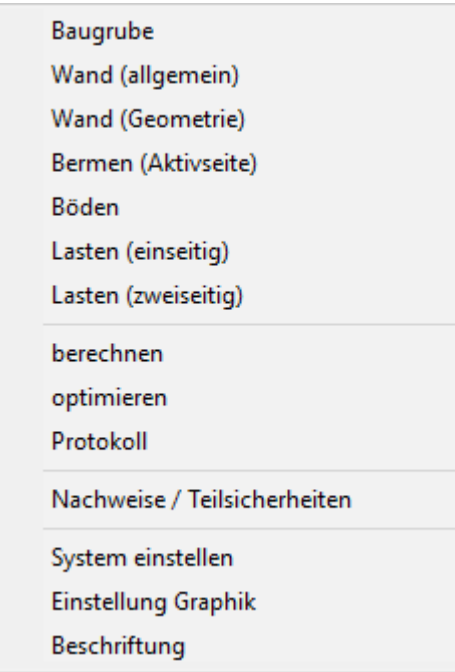

Mit einem Doppelklick der linken Maustaste über Legenden oder **Mini-CAD**-Objekten, springen Sie direkt in den Editor für das ausgewählte Objekt, um es z.B. weiter zu bearbeiten.

Wenn Sie mit der linken Maustaste in die Systemgrafik doppelklicken, erhalten Sie eine Infobox mit den Ergebniswerten für die angeklickte Tiefe. Sie erhalten so einen schnellen Überblick über die Ergebnisse für eine gewünschte Tiefe.

In den meisten Dialogboxen sind die Knöpfe zum Verlassen der Box oder Knöpfe für entscheidende Funktionen dick markiert und können durch Klicken der [**Enter**]/[**Return**]-Taste erreicht werden.

In Dialogboxen, in denen Sie Eingaben machen müssen, z.B. Bodenkennwerte ändern, springen Sie am schnellsten mit der [**Tab**]-Taste in die nächste Eingabebox. Dabei wird der bisherige Wert markiert und kann direkt mit der neuen Eingabe überschrieben werden. Sie müssen die Box nicht mit der Maus anfahren und die alte Eingabe vorab löschen.

In Eingabeboxen für Zahlenwerte können Sie auch gängige Rechenoperationen benutzen, um Anpassungen vorzunehmen (s. Abschnitt [6.4\)](#page-13-0).

Mit den Cursortasten und den [**Bild auf**]- und [**Bild ab**]-Tasten können Sie ein Scrollen des Bildschirms über die Tastatur erreichen. Durch Klicken und Ziehen der Maus bei gedrückter [**Strg**]- Taste aktivieren Sie die Lupenfunktion, d. h. der mit der Maus aufgezogene Fensterausschnitt wird bildschirmfüllend dargestellt.

Um in die Bildschirmdarstellung rein- oder rauszuzoomen oder diese zu verschieben, können Sie auch das *Mausrad* nutzen. Beim ersten Starten des Programms ist als Standard für die Mausradbedienung die Einstellung nach Windowskonventionen aktiviert:

- Mausrad hoch = Bildschirmausschnitt nach oben verschieben
	- $M$ ausrad runter  $=$  Bildschirmausschnitt nach unten verschieben
- $[\text{Shift}]$  + Mausrad hoch  $=$  Bildschirmausschnitt nach rechts verschieben
	- [Shift] + Mausrad runter = Bildschirmausschnitt nach links verschieben
	- [**Strg**] + Mausrad hoch = Bildschirmausschnitt vergrößern (ins Bild zoomen)
- [**Strg**] + Mausrad runter = Bildschirmausschnitt verkleinern (aus Bild rauszoomen)

Wenn Sie über das Mausrad die Systemkoordinaten und den Maßstab Ihres Systems verändern möchten, aktivieren Sie in der Dialogbox des Menüeintrags "**Ansicht / Lupe**" den Schalter "**Mausradbedienung mit Weltkoordinaten**" (s. Abschnit[t 9.6.2\)](#page-104-0). Wenn Sie mit dieser Einstellung das Programm schließen, ist die Einstellung auch beim nächsten Start weiterhin aktiviert. Sie können jetzt folgende Mausradfunktionen zur Systemveränderung nutzen:

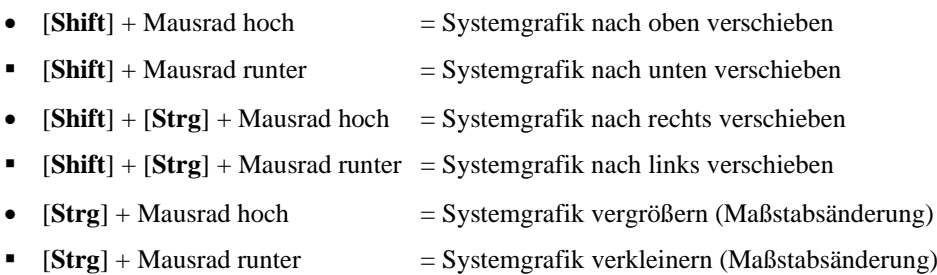

Aus einer gezoomten Darstellung kommen Sie mit [**Esc**] wieder zurück zum Gesamtbildschirm. Eine Maßstabsänderung oder Veränderung der Systemkoordinaten machen Sie mit [**F9**] (= Menüeintrag "**Blatt / Koordinaten neu berechnen**") wieder rückgängig.

<span id="page-13-0"></span>Die geänderten Systemkoordinaten können Sie im Menüeintrag "**Blatt / von Hand**" anschauen und ggf. durch genauere Zahleneingabe manuell anpassen (s. Abschnitt [9.7.3\)](#page-111-3).

## *6.4 Rechenfunktionen in Eingabeboxen mit Zahlen*

<span id="page-14-0"></span>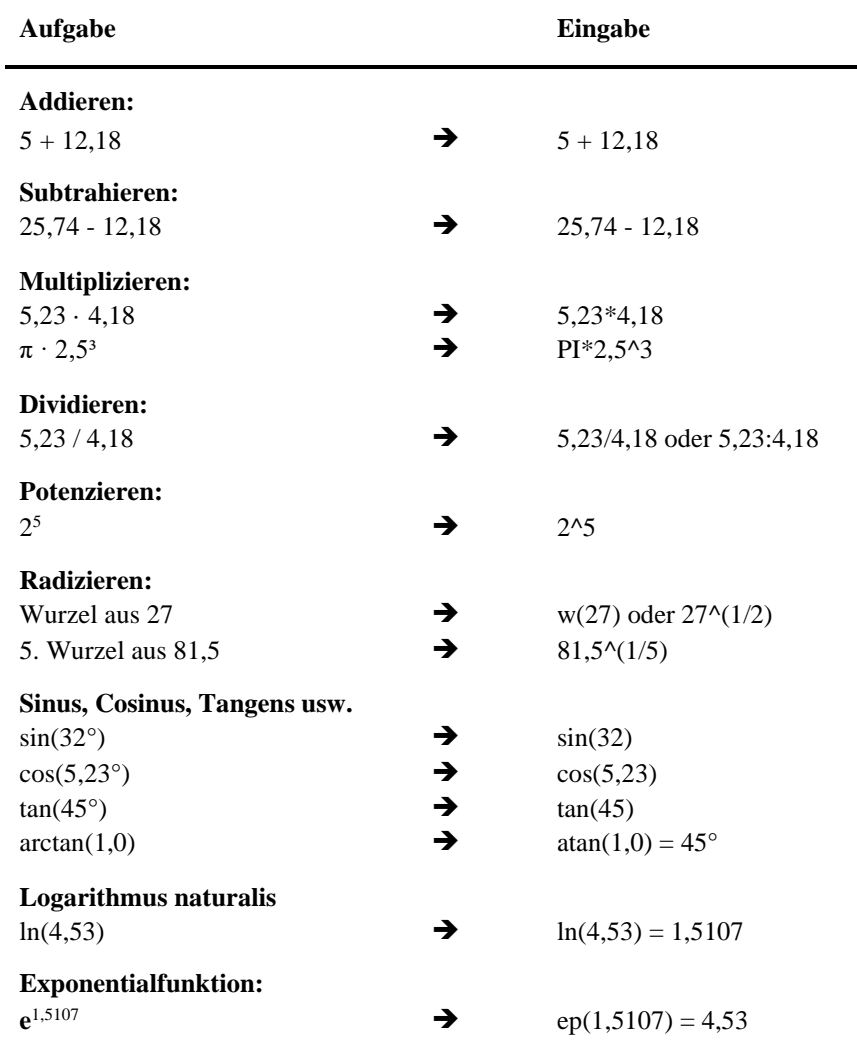

#### *6.5 Symbol "Bereich kopieren/drucken"*

<span id="page-15-0"></span>Wenn Sie das Symbol "**Bereich kopieren/drucken"** in der Symbolleiste für Menüeinträge anklicken, erhalten Sie eine Dialogbox, in der Ihnen die Möglichkeiten dieser Funktion erläutert werden. Sie können darüber Bereiche Ihrer Bildschirmgrafik entweder kopieren und z.B. in Ihren Berichtstext einfügen oder direkt auf einem Drucker ausgeben.

Sie wählen in der Dialogbox daher zunächst aus, wohin die Bereichskopie übergeben werden soll: "**Zwischenablage**", "**Datei**" oder "**Drucker**". Nach Verlassen der Dialogbox wird Ihr Cursor als Kreuz angezeigt und Sie können bei gedrückter linker Maustaste den gewünschten Bereich umfahren. Haben Sie den Bereich nicht nach Ihren Vorstellungen erfasst, brechen Sie kommende Boxen ab und rufen die Funktion durch erneutes Klicken auf das Symbol wieder auf.

Wenn Sie "**Zwischenablage**" gewählt hatten, wechseln Sie nach der Bereichserfassung z.B. in Ihr Word-Dokument und lassen dort über "*Bearbeiten / Einfügen*" den kopierten Bereich einfügen.

Wenn Sie "**Datei**" angewählt hatten, erscheint nach Festlegung des Bereiches die folgende Dialogbox:

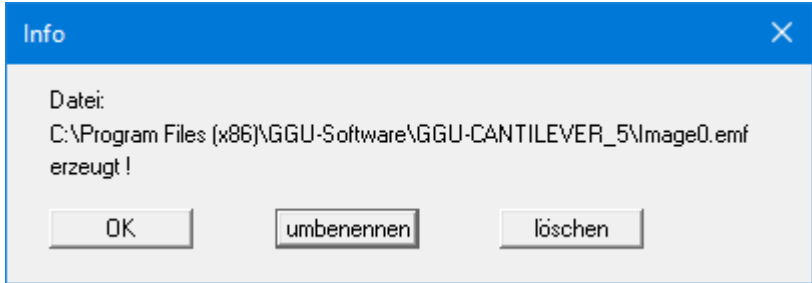

Die Datei wird standardmäßig in dem Ordner gespeichert, in dem Sie das Programm starten, und erhält den Dateinamen "**Image0.emf**" mit fortlaufender Nummerierung, wenn Sie mehrere Dateien erstellen. Wenn Sie in der Dialogbox auf den Knopf "**umbenennen**" klicken, erhalten Sie eine Dateiauswahlbox und können die Bereichskopie unter einem anderen Dateinamen in das von Ihnen gewünschte Dateiverzeichnis speichern lassen. Über den Knopf "**löschen**" brechen Sie den Speichervorgang ab.

Wenn Sie in der ersten Dialogbox den Knopf "**Drucker**" ausgewählt hatten, erscheint nach der Bereichserfassung eine Dialogbox, in der Sie die Druckereinstellungen festlegen können. Anschließend erscheint eine Dialogbox, mit der Sie die Bildeinstellungen für die Ausgabe festlegen. Nach Bestätigung Ihrer Einstellungen wird der definierte Bereich auf dem ausgewählten Drucker ausgegeben.

# <span id="page-16-0"></span>**7 Kurzeinführung an einem Beispiel**

#### <span id="page-16-1"></span>*7.1 Beispielsystem*

Da das Lesen von Handbüchern aus eigener Erfahrung lästig ist, folgt eine Kurzbeschreibung der wesentlichen Programmfunktionen. Sie sind nach dem Studium dieses Abschnitts nach kurzer Zeit in der Lage, eine Berechnung durchzuführen. Feinheiten des Programms können Sie dann den weiteren Kapiteln entnehmen.

Folgende Winkelstützmauer soll berechnet werden:

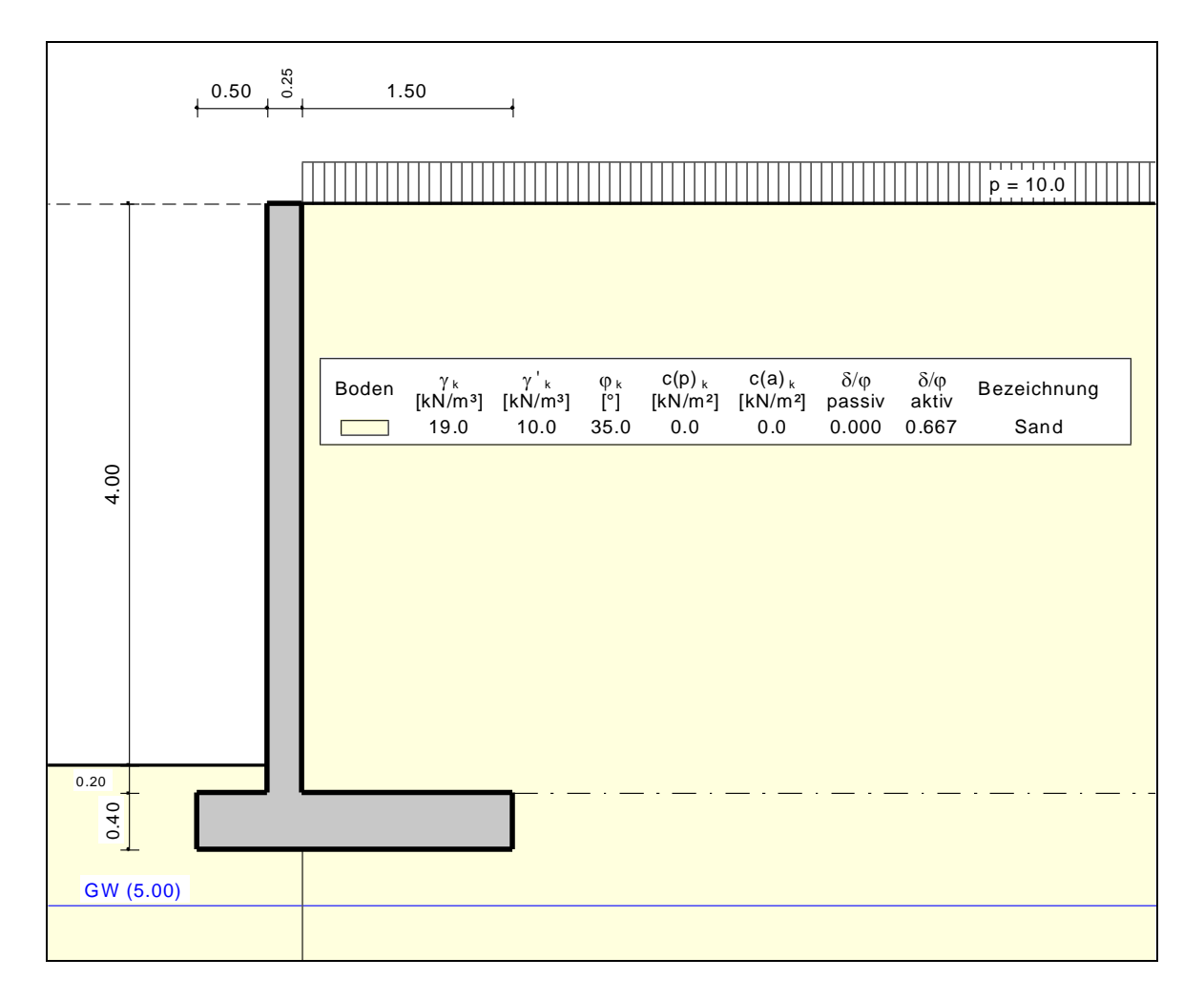

<span id="page-16-2"></span>*Abbildung 1 Beispielsystem für Kurzeinführung*

#### <span id="page-17-0"></span>*7.2 Schritt 1: System einstellen*

Nach dem Starten des Programms erhalten Sie den Anfangsbildschirm von **GGU-CANTILEVER**. Wählen Sie den Menütitel "**Datei / Neu**". Sie erhalten die folgende Dialogbox:

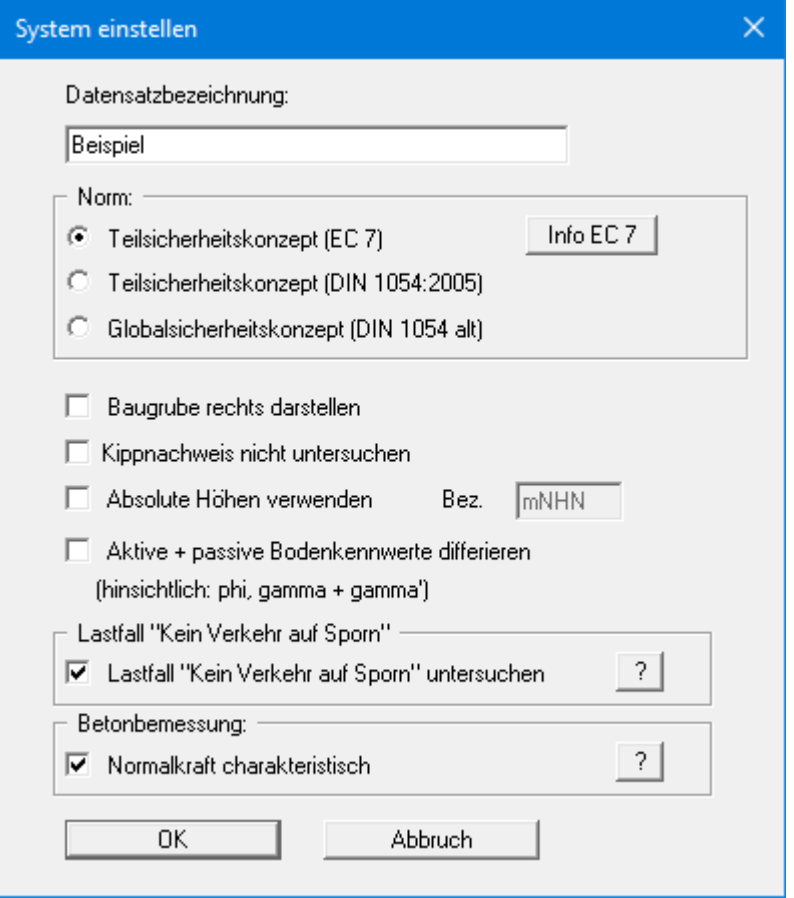

Wenn Sie den Schalter "**Absolute Höhen verwenden**" aktivieren, können Sie die Eingabe aller Tiefen bzw. Höhenangaben in z.B. **mNHN** vornehmen (Höhenangaben zählen positiv nach oben). Wenn Sie diesen Schalter nicht aktivieren, dann hat der Wandkopf die Höhe bzw. Tiefe von **0.0 m** und alle weiteren Angaben zu Tiefen von Schichten usw. zählen positiv nach unten. Da das Programm nach dem Prinzip *What you see is what you get* arbeitet, besteht nicht die Gefahr einer Fehleingabe, da die Systemeingaben unmittelbar nach ihrer Veränderung grafisch angezeigt werden. Bei der Erläuterung dieses Beispiels ist der Schalter "**Absolute Höhen verwenden**" nicht aktiviert.

Für das Beispiel übernehmen Sie die Einstellungen wie in der obigen Dialogbox und betätigen Sie den Knopf "**OK**". Danach wird ein neues System auf dem Bildschirm dargestellt und Sie erhalten die vollständige Menüleiste angezeigt.

## *7.3 Schritt 2: Baugrube definieren*

<span id="page-18-0"></span>Wählen Sie den Menüeintrag "**Editor 1 / Baugrube**" an und geben Sie die entsprechenden Daten ein.

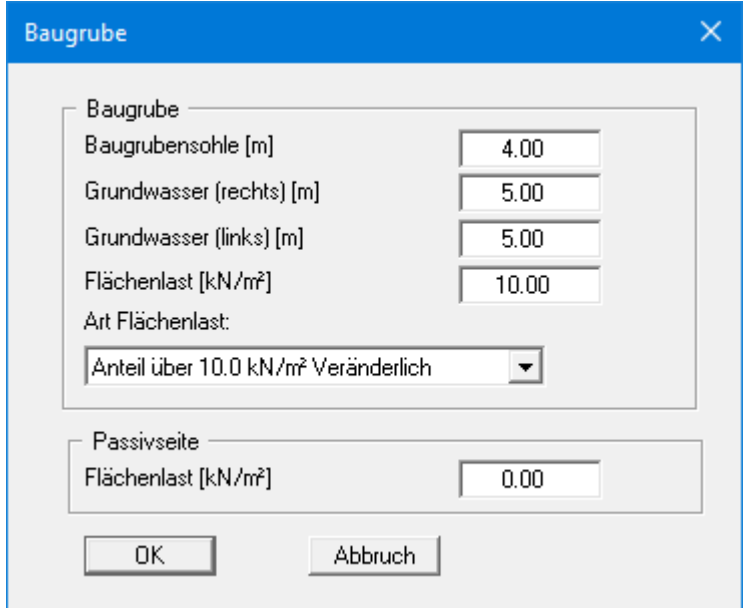

#### *7.4 Schritt 3: Belastung der Winkelstützmauer definieren*

<span id="page-19-0"></span>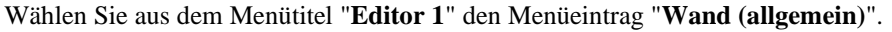

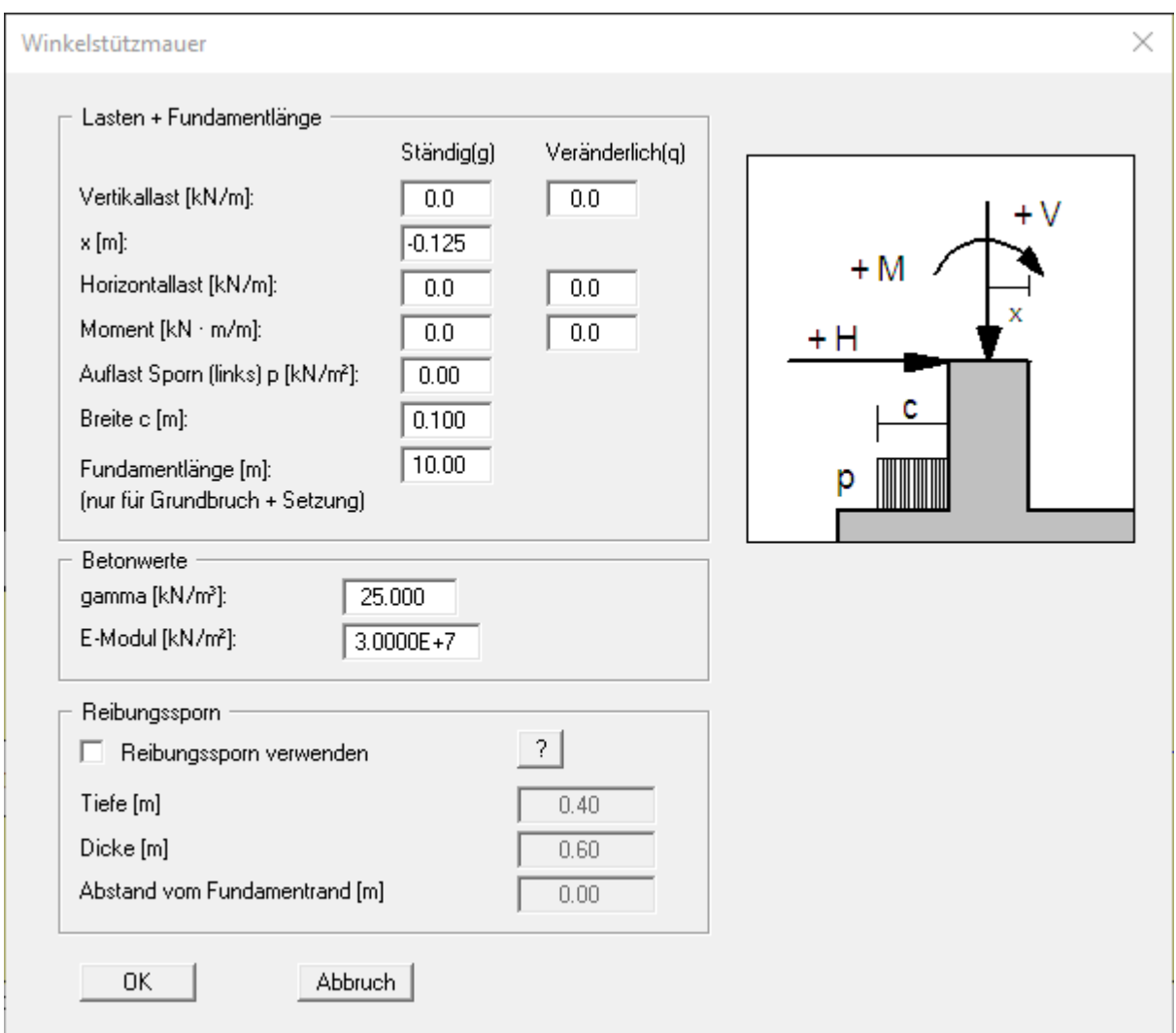

In der Dialogbox definieren Sie die Größe einer eventuell vorhandenen "**Vertikallast**" und "**Horizontallast**" am Wandkopf. Bei Verwendung des Teilsicherheitskonzeptes werden die Lasten in "**Ständig(g)**" und "**Veränderlich(q)**" unterteilt eingegeben. Mit dem Wert "**x [m]**" definieren Sie die Stellung der Vertikallast vom rechten oberen Rand der Winkelstützmauer. Des Weiteren kann eine Momentenbelastung auf die Wand und eine zusätzliche Last auf den linken Sporn definiert werden.

Die Eingabe einer "**Fundamentlänge**" beeinflusst nur die Grundbruch- und Setzungsberechnungen.

Im unteren Bereich der Dialogbox geben Sie die Betonwerte ein. "**E-Modul**" kennzeichnet den E-Modul des Betons. Dieser Wert wird für die statische Berechnung der Winkelstützmauer benötigt.

Um den Erdwiderstand zu vergrößern und damit die Gleitsicherheit zu erhöhen, können Sie einen Reibungssporn verwenden. Bei hohen Wänden ist häufig der aktive Erddruck größer als der Erdwiderstand. Dann kehrt sich der Effekt um.

#### *7.5 Schritt 4: Geometrie der Winkelstützmauer definieren*

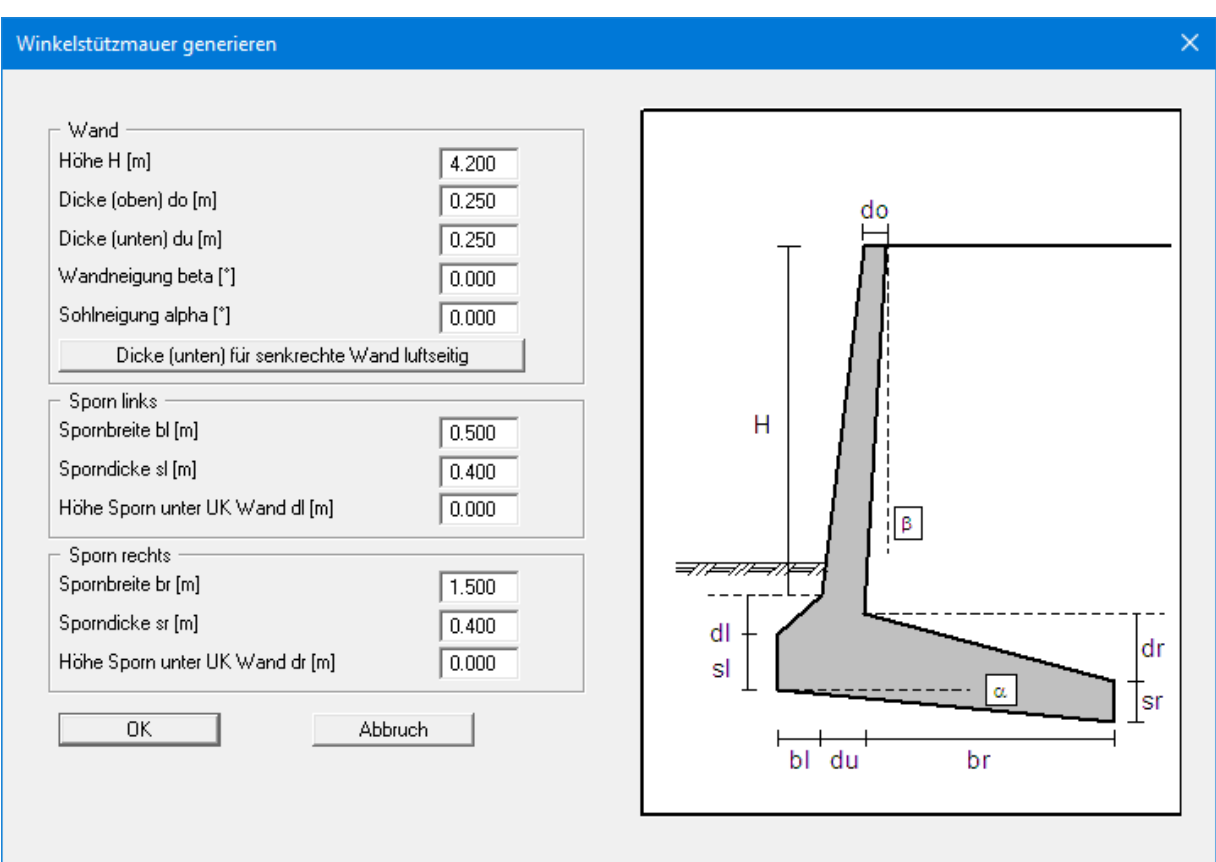

<span id="page-20-0"></span>Wählen Sie den Menüeintrag "**Editor 1 / Mauer (Geometrie)**".

Die Grafik erläutert alle erforderlichen Eingaben, so dass weitere Erklärungen nicht notwendig sind.

#### *7.6 Schritt 5: Böden definieren*

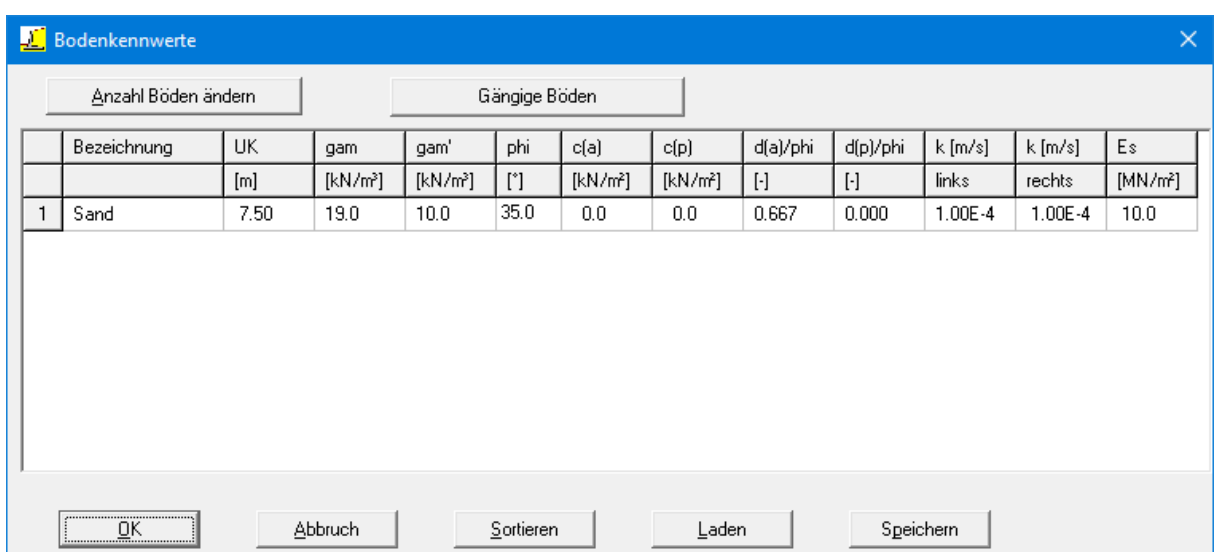

<span id="page-21-0"></span>Wählen Sie aus dem Menütitel "**Editor 1**" den Menüeintrag "**Böden**".

Geben Sie die Werte der obigen Dialogbox ein. Sie können Kohäsion und Reibungswinkel auf der aktiven Seite (a) und der passiven Seite (p) unterschiedlich eingeben (siehe Abschnit[t 9.2.7\)](#page-62-0).

#### <span id="page-21-1"></span>*7.7 Schritt 6: Art des Erddrucks festlegen*

Wählen Sie aus dem Menütitel "**Editor 1**" den Menüeintrag "**Art des Erddrucks**".

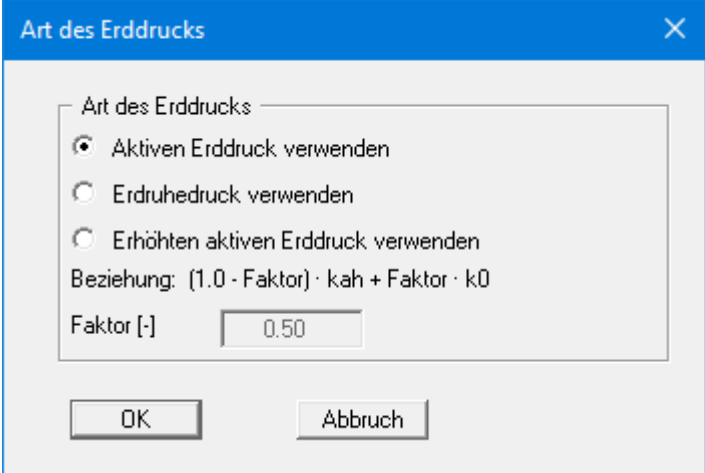

Hier sind bereits die erforderlichen Werte eingestellt, so dass Sie nichts ändern müssen. Das gleiche gilt für die restlichen Menüeinträge des Menütitels "**Editor 1**". Wählen Sie diese Menüeinträge dennoch an, um sich mit dem Programm vertraut zu machen. Die Dateneingabe ist damit abgeschlossen.

<span id="page-22-0"></span>Wählen Sie aus dem Menütitel "**System**" den Menüeintrag "**berechnen**".

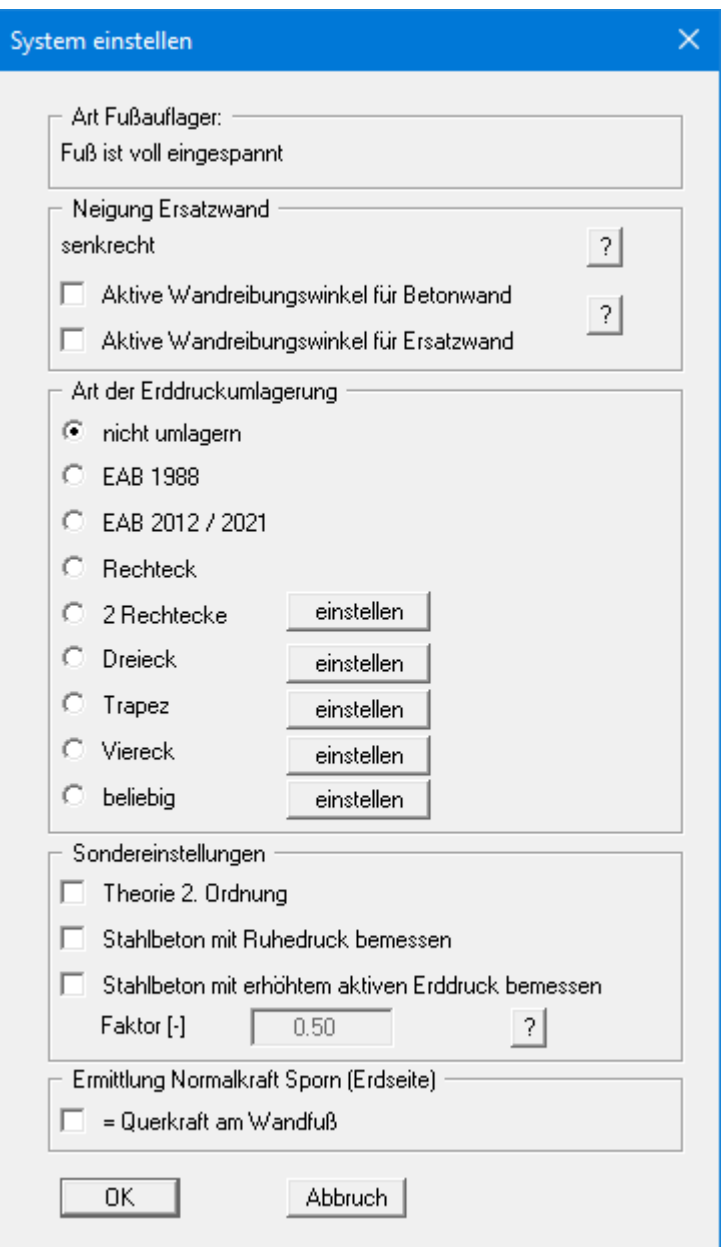

Nach dem Klicken auf den Knopf "**OK**" wird die Berechnung gestartet. Das Programm führt nun zuerst eine intensive Prüfung der Eingabedaten mit Plausibilitätskontrollen durch. Nach Abschluss der Berechnung erhalten Sie für das eingegebene System zunächst folgende Meldung:

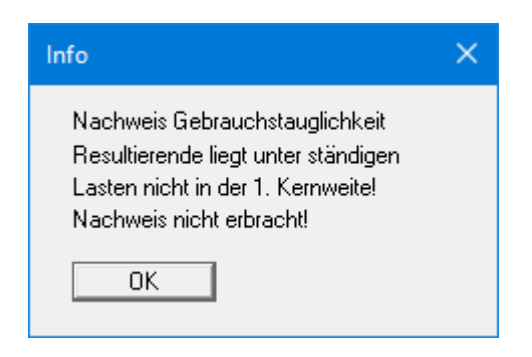

Nach Bestätigen mit "**OK**" wird Ihnen die Dialogbox zur Stahlbetonbemessung nach EC 2 angezeigt. Übernehmen Sie für das Beispiel die Vorgaben der Dialogbox. Die Erläuterungen zur Bemessung finden Sie im Abschnit[t 9.4.6.](#page-94-0) Nach Abschluss der Bemessung werden die Ergebnisse in Infoboxen und anschließend grafisch auf Ihrem Bildschirm dargestellt.

#### <span id="page-23-0"></span>*7.9 Schritt 8: System optimieren*

Um die angezeigten Fehler zu korrigieren, wählen Sie den Menüeintrag "**System / optimieren**". Sie erhalten erst wieder die Dialogbox zur Berechnung, die Sie mit den Voreinstellungen übernehmen. Anschließend können Sie die Winkelstützmauer optimieren lassen:

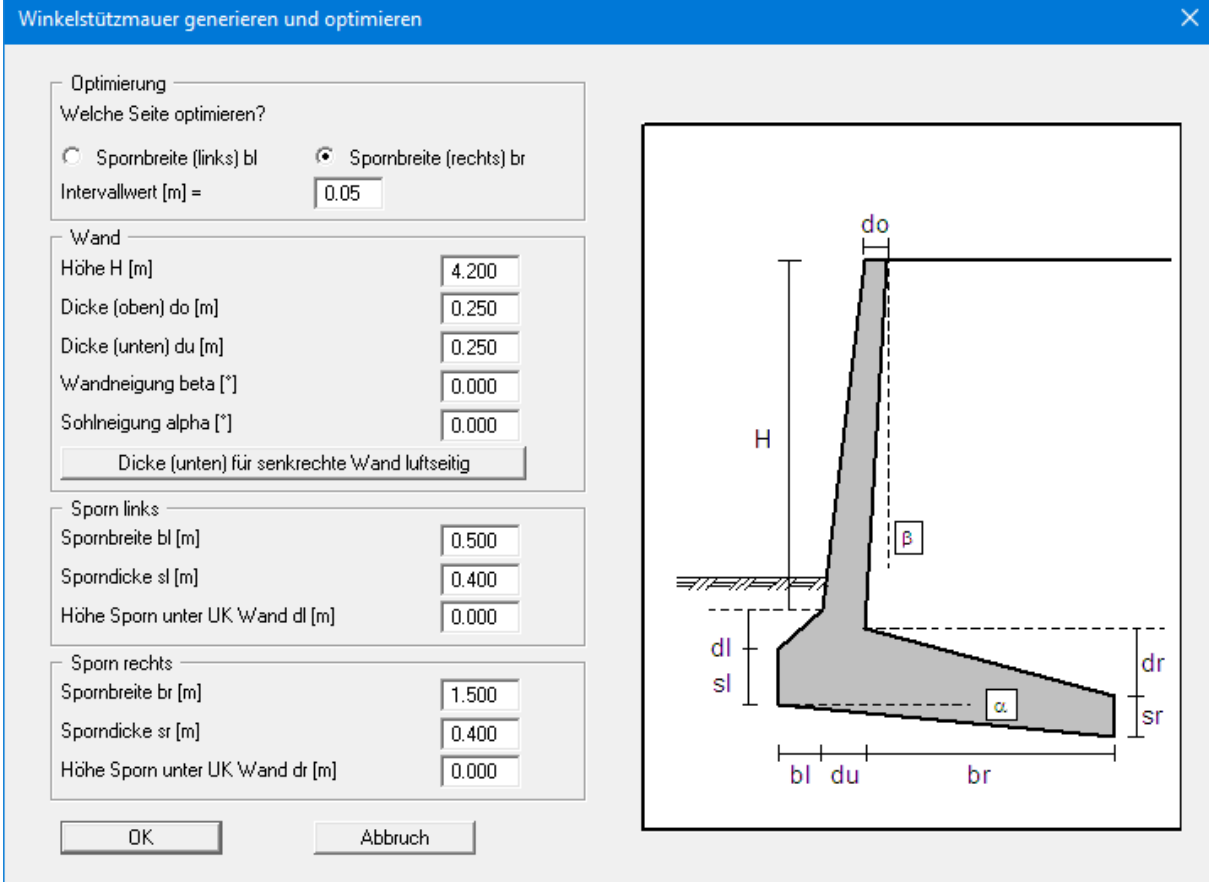

Übernehmen Sie die Vorgaben und führen Sie die Optimierung durch. Das Programm schlägt Ihnen eine Vergrößerung der Spornbreite (rechts) von 1.50 m auf 1.60 m vor. Übernehmen Sie den Vorschlag und führen Sie im Anschluss erneut die Bemessung durch.

<span id="page-24-0"></span>Auf dem Bildschirm werden u.a. vier Legenden dargestellt, die die Bodenkennwerte, wesentliche Grundlagen der Berechnung, wesentliche Berechnungsergebnisse und die Ergebnisse der Setzungsberechnungen enthalten.

Falls Ihnen die Position der Legenden nicht gefällt, können Sie diese ändern. Wählen Sie dazu den Menüeintrag "**Ansicht / Objekte verschieben**" und folgen den Anweisungen. Die Größe der Legenden können Sie durch die Einstellung der Schriftgröße in den einzelnen Dialogboxen für die Legenden verändern.

Neben dem System werden auch die Erddrücke, Schnittgrößen usw. über die Wandhöhe dargestellt. Sie können diese Eintragungen ebenfalls beeinflussen. Wählen Sie dazu den Menüeintrag "**System / Einstellung Graphik**". Weitere Auswertungen können Sie sich unter dem Menütitel "**Auswerten**" anzeigen lassen.

Die Grafik kann auf dem angeschlossenen Drucker ausgegeben werden (Menüeintrag "**Datei / Drucken**"). Weiterhin besteht die Möglichkeit, ein ausführliches Datenprotokoll auf dem Drucker auszugeben (Menüeintrag "**Datei / Protokoll ausgeben**"). Mit der Lupenfunktion (Info unter Menütitel "**Ansicht / Lupe**") können Sie sich auch Ausschnitte der Grafik vergrößert ansehen. Wenn Sie mit der linken Maustaste in die Grafik doppelt klicken, werden die Zustandsgrößen am Mauszeiger in einer Dialogbox angezeigt.

Für eine weitere Erläuterung können Sie die Berechnungsergebnisse über das "**Mini-CAD**"- System mit Text- und Grafikelementen ergänzen. Sie können Ihre Arbeit in einer Datei abspeichern. Wählen Sie dazu den Menüeintrag "**Datei / Speichern unter**".

# <span id="page-25-0"></span>**8 Theoretische Grundlagen**

#### <span id="page-25-1"></span>*8.1 Winkelstützmauer*

#### <span id="page-25-2"></span>**8.1.1 Definition**

Die Definition der Winkelstützmauer erfolgt über den Menüeintrag "**Editor 1 / Wand (Geometrie)**". Die Grafik erläutert alle erforderlichen Eingaben.

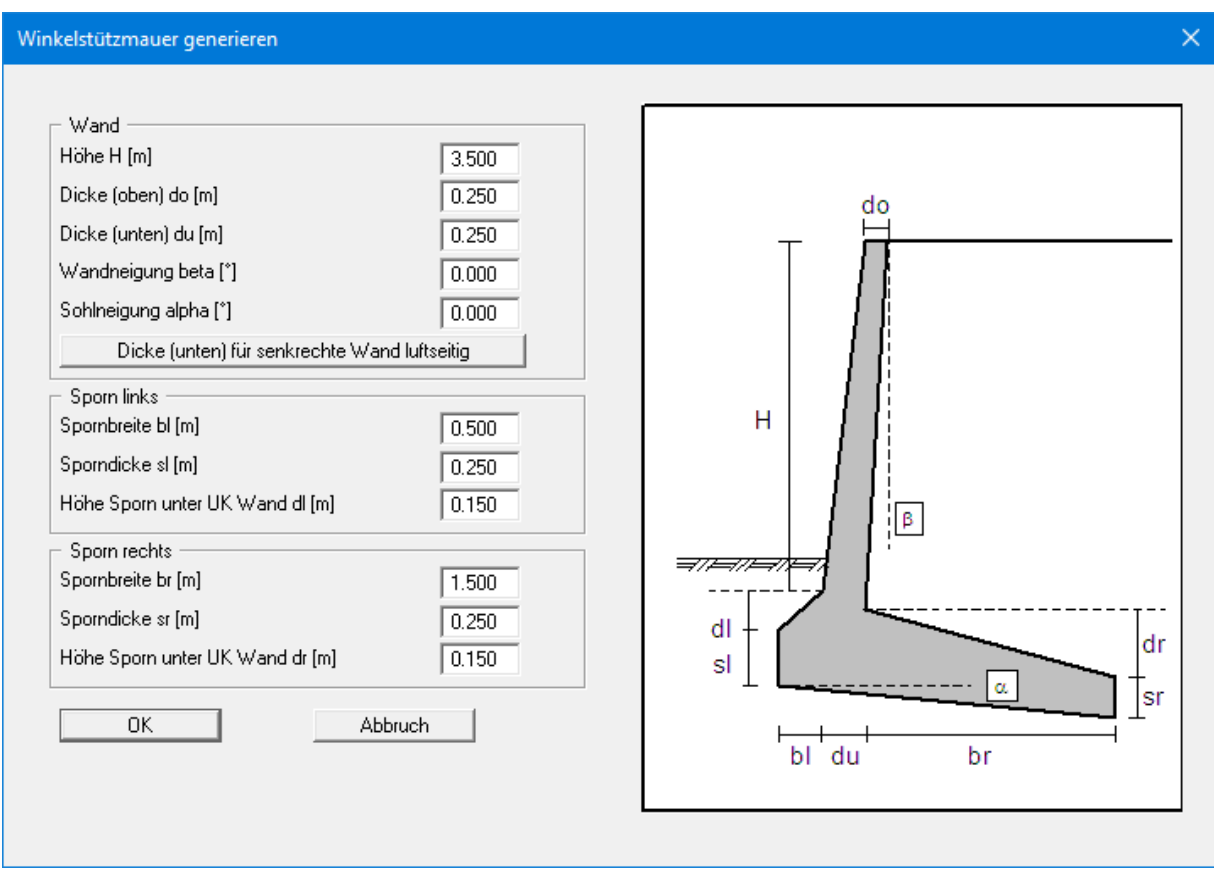

Über den Knopf "**Dicke (unten) für senkrechte Wand luftseitig**" können Sie bei einer geneigten Wand die erforderliche "**Dicke (unten) du**" ermitteln lassen. Das Programm verlängert ausgehend von der linken oberen Ecke der Winkelstützmauer die luftseitige Wand nach unten und ermittelt so die untere Wanddicke.

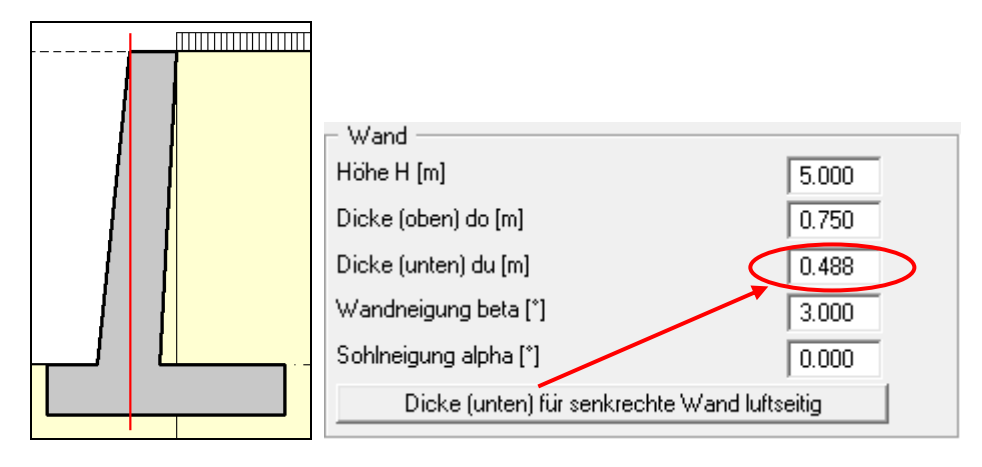

#### **8.1.2 Ermittlung Wandbeanspruchung für Stahlbetonbemessung**

<span id="page-26-0"></span>Zunächst berechnet das Programm die Beanspruchung der Wand oberhalb des Fundaments. Die Unterkante der Wand ist durch eine strichpunktierte Linie gekennzeichnet. Das wird nachfolgend an zwei Beispielen gezeigt:

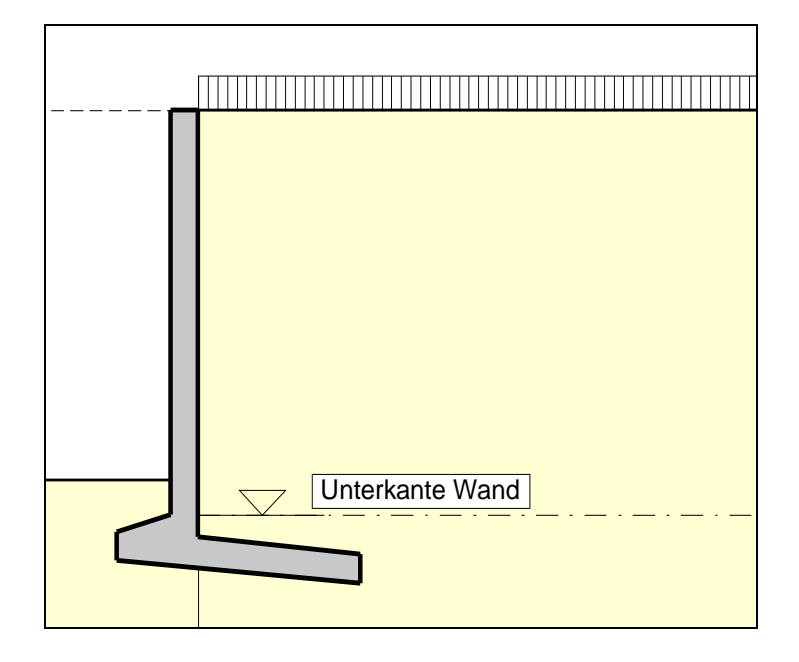

*Abbildung 2 Unterkante Wand Beispiel 1*

<span id="page-26-1"></span>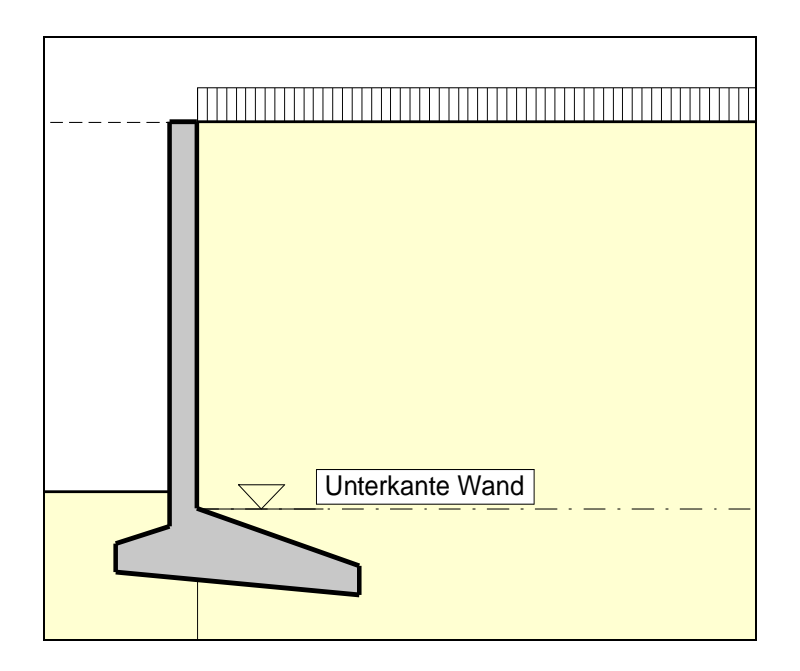

*Abbildung 3 Unterkante Wand Beispiel 2*

<span id="page-26-2"></span>Der Erddruck wird bis Unterkante Wand gemäß den Abbildungen berechnet. Das Ergebnis dieser Berechnungen ist die Beanspruchung der Wand oberhalb des Fundamentbereichs. Mit diesem Ergebnis wird die Wand gemäß EC 2 (Stahlbetonbemessung) bemessen.

#### *8.2 Bodenkennwerte*

<span id="page-27-0"></span>Es können maximal 50 Bodenschichten berücksichtigt werden. Für jede Schicht ist anzugeben:

- Tiefe in m bis unter Wandkopf bzw. absolute Höhe,
- Wichte [kN/m<sup>3</sup>] des feuchten Bodens  $\gamma$ ,
- Wichte des Bodens unter Auftrieb  $\gamma$ ',
- Reibungswinkel [°],
- Kohäsion (aktiv und passiv) [kN/m²],
- Aktiver Wandreibungswinkel als Verhältnis  $\delta_a/\varphi$ ,
- Passiver Wandreibungswinkel  $\delta_p/\varphi$ ,
- Durchlässigkeit links und rechts der Wand [m/s],
- Steifemodul E<sub>s</sub>.

Die Durchlässigkeit wird berücksichtigt bei einer Berechnung der untergrundhydraulischen Verhältnisse über eine Stromröhre (siehe Abschnitt [8.7.2\)](#page-30-0).

Wenn Sie in der Dialogbox unter "**Datei / Neu**" bzw. "**Editor 1 / System einstellen**" den Schalter "**Aktive + passive Bodenkennwerte differieren**" aktivieren, können Sie für die aktive und die passive Seite auch unterschiedliche Reibungswinkel und Wichten eingeben.

#### <span id="page-27-1"></span>*8.3 Aktiver Erddruck*

Der aktive Erddruck wird gemäß DIN 4085 berechnet. Für die Erddruckbeiwerte kah (Reibung) und k<sub>ch</sub> (Kohäsion) gibt DIN 4085 zwei Beziehungen an. Alternativ besteht die Möglichkeit, den Kohäsionsbeiwert näherungsweise aus  $k_{ch} = k_{ah}^2$  zu bestimmen. Eine Vorgehensweise, die vor allen Dingen in älteren Literaturstellen gewählt wird.

Zusätzlich ist die Berechnung des aktiven Erddrucks nach Culmann möglich. Die Berechnung erfolgt dabei mit einem Lamellenverfahren mit geraden Gleitflächen.

#### <span id="page-27-2"></span>*8.4 Erdruhedruck*

Der Erdruhedruckbeiwert wird nach DIN 4085:2017 berechnet.

#### *8.5 Erhöhter aktiver Erddruck*

<span id="page-28-0"></span>Der Beiwert für den erhöhten aktiven Erddruck keh ergibt sich aus dem Beiwert des aktiven Erddrucks und des Erdruhedrucks:

$$
\mathbf{k}_{eh} = (\mathbf{1.0} \cdot \mathbf{f}) \cdot \mathbf{k}_{ah} + \mathbf{f} \cdot \mathbf{k}_{0}
$$

$$
0.0 \le f \le 1.0
$$

#### <span id="page-28-1"></span>*8.6 Passiver Erddruck*

Der Beiwert für den passiven Erddruck kann nach mehreren Verfahren berechnet werden:

- DIN 4085:2017
- DIN 4085: 2017 gerade Gleitflächen
- Streck
- Caquot/Kerisel
- DIN 4085:2017 gerade Gleitflächen/Caquot/Kerisel
- Culmann

Der Erddruck nach Culmann wird über Variation des Gleitflächenwinkels erhalten (siehe Spundwand-Handbuch 1977). Die Berechnung der Kräfte am Erddruckkeil erfolgt mit einem Lamellenverfahren.

Nach DIN 4085:2017 darf bis zu einem Reibungswinkel von <= 35° und einem Wandreibungswinkel <= -2/3 phi mit geraden Gleitflächen gerechnet werden. Dadurch werden günstigere Erddruckbeiwerte erhalten.

#### <span id="page-29-0"></span>*8.7 Wasserdruck*

#### <span id="page-29-1"></span>**8.7.1 Herkömmlicher Wasserdruckansatz**

Bei Winkelstützmauern können auf der Aktiv- und der Passivseite Wasserdrücke wirksam sein. Der herkömmliche Wasserdruckansatz entspricht der [Abbildung 4.](#page-29-2)

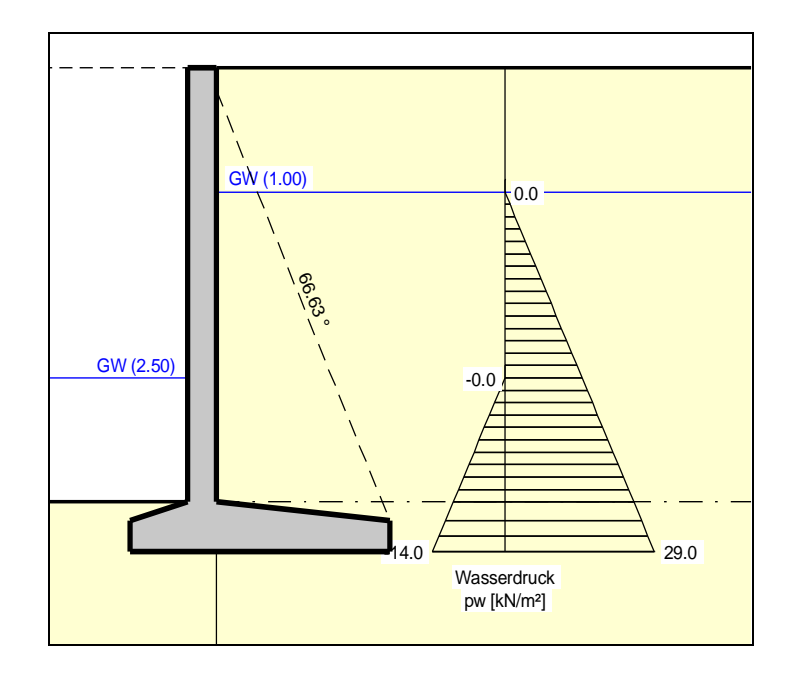

*Abbildung 4 Herkömmlicher Wasserdruckansatz*

<span id="page-29-2"></span>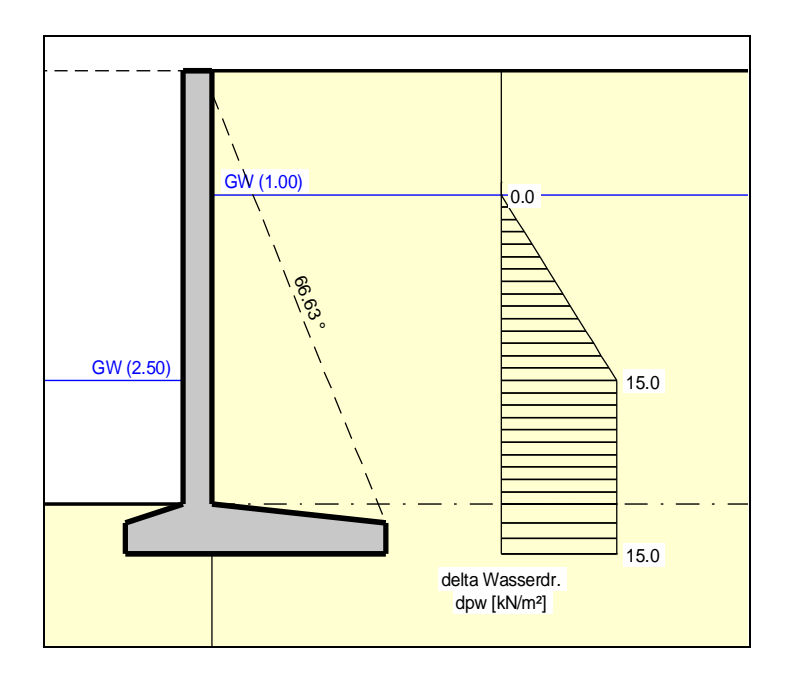

*Abbildung 5 Resultierende Wasserdruckbelastung*

<span id="page-29-3"></span>Beim herkömmlichen Wasserdruckansatz bleiben eventuell eingegebene Durchlässigkeiten unberücksichtigt. Die Gradienten auf der Aktiv- und der Passivseite ergeben sich aus der Annahme eines linearen Druckabbaus.

#### **8.7.2 Wasserdruckansatz mit Stromröhre**

<span id="page-30-0"></span>Neben dem herkömmlichen Wasserdruckansatz kann in **GGU-CANTILEVER** auch eine umströmte Wand berechnet werden. Dazu wird auf der Aktiv- und der Passivseite eine Stromröhre berechnet. Die Durchlässigkeiten der Stromröhre können schichtweise verändert werden.

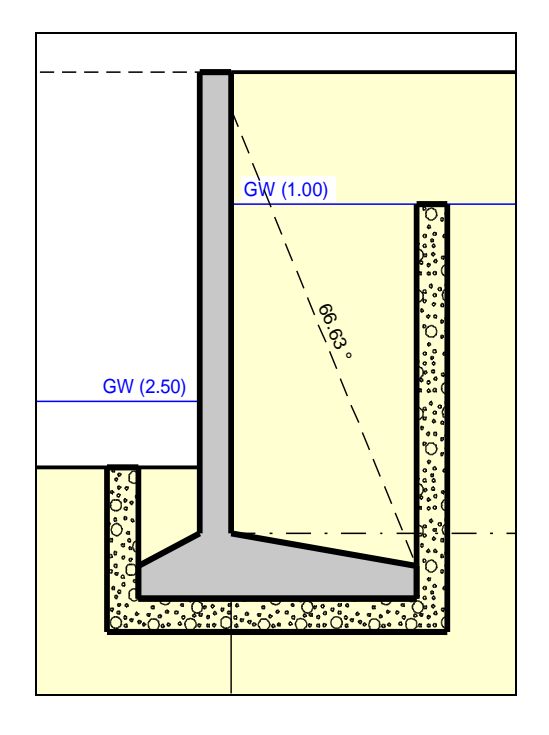

*Abbildung 6 Wasserdruckansatz mit Stromröhre*

<span id="page-30-1"></span>Das System aus den drei Stromröhren ergibt sich aus den Spornbreiten.

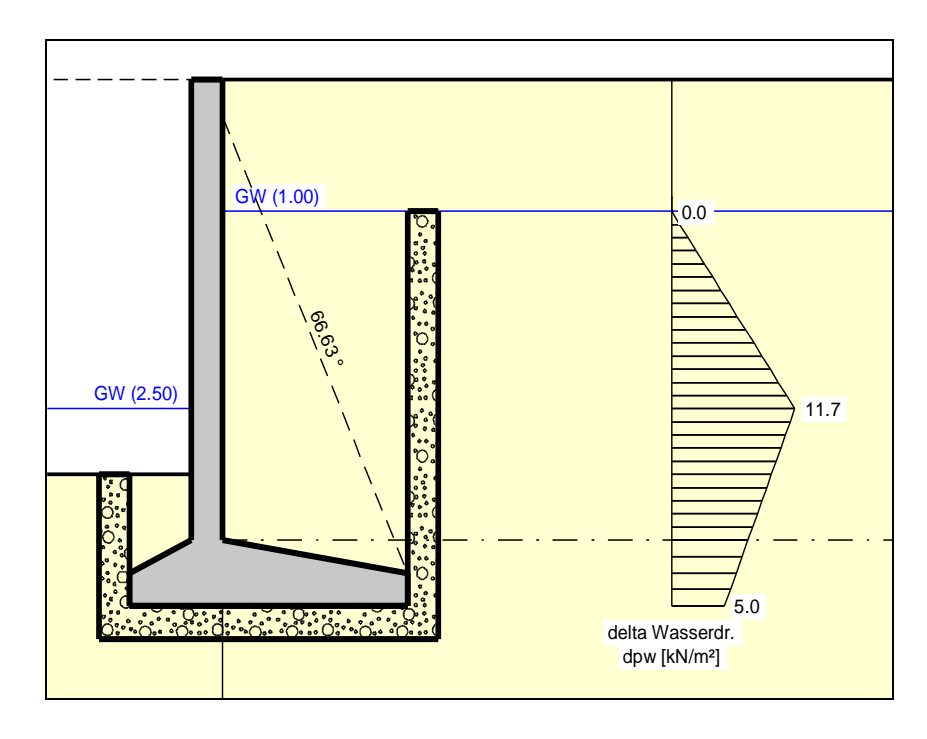

<span id="page-30-2"></span>*Abbildung 7 Resultierende Wasserdruckbelastung mit Stromröhren*

Wenn Sie den Wasserdruckansatz mit Stromröhre anwählen, werden automatisch auf Höhe der beiden Wasserspiegel die jeweiligen Potentiale h als Randbedingung angesetzt. In dem einfachsten Fall überall gleicher Durchlässigkeiten ergibt sich ein linearer Druckabbau entlang der Stromröhre. Neben den Wasserdrücken werden auch die hydraulischen Gradienten berechnet, die bei der Ermittlung des aktiven und passiven Erddrucks wahlweise berücksichtigt werden können.

Wesentlich interessanter ist der Ansatz über eine Stromröhre jedoch bei wechselnden Durchlässigkeiten. In diesem Fall werden die Wasserdrücke gemäß Potentialtheorie im Rahmen der Ansätze über ein kleines Finite-Element-Modul in **GGU-CANTILEVER** korrekt ermittelt. Sie können weiterhin an allen Stellen links und/oder rechts der Wand zusätzliche Potentiale selbst definieren. Damit ist die korrekte Berücksichtigung von mehreren Grundwasserstockwerken oder gespannten Grundwasserleitern problemlos möglich. Weiterhin können Sie über die eigene Definition von Potentialen jede beliebige Wasserdruckverteilung erzeugen oder nachbilden.

#### <span id="page-31-0"></span>**8.7.3 Empfehlung für Wasserdruckansatz**

Der herkömmliche Wasserdruckansatz ist untergrundhydraulisch nur gültig, wenn der Wandfuß in eine *gering durchlässige* Schicht einbindet. Ansonsten ist die Wasserdruckdifferenz im Fußbereich (siehe [Abbildung 4 Herkömmlicher Wasserdruckansatz\)](#page-29-2) physikalisch unsinnig, liefert allerdings auf der sicheren Seite liegende Bemessungsgrößen.

Der herkömmliche Wasserdruckansatz und der Wasserdruckansatz über eine Stromröhre (bei homogenen Durchlässigkeitsverhältnissen) unterstellen einen linearen Druckabbau entlang der Wand. Das kann bei *einheitlicher Durchlässigkeit* grundsätzlich zu einer Unterschätzung der hydraulischen Gradienten führen, da die zweidimensionale Anströmung der Wand unberücksichtigt bleibt (siehe auch EAU). Beim Stromröhrenansatz können Sie das durch die zusätzliche Definition von Potentialen im Wandfußbereich reparieren.

Bei Böden mit *wechselnder Durchlässigkeit* oberhalb des Wandfußes ist der Stromröhrenansatz in jedem Fall vorzuziehen. Wenn Unsicherheiten verbleiben, müssen Sie gemäß EAU eine zweidimensionale Grundwasserberechnung durchführen. Die dabei ermittelten Potentiale an der Wand können in dem Stromröhrenansatz erfasst werden.

Im Fall einer *undurchlässigen* Schicht im Fußbereich ist ein hydraulisches Gefälle entlang der Wand nicht vorhanden. Dennoch wird in der Literatur ein linearer Druckabbau beim herkömmlichen Ansatz in Rechnung gestellt. Das ist grundsätzlich "*doppelt gemoppelt*".

#### <span id="page-31-1"></span>**8.7.4 Was ist ein Potential?**

In der Untergrundhydraulik setzt sich das Potential (Bezeichnung h) zusammen aus:

- Ortshöhe des betrachteten Punktes in m (Bezeichnung y) und
- dem Wasserdruck des betrachteten Punktes in m (Bezeichnung u)

Wenn p den Wasserdruck in kN/m² an einem Punkt kennzeichnet, dann ergibt sich der Wasserdruck u (Dimension m) aus u =  $p/\gamma_w$  (mit  $\gamma_w$  = Wichte des Wassers  $\approx 10.0 \text{ kN/m}^3$ ).

#### $h = p/\gamma_w + y$

 $h =$  Potential  $[m]$  $p =$ Wasserdruck [kN/m<sup>2</sup>] y = Ortshöhe [m]

Ein Beispiel:

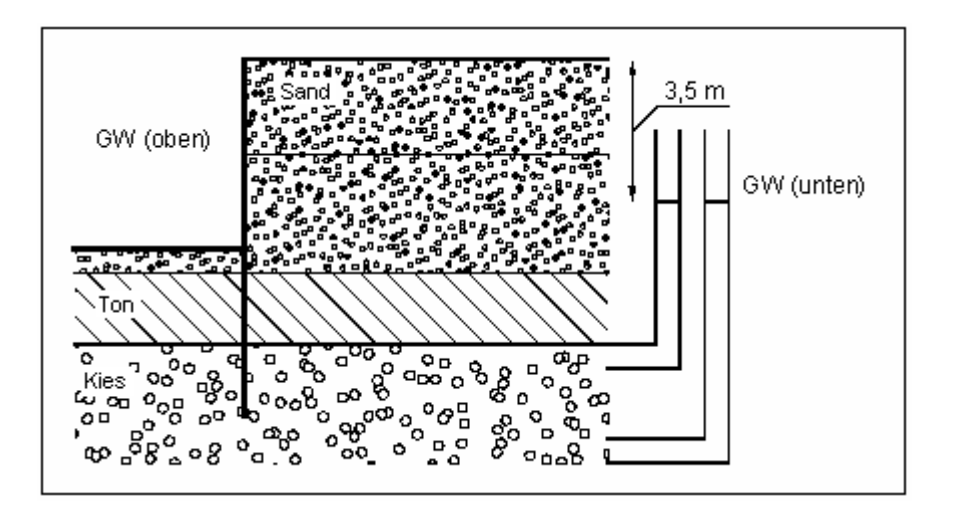

*Abbildung 8 Potentialdefinition*

<span id="page-32-0"></span>In diesem Beispiel werden zwei gut durchlässige Schichten von einer gering durchlässigen Schicht (Ton) getrennt. Im Baugrubenbereich wird der Grundwasserspiegel auf OK Sohle gehalten. Unterhalb des Tons steht das Grundwasser im Kies gespannt an. Es steigt bis auf 3,5 m unter OK Wandkopf an, was in der Abbildung durch die beiden Standrohrspiegel auf der rechten Seite gekennzeichnet ist. Am Fußpunkt des rechten Standrohrspiegels herrscht ein größerer Wasserdruck als am Fußpunkt des linken Standrohrspiegels. Dennoch herrscht an beiden Fußpunkten das gleiche Potential von 3,5 m unter OK Wandkopf. Da sich das Potential aus Ortshöhe und Wasserdruck [m] zusammensetzt, gleicht der linke Standrohrspiegel den geringeren Wasserdruck durch die größere Ortshöhe aus.

Falls Sie ein solches System über den Stromröhrenansatz berechnen wollen, wäre es ausreichend, an nur einem (beliebigen) Punkt in der Kiesschicht ein Potential von 3,5 m unter Wandkopf anzugeben. Das Potential über dem Ton ist durch die beiden Grundwasserspiegel links und rechts von der Wand definiert. Diese Randbedingung wird vom Programm automatisch eingesetzt. Zusammen mit den Durchlässigkeiten berechnet das Programm die sich aus diesen Randbedingungen ergebenden Potentiale entlang der Stromröhre. Aus den berechneten Potentialen h kann nun der Wasserdruck p und ebenfalls der Gradient i bestimmt werden. Es gilt mit obiger Formel für p:

$$
\mathbf{p} = \gamma_{\mathbf{w}} \cdot (\mathbf{h} \cdot \mathbf{y})
$$

Für den Gradient i gilt:

#### $i = \Delta h / \Delta L$

 $\Delta h$  = Potentialdifferenz zwischen zwei Punkten  $\Delta L$  = Abstand der beiden Punkte

Mit dem Stromröhrenansatz kann nun auch die entlastende Wirkung des aufwärts gerichteten hydraulischen Gradienten auf den Erdwiderstand exakt berücksichtigt werden.

#### *8.8 Bermen*

<span id="page-33-0"></span>Das Programm kann Bermen auf der Aktivseite und der Passivseite berücksichtigen. Die Bermen können eine Auflast beinhalten. Der Einfluss auf den Erddruck wird gemäß Spundwand-Handbuch (Krupp Hoesch Stahl) berücksichtigt.

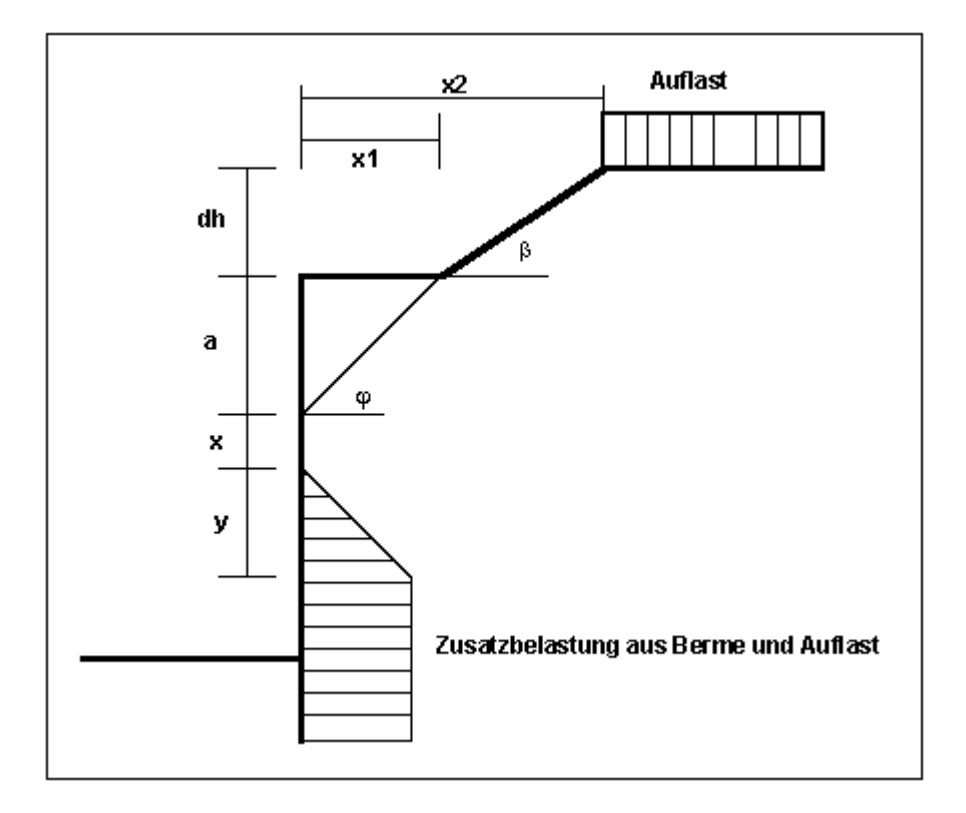

*Abbildung 9 Berme auf der Aktivseite*

<span id="page-33-1"></span>Für die Größen x und y gelten folgende Beziehungen:

```
\mathbf{x} = \mathbf{k}_{\text{ah0}} / (\mathbf{k}_{\text{ah}\beta} - \mathbf{k}_{\text{ah0}}) \cdot \mathbf{a}y = k_{ah0} / (k_{ah\beta} - k_{ah0}) \cdot x\Deltae<sub>ahu</sub> = \gamma \cdot dh + Auflast
```
 $\gamma$  = Wichte im Bermenbereich

Wenn der Winkel  $\beta$  größer als  $\varphi$  ist, wird mit  $\beta = \varphi$  gerechnet. In völliger Analogie dazu kann auch eine Berme auf der Passivseite berücksichtigt werden.

#### *8.9 Blocklasten*

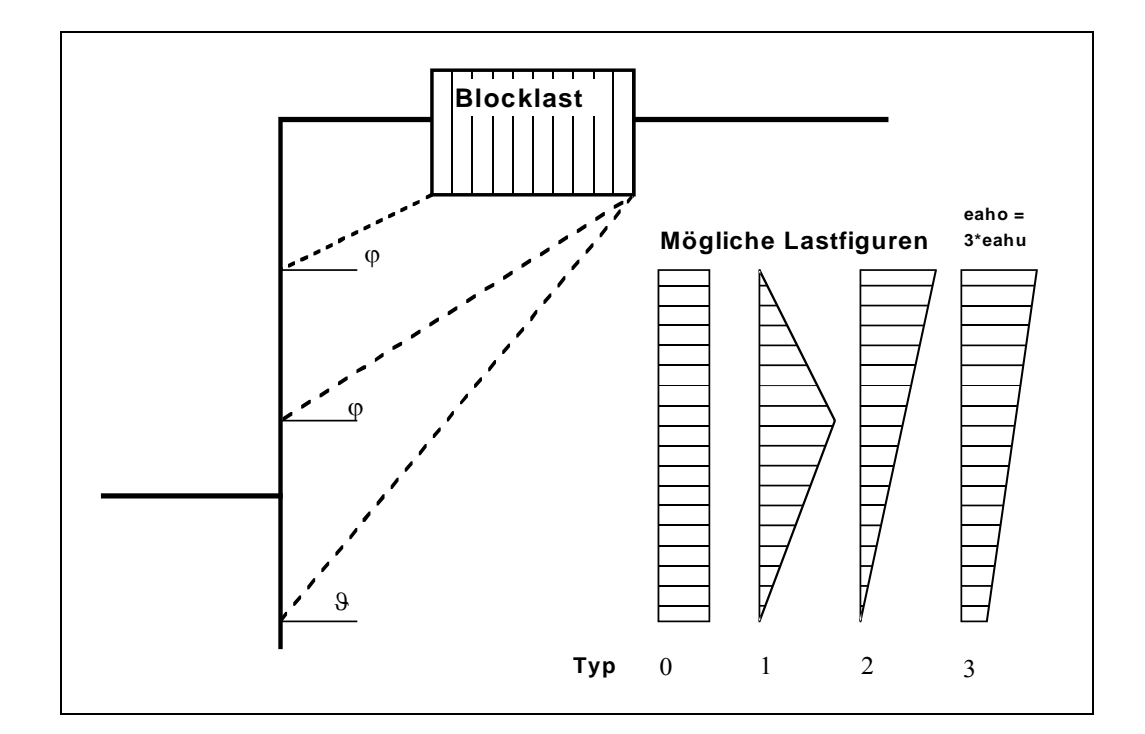

<span id="page-34-0"></span>Es können auf der Aktivseite bis zu 20 Blocklasten in beliebiger Höhe angesetzt werden.

*Abbildung 10 Blocklast*

<span id="page-34-1"></span>Der Gleitflächenwinkel für den aktiven Erddruck aus Eigenlast des Bodens wird gemäß DIN 4085 für die Berechnung herangezogen.

$$
\mathcal{G}_{\alpha g} = \varphi + \arctan\left(\frac{\cos(\varphi - \alpha)}{\sin(\varphi - \alpha) + \sqrt{\frac{\sin(\varphi + \delta_a) \cdot \cos(\alpha - \beta)}{\sin(\varphi - \beta) \cdot \cos(\alpha + \delta_a)}}}\right)
$$

Bei mehreren Bodenschichten *hangelt* sich das Programm von Schicht zu Schicht mit dem jeweils gültigen Reibungswinkel. Die Form der resultierenden Erddruckbelastung kann auf vier verschiedene Art und Weisen festgelegt werden.

Bei Erdruhedruck erfolgt die Berechnung der Blocklasten nach DIN 4085 Abschnitt 6.4.3 über eine Erhöhung mit dem Faktor k0/kah.

Alternativ besteht die Möglichkeit, die Beanspruchungen der Wand aus Blocklasten über die Theorie des elastischen Halbraums ermitteln zu lassen. Es können die beiden Lastkonzentrationsfaktoren "**3**" und "**4**" berücksichtigt werden (siehe auch [Abbildung 11\)](#page-35-1).

- für vorbelastete, bindige Böden gilt der Konzentrationsfaktor "**3**" mit:  $e_{op} = q/\pi \cdot (\beta_2 - \beta_1 + \cos\beta_1 \cdot \sin\beta_2 - \cos\beta_2 \cdot \sin\beta_2)$
- für nicht bindige Böden oder nicht vorbelastete, bindige Böden gilt der Konzentrationsfaktor "**4**" mit:

 $e_{op} = q/4 \cdot (sin^3\beta_2 - sin^3\beta_1)$ 

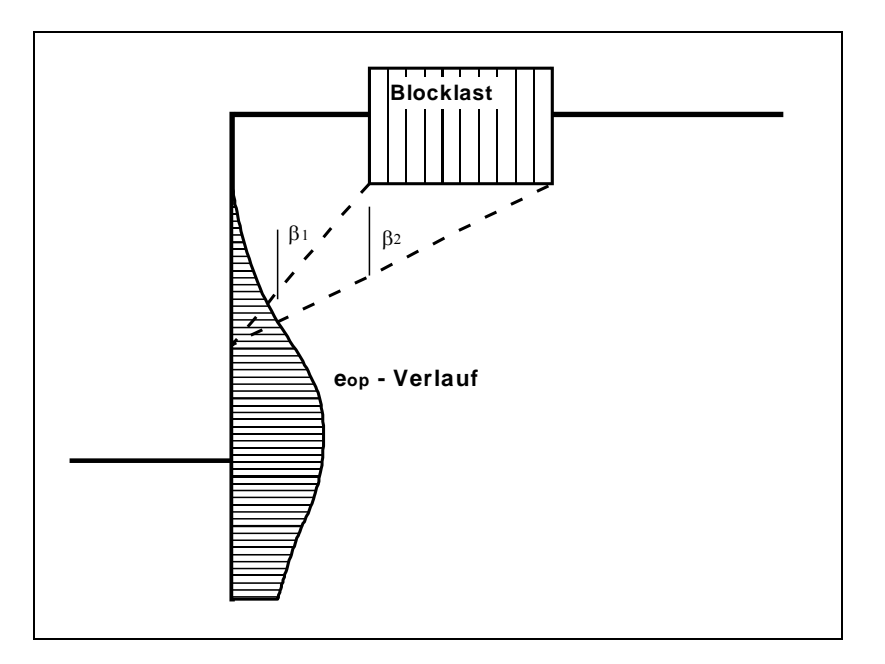

*Abbildung 11 Erdruhedruck infolge Blocklasten*

#### <span id="page-35-1"></span><span id="page-35-0"></span>*8.10 Im Grundriss begrenzte Lasten*

Lasten, die im Grundriss begrenzt sind, können gemäß "Spundwand-Handbuch" Bild 4.20 (Seite 64) oder DIN 4085:2017-08 (Seite 17) reduziert werden (siehe Abschnitt [9.3.2\)](#page-75-0).
# *8.11 Lasten, einseitig begrenzt (Aktivseite)*

Es können auf der Aktivseite bis zu 40 einseitig begrenzte Lasten in beliebiger Höhe angesetzt werden.

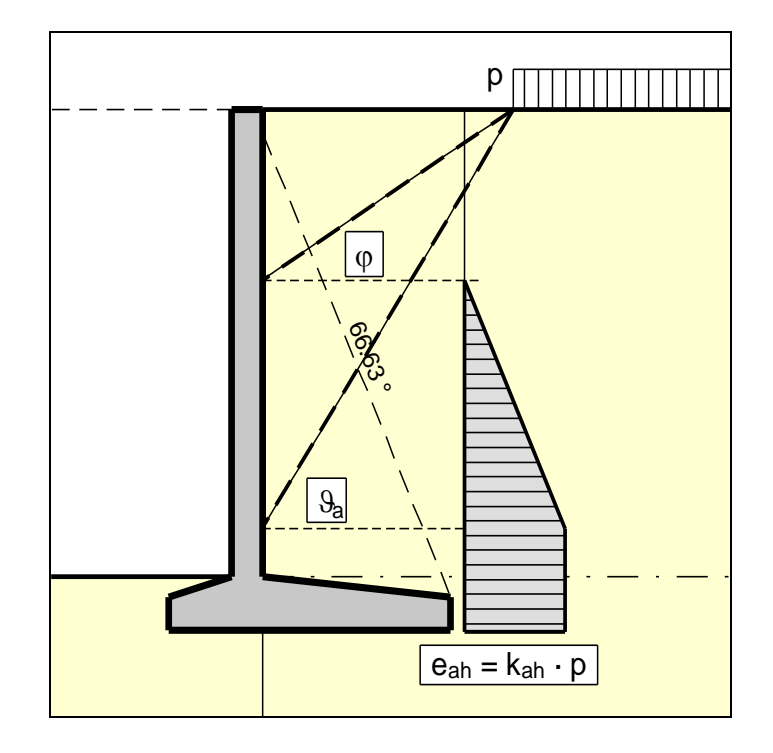

*Abbildung 12 Einseitig begrenzte Last (Aktivseite)*

Der Erddruckbeiwert k ergibt sich bei aktivem Erddruck aus  $k_{ah}$  und bei Erdruhedruck aus  $k_0$ . Bei Erddruckumlagerungen wird der daraus resultierende Erddruck umgelagert.

Wenn negative Werte eingegeben werden, z.B. um damit eine zweiseitig begrenzte Last zu erzeugen, darf der lineare Anteil zwischen  $\varphi$  und  $\vartheta$  nicht angesetzt werden.

<span id="page-37-1"></span>Sie können zwei einseitig begrenzte Lasten wie folgt definieren:

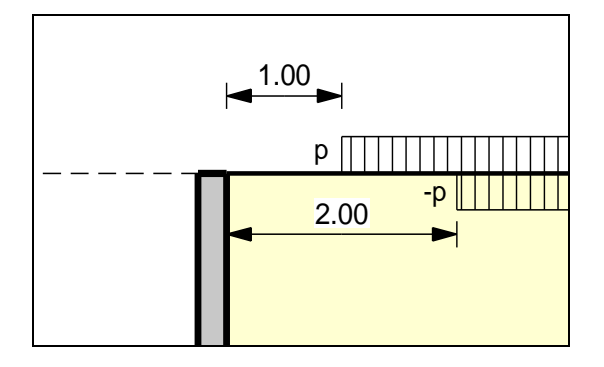

*Abbildung 13 Zwei einseitig begrenzte Lasten*

- <span id="page-37-0"></span>• Einseitige Last 1: beginnt bei  $x = 1,00$  m und hat den Wert p.
- Einseitige Last 2:

beginnt bei x = 2,00 m und hat den gleichen Wert wie Last 1 nur mit negativem Vorzeichen (siehe dazu Erläuterung auf der vorherigen Seite, Abschnitt [8.10\)](#page-35-0).

Als Ergebnis der Erddruckberechnung definieren Sie damit eine zweiseitig begrenzte Last, die mit der Größe p von  $x = 1,00$  bis  $x = 2,00$  wirkt. Allerdings ist die Grafik wenig befriedigend und für einen Prüfer eventuell irritierend. Daher wurden zweiseitig begrenzte Lasten eingeführt.

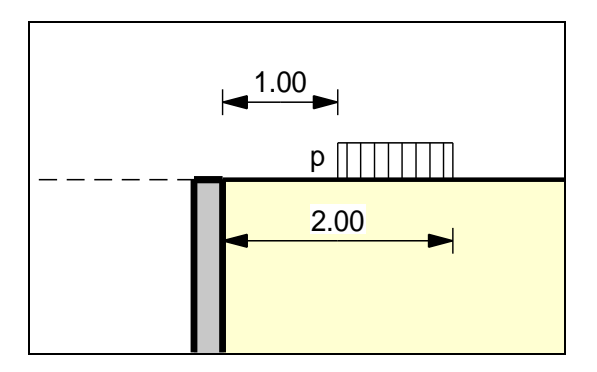

*Abbildung 14 Zweiseitig begrenzte Last*

Bei *schönerer* Grafik wird damit das gleiche Ergebnis wie mit der Definition in [Abbildung 13](#page-37-0) erhalten.

Die in Abschnitt [8.9](#page-34-0) beschriebenen Blocklasten gehen von anderen Voraussetzungen für den resultierenden Erddruck aus, so dass die Definition einer zweiseitig begrenzten Last nicht das gleiche Ergebnis liefert wie eine äquivalente Blocklast.

# *8.13 Lasten, einseitig begrenzt (Passivseite)*

Es können auf der Passivseite bis zu 40 einseitig begrenzte Lasten in beliebiger Höhe angesetzt werden. Der Erdwiderstand wird wie folgt berechnet:

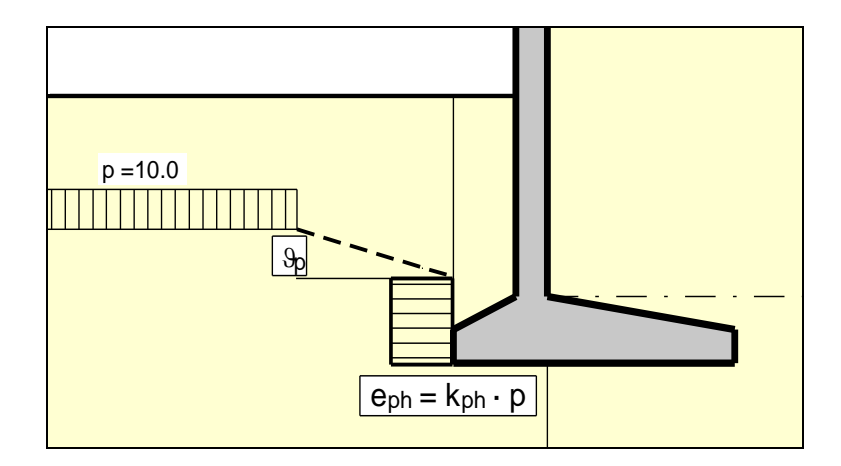

*Abbildung 15 Einseitig begrenzte Last (Passivseite)*

# *8.14 Lasten, zweiseitig begrenzt (Passivseite)*

Zweiseitig begrenzte Lasten auf der Passivseite können mit zwei einseitig begrenzten Lasten modelliert werden (siehe auch Abschnitt [8.12\)](#page-37-1). Nur wegen der *schöneren* grafischen Darstellung wurden zweiseitig begrenzte Lasten auf der Passivseite implementiert.

#### <span id="page-39-0"></span>*8.15 Statisches System*

Die für die Ermittlung der Zustandsgrößen (Verschiebung, Moment, Querkraft und Normalkraft) erforderliche statische Berechnung erfolgt über ein Stabwerksmodul, das die Winkelstützmauer und eventuell vorhandene Anker und Steifen als einheitliches statisches System behandelt. Die Wand wird dabei als ein Stabwerk berücksichtigt, das in der Schwerlinie der Winkelstützmauer verläuft. Die Unterkante des statischen Systems entspricht der Oberkante des Fundaments gemäß [Abbildung 2](#page-26-0) bzw. [Abbildung 3](#page-26-1) (Unterkante Wand Beispiel 1/Beispiel 2). Hier wird eine volle Einspannung unterstellt.

Die Wand wird nach der Methode der Finiten-Elemente berechnet. Die Größe der finiten Elemente (Stäbe) kann im Menüeintrag "**System / Tiefenunterteilung**" eingestellt werden.

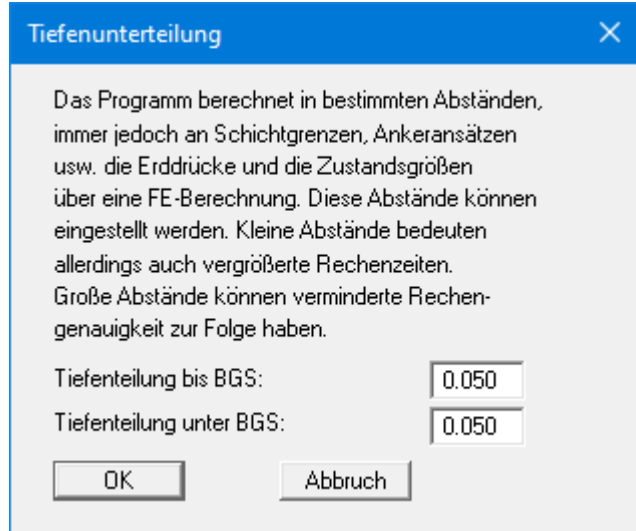

Die Einstellung in der Dialogbox sieht eine Unterteilung in 0,05 m langen Stäben vor. Das liefert erfahrungsgemäß völlig ausreichend genaue Ergebnisse. Eine Verkleinerung der Werte ist nicht erforderlich.

Die Steifigkeit EI der Wand ergibt sich dabei aus E·d<sup>3</sup>/12, wobei d die horizontale Dicke der Wand in dem betrachteten Schnitt ist. Die Steifigkeit wird elementweise als konstant angenommen, wobei die Dicke in der Mitte des Abschnitts berücksichtigt wird. Die restlichen Werte für eventuell vorhandene Anker und Steifen können Sie vor Beginn der Berechnung einstellen. Falls Anker oder Steifen im System vorliegen, wird der Angriffspunkt automatisch in die Schwerachse gelegt.

Bei Finiten-Element-Methoden entstehen Gleichungssysteme, deren Anzahl Unbekannter von der Stabanzahl abhängig ist. Die Lösung des Gleichungssystems erfolgt in **GGU-CANTILEVER**  nach dem Verfahren von Cholesky, das auch in anderen GGU-Programmen verwendet wird und numerisch sehr stabil ist.

# *8.16 Bemessung*

Wenn Sie eine Berechnung starten, benötigt das Programm die Steifigkeiten von Winkelstützmauer und eventuell vorhandenen Ankern und Steifen. Die Steifigkeit EI der Wand ergibt sich dabei aus E·d³/12, wobei d die Dicke der Wand in dem betrachteten Schnitt ist. Die Steifigkeit wird elementweise als konstant angenommen, wobei die Dicke in der Mitte des Abschnitts berücksichtigt wird. Die restlichen Werte für eventuell vorhandene Anker und Steifen können Sie vor Beginn der Berechnung einstellen.

Zunächst berechnet das Programm die Schnittgrößen der Winkelstützmauer oberhalb des Fundaments (siehe [Abbildung 2](#page-26-0) bzw[. Abbildung 3](#page-26-1) - Unterkante Wand Beispiel 1/Beispiel 2). Mit den ermittelten Schnittgrößen erfolgt eine Bemessung der Wand.

Anschließend werden am Gesamtsystem mit Fundament die Erd- und Wasserdrücke berechnet. Zusammen mit den Eigengewichtslasten und den Blocklasten, den einseitig oder zweiseitig begrenzten Lasten kann die Standsicherheit berechnet werden:

- Berechnung der Grundbruchsicherheit nach DIN 4017,
- Berechnung der Gleitsicherheit,
- Berechnung der Kippsicherheit,
- Berechnung der Setzungen nach DIN 4019,
- Berechnung der Hydraulischen Grundbruchsicherheit,
- Berechnung der Auftriebssicherheit,
- Berechnung Aufbruch Verankerungsboden.

Im Menüeintrag "**Editor 1 / Nachweise/Sicherheiten**" bzw. bei gewähltem *Teilsicherheitskonzept* unter "**Editor 1 / Nachweise/Teilsicherheiten**" und "**Editor 1 / Auftrieb + Hydr. Grundbruch**" können Sie die Nachweise, die geführt werden sollen, auswählen.

Die Setzungsberechnung können Sie im Menüeintrag "**Editor 2 / Setzungen**" aktivieren oder deaktivieren.

#### *8.17 Kraft- und Weg-Randbedingungen*

Neben der vollen Einspannung an der Oberkante Fundament gemäß Abschnitt [8.15](#page-39-0) ("**Theoretische Grundlagen / Statisches System**") können weitere Randbedingungen an jeder Stelle der Wand definiert werden. Es können alle sechs Zustandsgrößen als Randbedingung definiert werden:

- Verschiebung in x,
- Verschiebung in y,
- Verdrehung,
- Horizontalkraft,
- Vertikalkraft,
- Moment.

#### *8.18 Vorspannung*

Die Diskussionen über die Erfordernis der Berücksichtigung von Vorspannungen sind aus eigener Erfahrung endlos. Unabhängig ermöglicht das Programm die Berücksichtigung von Vorspannungen über den Menüeintrag "**Editor 2 / Vorspannung**".

Bei Ankern ist die Vorspannung positiv einzugeben. Auf fehlerhafte Eingaben wird vor dem Start der Berechnung hingewiesen. Aus statischer Sicht fügt das Programm an der entsprechenden Tiefe eine der Vorspannung nach Größe und Richtung äquivalente Kraft-Randbedingung in das System ein.

Anker werden meistens mit 80 % und mehr der resultierenden Ankerkraft vorgespannt. Das kann hinreichend genau mit einer hohen Dehnsteifigkeit EA ohne Vorspannung modelliert werden. Wer genauer rechnen will, gibt die Dehnsteifigkeit EA entsprechend dem gewählten Anker vor und definiert eine Vorspannung. Nach der Berechnung ist die gewählte Vorspannung an Hand der Ergebnisse zu prüfen. Das erfordert im Allgemeinen einen Iterationsprozess durch den Anwender.

Für Steifen gilt das Gleiche.

#### *8.19 Erddruckumlagerung*

Bei ausgesteiften oder rückverankerten Winkelstützmauern ist die klassische Erddruckverteilung nicht mehr zutreffend. Der nach der klassischen Theorie berechnete Erddruck muss umgelagert werden. Im Programm sind eine Vielzahl von Umlagerungsfiguren einprogrammiert. Zusätzlich kann über die Definition eines beliebigen Polygons jede Form von Umlagerungsfigur erzeugt werden. Mögliche Umlagerungsfiguren sind:

- Rechteck,
- 2 Rechtecke
- Dreieck Maximum oben,
- Dreieck Maximum mittig,
- Dreieck Maximum unten,
- Trapez,
- Viereck mit Maximum auf Ankerlagen oder an beliebiger Stelle,
- selbst definierbare Umlagerungsfigur über Definition eines Polygonzuges,
- alle Umlagerungsfiguren nach EAB.

Der Nachweis der Kippsicherheit erfolgt mit charakteristischen Werten! Es gilt:

- Unter ständigen und veränderlichen Lasten muss die Resultierende in der 2. Kernweite bleiben. Klaffende Fuge ist zulässig.
- Unter ständigen Lasten muss die resultierende Belastung in der 1. Kernweite bleiben.

#### *8.21 Grundbruchsicherheit*

Das Programm berechnet die Grundbruchsicherheit nach DIN 4017.

Bei geschichtetem Baugrund kann nach DIN 4017 eine Mittelung der Bodenkennwerte über die Grundbruchfuge erfolgen, die sich aus zwei linearen Teilen und einer logarithmischen Spirale zusammensetzt. Die maßgebenden Größen sind in der Abbildung zusammengestellt:

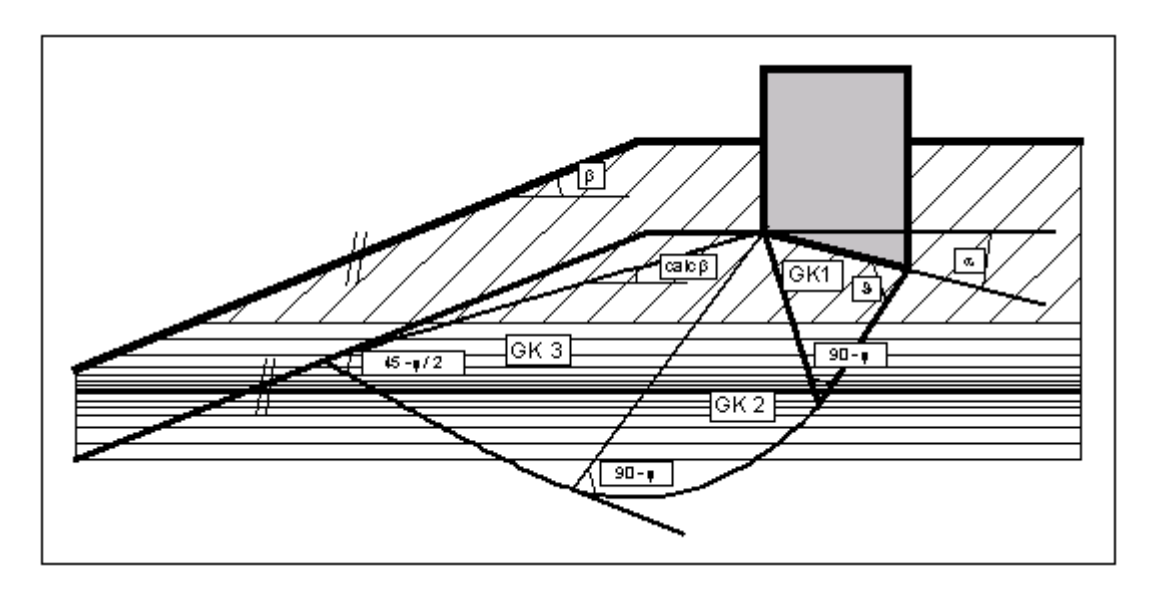

*Abbildung 16 Logarithmische Spirale*

Die Mittelung der maßgebenden Bodenkennwerte erfolgt gemäß folgenden Beziehungen:

 $\text{cal}$  tan  $\varphi = \sum \tan \varphi_i \cdot \mathbf{l}_{i'} / \sum \mathbf{l}_{i}$  $cal$  **cal**  $\mathbf{c} = \sum \mathbf{c}_i \cdot \mathbf{l}_i$ <sup>*i*</sup>  $\sum \mathbf{l}_i$ **cal**  $\gamma_2 = \sum \gamma_{2i} \cdot A_{i'} / \sum A_i$ 

li = Längen in den einzelnen Schichten Ai = Fläche der einzelnen Schichten

Bedingung für die Zulässigkeit der Mittelung ist, dass der gemittelte Reibungswinkel eine maximale Differenz von 5° zu den tatsächlichen Reibungswinkeln aufweist. Diese Bedingung kann vom Programm geprüft werden. Falls sie nicht eingehalten ist, reduziert das Programm die größten Reibungswinkel schrittweise so lange, bis die Bedingung erfüllt ist.

## *8.22 Gleitsicherheit*

Die Gleitsicherheit wird nach EC 7 berechnet. Bei geneigter Sohlfuge wird zusätzlich die Gleitsicherheit einer horizontalen Ersatzfuge berechnet.

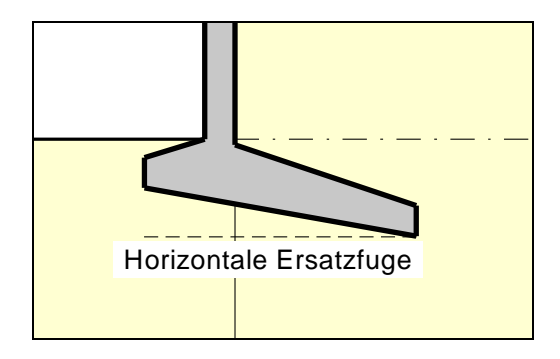

*Abbildung 17 Horizontale Ersatzfuge*

Gemäß Teilsicherheitskonzept berechnet sich die Gleitsicherheit beispielsweise wie folgt:

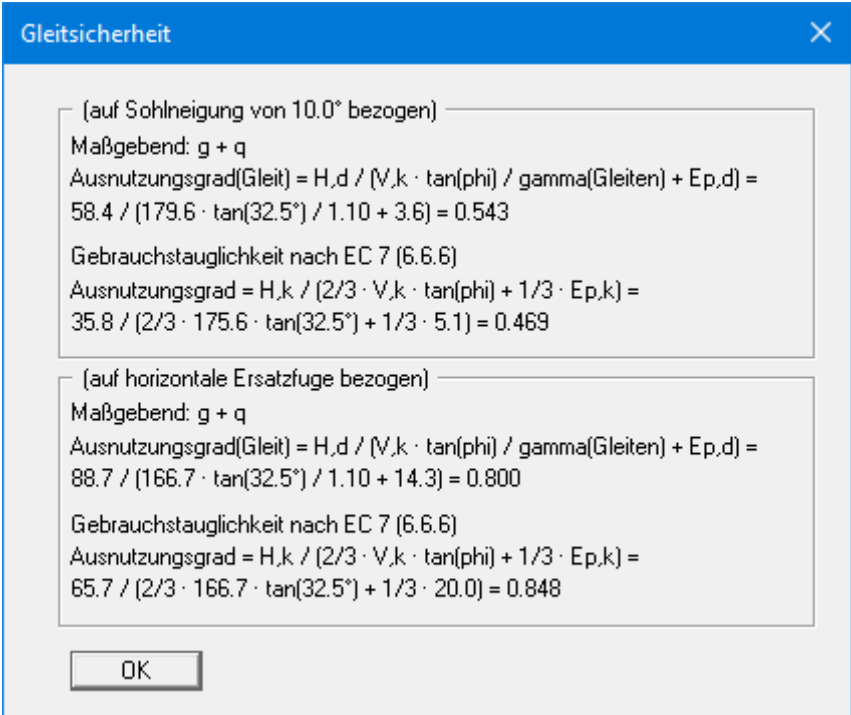

## *8.23 Geländebruchsicherheit*

Die Geländebruchsicherheit kann über einen Datenexport vom Programm **GGU-CANTILEVER**  nach **GGU-STABILITY** (Böschungsbruchprogramm der GGU) auf einfache Weise nachgewiesen werden.

#### *8.24 Setzungen*

Die Setzungsberechnungen erfolgen gemäß DIN 4019 mit den im Grundbautaschenbuch (1990; Vierte Auflage) angegebenen Beziehungen (Formel 8 und 14 in Abschnitt 1.7 Spannungsberechnung). Das Programm bestimmt in Abständen von 0,05 m bzw. an Schichtgrenzen die Spannungen und integriert numerisch auf.

Die Grenztiefe kann auf drei unterschiedliche Arten festgelegt werden:

- mit einem festen, von Ihnen vorgegebenen Wert
- als Vielfaches der Fundamentbreite
- als Tiefe, in der die lotrechte Gesamtspannung den Überlagerungsdruck um x % (i.A. 20 %) überschreitet.

Falls bei der Setzungsberechnung die Unterkante der untersten Schicht überschritten wird, wird mit dem Steifemodul dieser letzten Schicht weiter gerechnet.

Bei Setzungsberechnungen kann eine Vorbelastung in kN/m² von der vorhandenen Bodenpressung abgezogen werden. Die Setzungsberechnungen erfolgen mit den entsprechend reduzierten Werten. Auch der Überlagerungsdruck wird um diesen Wert bei der Grenztiefenberechnung reduziert.

#### **8.25.1 Hydraulische Grundbruchsicherheit nach Globalsicherheitskonzept**

Die Hydraulische Grundbruchsicherheit wird für jede Schicht unter der Baugrubensohle über einen Vergleich der Bodengewichte mit der Strömungskraft an der Schichtunterkante bestimmt.

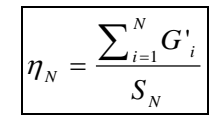

- $\eta_N$  = Hydraulische Grundbruchsicherheit von Schicht N
- $\bullet$  G'<sub>i</sub> = Eigengewicht der Schicht i unter Auftrieb
- $S_N$  = Strömungskraft von Schicht N
- Schicht 1 ( $i = 1$ ) ist die oberste Schicht

Der minimale Wert aller  $\eta_N$  ist die Hydraulische Grundbruchsicherheit des Systems.

#### **8.25.2 Ausnutzungsgrad (Hydraulischer Grundbruch) nach Teilsicherheitskonzept**

Bei Anwendung des Teilsicherheitskonzeptes ist nachzuweisen:

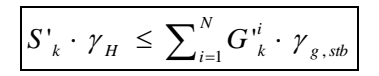

- $S'_k$  = charakteristische Strömungskraft auf den durchströmten Bodenkörper
- $\gamma_H$  = Teilsicherheitsbeiwert für die Strömungskraft bei günstigem bzw. ungünstigem Untergrund im Grenzzustand HYD (EC 7)
- $G'_{k}$  = charakteristische Eigenlast des durchströmten Bodenkörpers unter Auftrieb
- $\gamma_{g, stb}$  = Teilsicherheitsbeiwert für günstige ständige Einwirkungen im Grenzzustand HYD (EC 7)
- Schicht 1 ( $i = 1$ ) ist die oberste Schicht

Aus dieser Beziehung kann auch der so genannte Ausnutzungsgrad µ berechnet werden.

$$
\mu_N = \frac{S'_{k} \cdot \gamma_H}{\sum_{i=1}^N G'_{k} \cdot \gamma_{g, \text{sub}}}
$$

•  $\mu_N$  = Ausnutzungsgrad von Schicht N

Ausnutzungsgrade  $\leq 1,0$  bedeuten ausreichende Sicherheit.

#### *8.26 Auftrieb*

#### **8.26.1 Auftriebssicherheit nach Globalsicherheitskonzept**

Die Auftriebssicherheit wird für jede Bodenschicht innerhalb der Baugrube über einen Vergleich der Bodengewichte mit dem Wasserdruck an der Schichtunterkante bestimmt. Eigenlasten der Baugrubenkonstruktion, Reibungskräfte usw. werden nicht berücksichtigt.

$$
\eta_N = \frac{\sum_{i=1}^N G_i}{P_N}
$$

- $\eta_N$  = Auftriebssicherheit von Schicht N
- $G_i$  = Eigengewicht der Schicht i
- $P_N =$  Wasserdruck an Unterkante von Schicht N
- Schicht 1 ( $i = 1$ ) ist die oberste Schicht

Der minimale Wert aller  $\eta_N$  ist die Auftriebssicherheit des Systems.

Wenn im gesamten System die gleiche Durchlässigkeit definiert worden ist, wird die Auftriebssicherheit nicht bestimmt. In manchen Fällen, wenn z.B. die Durchlässigkeit auf der Passivseite deutlich größer ist als auf der Aktivseite, ist die Berechnung von Auftriebssicherheiten unsinnig. Falls Sie in entsprechenden oder ähnlich gelagerten Fällen die Meldung "**Auftriebssicherheit konnte nicht nachgewiesen werden**" erhalten, können Sie diese Meldung ignorieren oder aber Sie setzen die Sicherheit für den Auftrieb auf **1.0** und unterdrücken damit die Meldung.

# **8.26.2 Ausnutzungsgrad (Auftrieb) nach Teilsicherheitskonzept**

Bei Anwendung des Teilsicherheitskonzeptes ist nachzuweisen:

$$
A_{k} \cdot \gamma_{g,dst} \leq \sum_{i=1}^{N} G_{k,sb}^{i} \cdot \gamma_{g,sb}
$$

- $A_k$  = an der Unterfläche des Gründungskörpers, des gesamten Bauwerkes, der betrachteten Bodenschicht oder der Baugrubenkonstruktion einwirkende charakteristische hydrostatische Auftriebskraft
- $\gamma_{g,dst}$  = Teilsicherheitsbeiwert für ungünstige ständige Einwirkungen im Grenzzustand UPL (EC 7)
- $G_{k, stb}$  = unterer charakteristischer Wert günstiger ständiger Einwirkungen
- $\gamma_{\text{g,sb}}$  = Teilsicherheitsbeiwert für günstige ständige Einwirkungen im Grenzzustand UPL (EC 7)
- Schicht 1 ( $i = 1$ ) ist die oberste Schicht

Aus dieser Beziehung kann auch der so genannte Ausnutzungsgrad µ berechnet werden.

$$
\mu_N = \frac{A_k \cdot \gamma_{g,dst}}{\sum_{i=1}^N G_{k,sb}^i \cdot \gamma_{g,sb}}
$$

•  $\mu_N$  = Ausnutzungsgrad von Schicht N

Ausnutzungsgrade  $\leq 1,0$  bedeuten ausreichende Sicherheit.

#### *8.27 Nachweis "Tiefe Gleitfuge"*

Bei rückverankerten Winkelstützmauern ist der Nachweis der Standsicherheit in der Tiefen Gleitfuge erforderlich. Er dient in erster Linie der Ermittlung der erforderlichen Ankerlängen. Der Nachweis erfolgt nach Ranke/Ostermayer (Bautechnik 1968, Heft 10). Beim *Nachweis der Tiefen Gleitfuge* wird zunächst jeder Anker (einschließlich der Wirkung der restlichen Anker auf diese Gleitfuge) untersucht. Anschließend werden zusammengesetzte Gleitfugen, die sich aus der Verbindung von den beteiligten Ankerendpunkten ergeben, berechnet.

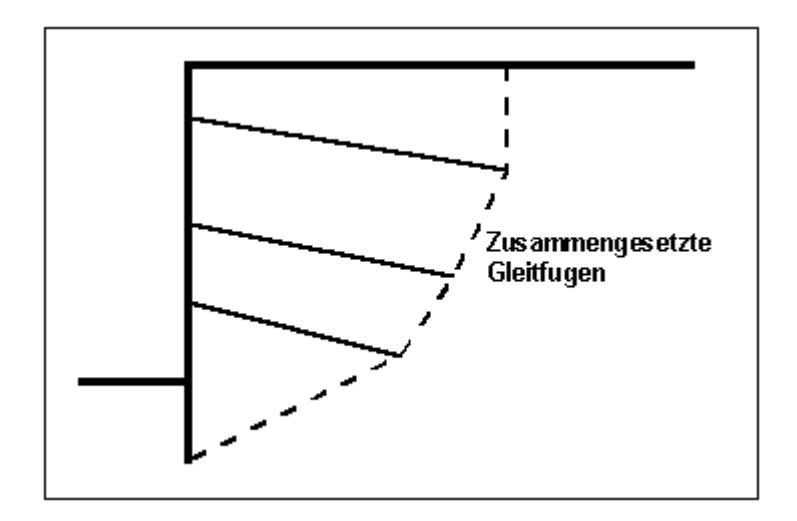

*Abbildung 18 Zusammengesetzte "Tiefe Gleitfugen"*

Es werden alle möglichen Kombinationen berechnet. Bei vier Ankern z.B.:

• Gleitfuge geht durch Ankerendpunkte: 1,2 und 1,3 und 1,4 und 1,2,3 und 1,2,4 und 1,3,4 und 1,2,3,4 und 2,3 und 2,4 und 2,3,4 und 3,4

Bedingung ist dabei nur, dass der jeweils nächste Ankerendpunkt rechts über dem vorhergehenden liegt.

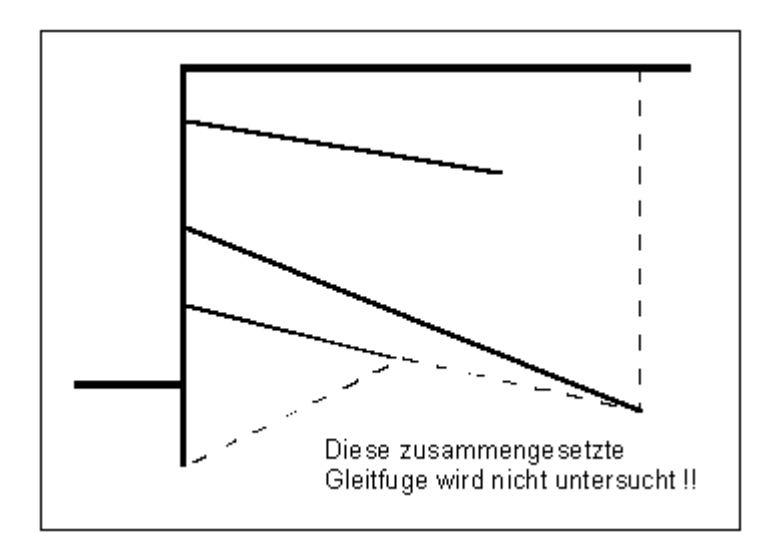

*Abbildung 19 Zusammengesetzte "Tiefe Gleitfuge", die nicht untersucht wird*

Entsprechende Gleitfugen sind nicht maßgebend. Die zu jedem Anker zugehörige ungünstigste Gleitfuge wird mit der zugehörigen Sicherheit auf dem Bildschirm dargestellt. Beim *Globalsicherheitskonzept* ist im Allgemeinen eine Sicherheit von 1,5 gefordert. Wird diese Sicherheit nicht erreicht oder unwirtschaftlich hoch überschritten, können im Programm die Ankerlängen einzeln in ihrer Länge optimiert werden.

Nach dem *Teilsicherheitskonzept* ergibt sich die mögliche Ankerkraft in völliger Analogie zum *Globalsicherheitskonzept*, wird allerdings durch die Teilsicherheit des Erdwiderstands geteilt. Die Standsicherheit der Tiefen Gleitfuge ist gegeben, wenn gilt:

$$
A_{g,k} \cdot \gamma_g \leq A_{m\ddot{o}gl,k} / \gamma_{Ep} ,
$$

wobei Amögl,k aus dem Krafteck mit ausschließlich ständigen Lasten ermittelt wird, und

$$
A_{g,k} \cdot \gamma_g + A_{q,k} \cdot \gamma_q \le A_{m\ddot{o}gl,k} / \gamma_{Ep} ,
$$

wobei Amögl,k aus dem Krafteck mit ständigen und veränderlichen Lasten ermittelt wird. Dabei ist:

- $A_{g,k}$  = charakteristische Ankerkraft infolge ständiger Lasten
- $A_{q,k}$  = charakteristische Ankerkraft infolge veränderlicher Lasten

Auch hier ist eine Optimierung hinsichtlich eines Ausnutzungsgrades von 1,0 möglich.

#### *8.28 Aufbruch Verankerungsboden*

Der Nachweis Aufbruch Verankerungsboden wird in Anlehnung an das Spundwand-Handbuch 1977, Kap. 7.3.4, geführt.

#### *8.29 Stahlbetonbemessung*

Die Stahlbetonbemessung erfolgt alternativ nach EC 2 oder DIN 1045 (alt) je nach gewähltem Sicherheitskonzept. Die Bewehrung wird in allen Elementschnitten der Wand berechnet (siehe Abschnitt [8.15\)](#page-39-0). Der Schnitt mit der größten Bewehrung wird ausgegeben.

Der Wandbereich oberhalb des Fundaments wird mit den Schnittgrößen des Wandbereichs bemessen (siehe Abschnitt [8.1.2\)](#page-26-2).

Die Schnittgrößen M und Q im Anschnitt der beiden Sporne werden aus der Bodenpressung und eventuellen Auflasten berechnet. Die Modellvorstellung ist ein Kragarm. Die Normalkraft N ergibt sich aus dem passiven Erddruck.

Für die Sporn- und Wandmomente gilt folgende Vorzeichenregelung:

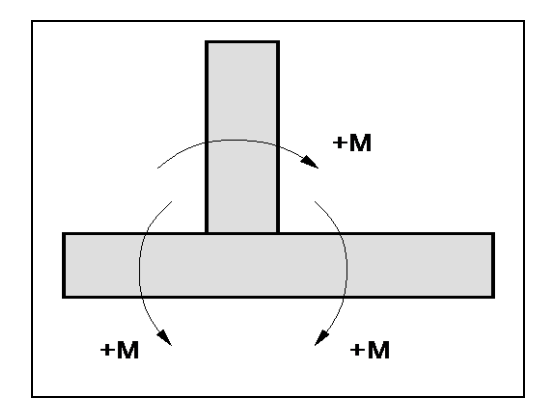

*Abbildung 20 Vorzeichenregelung Sporn- und Wandmomente bei Bewehrung*

# **9 Erläuterung der Menüeinträge**

# *9.1 Menütitel Datei*

## <span id="page-50-0"></span>**9.1.1 Menüeintrag "Neu"**

Über diesen Menüeintrag geben Sie ein neues System ein. Sie erhalten die folgende Dialogbox:

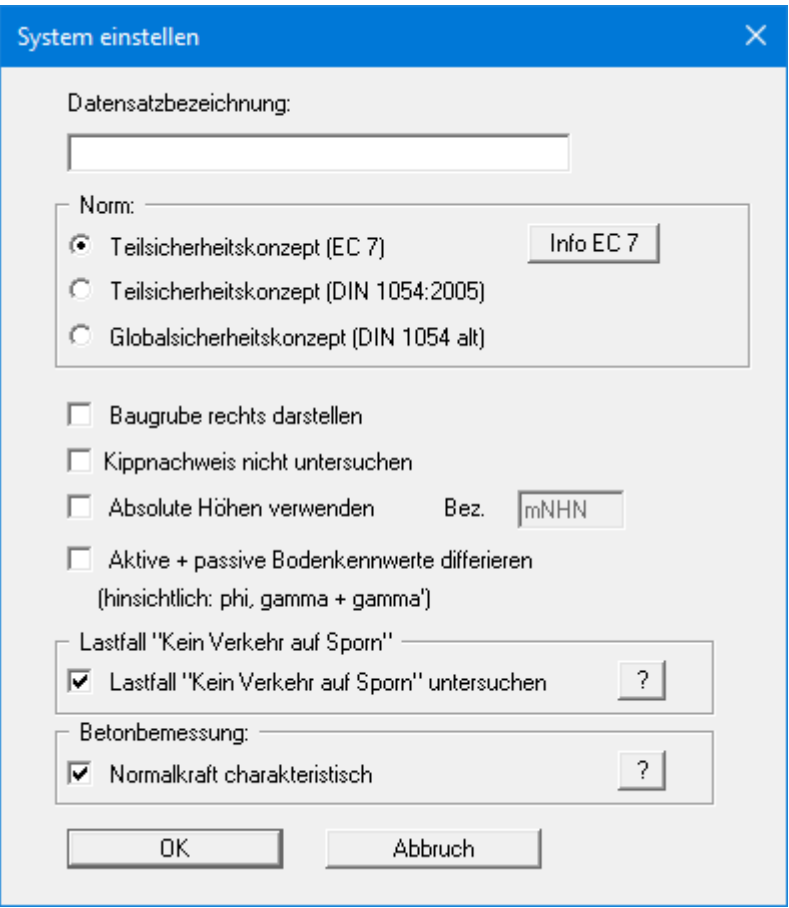

Sie können eine für das zu bearbeitende System maßgebende Beschreibung eingeben, die in die *Allgemeine Legende* übernommen wird (siehe Abschnitt [9.6.8\)](#page-108-0). Das ist vor allen Dingen bei der Arbeit mit dem Menüeintrag "**Editor 2 / Vorverformungen einstellen**" hilfreich. Bei diesen Programmfunktionen werden bereits gespeicherte Datensätze zum aktuellen Datensatz dazu geladen. In den entsprechenden Dialogboxen werden zur Charakterisierung der Dateien die vorhandenen Datensatzbezeichnungen mit eingeblendet.

Im nächsten Bereich entscheiden Sie, welches Sicherheitskonzept für Ihre Berechnung und Bemessung verwendet werden soll. Aktivieren Sie die gewünschte Norm über den jeweiligen Knopf. Weiterhin können Sie eine Darstellung der Baugrube nach rechts aktivieren

Nach DIN 1054:2005 kann im Lastfall 3 auf den Kippnachweis verzichtet werden, wenn ausreichende Grundbruchsicherheit nachgewiesen ist. Diese Regelung ist im Eurocode 7 nicht mehr enthalten, der Kippnachweis muss also grundsätzlich geführt werden. In berechtigten Ausnahmefällen können Sie jedoch über den Schalter "**Kippnachweis nicht untersuchen**" den Nachweis ausschalten.

Wenn Sie den Schalter "**Absolute Höhen verwenden**" aktivieren, können Sie die Eingabe aller Tiefen bzw. Höhenangaben in z.B. **mNHN** vornehmen (Höhenangaben zählen positiv nach oben). Wenn Sie diesen Schalter nicht aktivieren, hat der Wandkopf die Höhe bzw. Tiefe von **0.0 m** und alle weiteren Angaben zu Tiefen von Schichten usw. zählen positiv nach unten.

Sollen für Ihr System unterschiedliche Bodenkennwerte auf der aktiven und der passiven Seite angesetzt werden, aktivieren Sie in der obigen Dialogbox den Schalter "**Aktive + passive Bodenkennwerte differieren**". Sie erhalten dann bei der Eingabe der Bodenkennwerte im Menüeintrag "**Editor 1 / Böden**" unterschiedliche Eingabespalten für aktive und passive Reibungswinkel und Wichten (siehe Abschnit[t 9.2.7\)](#page-62-0). Zur besseren Veranschaulichung können Sie über die *Bodenart-Legende* die Bodenfarben auf der aktiven und passiven Seite unterschiedlich definieren (siehe Abschnitt [9.6.7\)](#page-107-0).

Wenn die Normalkraft eine Druckkraft ist, liegt eine Betonbemessung mit dem Bemessungswert der Normalkraft auf der unsicheren Seite. Sie können daher im Bereich "**Betonbemessung**" die Bemessung mit der charakteristischen Normalkraft über den entsprechenden Schalter aktivieren.

Wenn Sie über die Dialogbox "**Datei / Neu**" das Sicherheitskonzept geändert haben, erhalten Sie nach Verlassen der Dialogbox durch Klicken auf "**OK**" immer die Dialogbox zur Festlegung der Sicherheiten bzw. Teilsicherheiten. Diese Dialogboxen erreichen Sie auch über die Menüeintrage "**Editor 1 / Nachweise/Sicherheiten**" (siehe Abschnitt [9.2.14\)](#page-69-0) bzw. "**Editor 1 / Nachweise/Teilsicherheiten**" (siehe Abschnitt [9.2.15\)](#page-70-0). Nachweise und Sicherheiten können Sie jederzeit über die genannten Menüeinträge ändern.

# **9.1.2 Menüeintrag "Laden"**

Sie können eine Datei mit Systemdaten laden, die Sie im Rahmen einer vorherigen Sitzung erzeugt und abgespeichert haben, und an diesem System anschließend Veränderungen vornehmen und neu berechnen usw.

# **9.1.3 Menüeintrag "Speichern"**

Sie können die im Rahmen des Programms eingegebenen oder geänderten Daten in eine Datei speichern, um sie zu einem späteren Zeitpunkt wieder verfügbar zu haben oder um sie zu archivieren. Die Daten werden ohne Abfrage unter dem Namen der aktuell geöffneten Datei abgespeichert. Die Datei enthält alle Systemeingaben. Ein späteres Laden erzeugt exakt die gleiche Darstellung, wie sie beim Speichern vorgelegen hat.

# **9.1.4 Menüeintrag "Speichern unter"**

Sie können die im Rahmen des Programms eingegebenen Daten in eine bestehende oder neue Datei, d.h. unter einem neuen Dateinamen speichern. Es ist sinnvoll, als Dateiendung hier "**.ggu\_wst**" vorzugeben, da unter dem Menüeintrag "**Datei / Laden**" aus Gründen der Übersichtlichkeit eine Dateiauswahlbox erscheint, die nur Dateien mit dieser Endung anzeigt. Wenn Sie beim Speichern keine Endung vergeben, wird automatisch die Endung "**.ggu\_wst**" gewählt.

Falls zum Zeitpunkt des Speicherns das aktuelle System berechnet ist, werden die Berechnungsergebnisse in der Datei mit abgelegt. Dies ist insbesondere erforderlich, wenn Sie die Ergebnisse dieser Datei dazu benutzen wollen, um für andere Systeme *Vorverformungen* daraus zu entnehmen (siehe Abschnitt [9.3.14\)](#page-84-0). Falls es sich bei Ihrem aktuellen System um einen Zwischenzustand handelt, kann es sinnvoll sein, zusätzlich zu dem Dateinamen weitere Erläuterungen zum Datensatz unter "**Datensatzbezeichnung**" in der Dialogbox "**Datei / Neu**" oder "**Editor 1 / System einstellen**" einzugeben (siehe Abschnitt [9.1.1\)](#page-50-0).

# **9.1.5 Menüeintrag "Protokoll ausgeben"**

#### *9.1.5.1 Wahl des Ausgabeformates*

Sie können ein Protokoll des aktuellen Stands der Berechnung auf dem angeschlossenen Drucker oder in eine Datei (z.B. für eine Weiterverarbeitung im Rahmen einer Textverarbeitung) ausgeben. Die Ausgabe beinhaltet alle Informationen des aktuellen Standes der Berechnung einschließlich Systemdaten.

Sie haben die Möglichkeit, das Protokoll innerhalb des Programms **GGU-CANTILEVER** als Anlage für Ihren Bericht zu gestalten und auszudrucken. Wählen Sie dazu in der folgenden Auswahlbox "**Ausgabe als Grafik**".

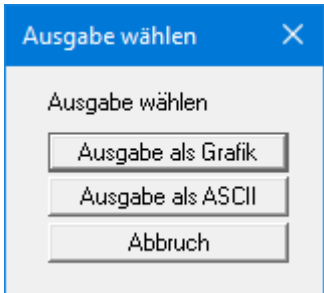

Wenn Sie die Daten ohne großen Aufwand ausgeben oder in einem anderen Programm bearbeiten möchten, haben Sie die Möglichkeit über den Knopf "**Ausgabe als ASCII**" die Daten direkt auf den Drucker zu schicken oder in eine Datei zu speichern.

# *9.1.5.2 Knopf "Ausgabe als Grafik"*

Wenn Sie den Knopf "**Ausgabe als Grafik**" in der vorherigen Dialogbox ausgewählt haben, erhalten Sie eine weitere Dialogbox, in der Sie Einstellungen zur Darstellung der Ergebnisse treffen können.

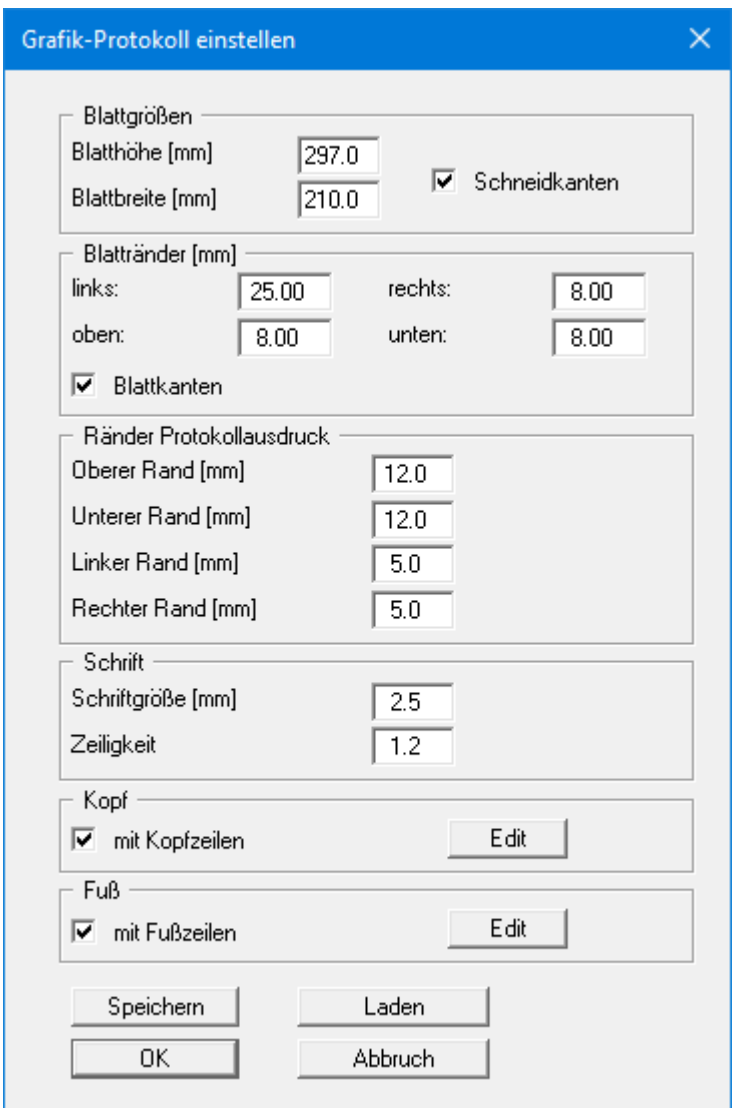

Sie können in den verschiedenen Bereichen der Dialogbox Ihr gewünschtes Layout für die Protokollausgabe einstellen. Wenn Sie mit einer Kopf- und/oder Fußzeile (z.B. für eine Seitennummerierung) arbeiten möchten, aktivieren Sie die entsprechenden Knöpfe "**mit Kopfzeilen**" und/oder "**mit Fußzeilen**" und klicken anschließend auf den Knopf "**Edit**". In einer weiteren Dialogbox können Sie die gewünschten Eingaben durchführen. Sie können Ihre Einstellungen für die grafische Protokolldarstellung in eine Datei "**Protokoll.pin\_ggu**" auf Programmebene speichern, damit sie bei Programmstart geladen werden. Über den Knopf "**Laden**" können die Protokolleinstellungen auch nachträglich in eine bereits vorhandene Datei, auch eines anderen GGU-Programms, geladen werden.

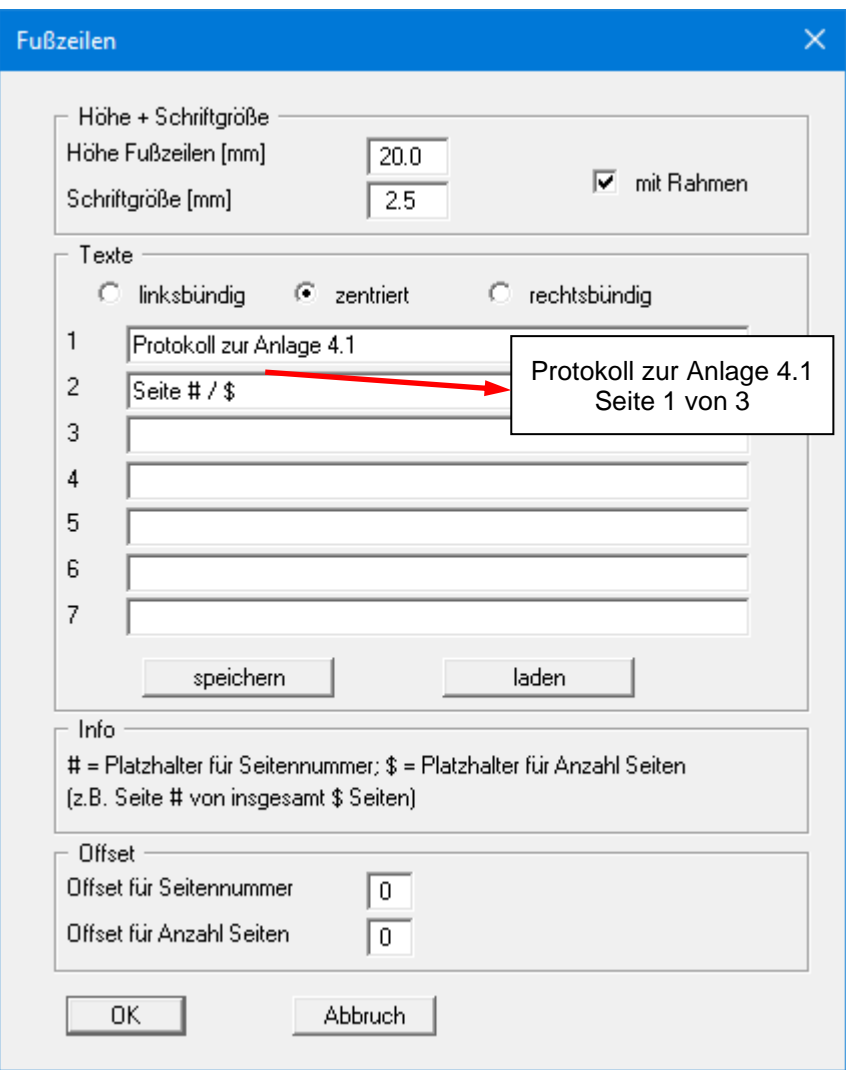

Sie können hier auch eine automatische Seitennummerierung nutzen, wenn Sie mit den angegebenen Platzhaltern arbeiten. Nach Verlassen der Dialogboxen mit "**OK**" können Sie in einer weiteren Dialogbox festlegen, welche Zustands- und Weggrößen im Protokoll dargestellt werden sollen. Anschließend wird das Protokoll seitenweise auf dem Bildschirm dargestellt. Um zwischen den

Blättern zu wechseln, benutzen Sie die Pfeil-Symbole in der Smarticonleiste. Möchten Sie zu einer bestimmten Seite springen oder wieder auf die Normaldarstellung, also Ihrer Grafik-

darstellung, zurückgehen, klicken Sie auf das Symbol **1.** Sie erhalten dann die folgende Auswahlbox:

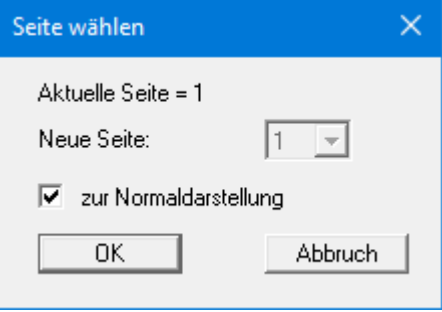

## *9.1.5.3 Knopf "Ausgabe als ASCII"*

Sie können die Daten Ihrer Berechnung ohne weitere Bearbeitung des Layouts direkt auf einem angeschlossenen Drucker ausgeben oder für die Bearbeitung mit einem anderen Programm, z.B. einer Textverarbeitung, in eine Datei speichern. Sie legen zunächst in einer Dialogbox fest, welche Zustands- und Weggrößen im Protokoll dargestellt werden sollen. Anschließend erhalten Sie die folgende Dialogbox:

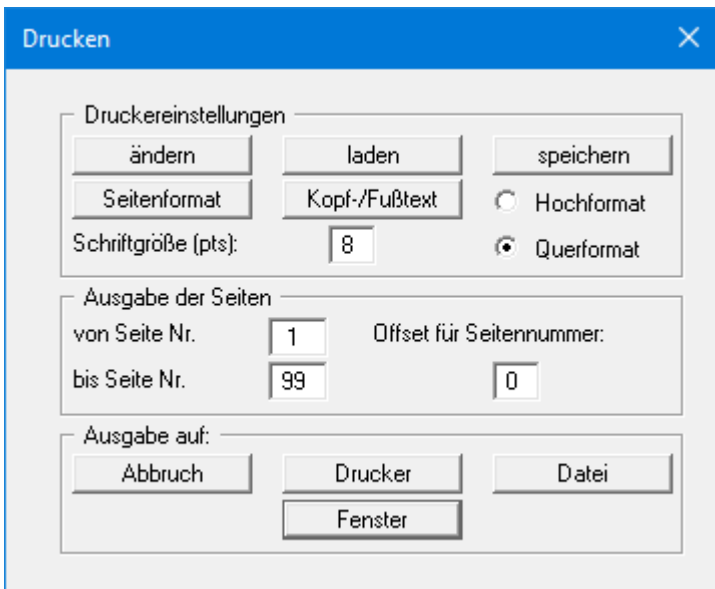

In der Dialogbox können Sie die Ausgabe einstellen:

• Bereich "**Druckereinstellungen**"

Mit dem Knopf "**ändern**" können Sie die aktuelle Druckereinstellung verändern oder einen anderen Drucker auswählen. Mit dem Knopf "**speichern**" können Sie alle Einstellungen dieser Dialogbox in eine Datei speichern, um Sie bei einer späteren Sitzung wieder verfügbar zu haben. Wenn Sie als Dateinamen "**GGU-CANTILEVER.drk**" wählen und diese Datei auf Programmebene abspeichern (Voreinstellung), wird beim nächsten Programmstart diese Datei automatisch geladen.

Mit dem Knopf "**Seitenformat**" stellen Sie unter anderem die Größe des linken Randes und die Zeilenanzahl pro Seite ein. Mit dem Knopf "**Kopf-/Fußtext**" können Sie für jede Seite einen Kopftext und einen Fußtext eingeben. Wenn innerhalb dieses Textes das Zeichen *#* erscheint, wird beim späteren Ausdruck hierfür die aktuelle Seitennummer eingesetzt (z.B. *Seite #*'). Die Größe der Schrift kann in "**Pts**" vorgegeben werden. Des Weiteren können Sie zwischen "**Hochformat**" und "**Querformat**" wechseln.

• Bereich "**Ausgabe der Seiten**"

Sie können, wenn die Seitennummerierung nicht bei *1* beginnen soll, auch einen Offset für die Seitennummer eingeben. Dieser Offset wird zur aktuellen Seitenzahl addiert. Mit "**von Seite Nr.**" "**bis Seite Nr.**" legen Sie den Ausgabe-Bereich fest.

• Bereich "**Ausgabe auf:**"

Starten Sie die Ausgabe durch Klicken auf "**Drucker**" oder "**Datei**". Den Dateinamen können Sie in der aufklappenden Box vergeben oder auswählen. Wenn Sie den Knopf "**Fenster**" wählen, werden die Ergebnisse in einem zusätzlichen Fenster ausgegeben. In diesem Fenster stehen Ihnen weitere Editier-Möglichkeiten des Textes vor der Ausgabe, sowie das Laden, das Speichern und das Drucken des Textes zur Verfügung.

## **9.1.6 Menüeintrag "Export nach GGU-STABILITY"**

Die Geländebruchsicherheit kann über einen Datenexport vom Programm **GGU-CANTILEVER**  nach **GGU-STABILITY** (Böschungsbruchprogramm der GGU) auf einfache Weise nachgewiesen werden. Nach Anwahl dieses Menüeintrags können Sie eine entsprechende Datei ("**.boe**") für den gewünschten Versionsstand von **GGU-STABILITY** erzeugen lassen. Die Wand kann mit als Bauteil exportiert werden.

#### **9.1.7 Menüeintrag "Drucker einstellen"**

Sie können gemäß den WINDOWS-Konventionen die Einstellung des Druckers ändern (z.B. Wechsel zwischen Hoch- und Querformat) bzw. den Drucker wechseln.

#### **9.1.8 Menüeintrag "Drucken"**

Sie können Ihr Ausgabeformat in einer Dialogbox auswählen. Dabei haben Sie die folgenden Möglichkeiten:

• "**Drucker**"

bewirkt die Ausgabe der aktuellen Bildschirmgrafik (*Normaldarstellung*) auf dem WINDOWS-Standarddrucker oder auf einem anderen, im Menüeintrag "**Datei / Drucker einstellen**" ausgewählten Drucker. Sie können aber auch direkt in der folgenden Dialogbox über den Knopf "**Drucker einstellen / wechseln**" einen anderen Drucker auswählen.

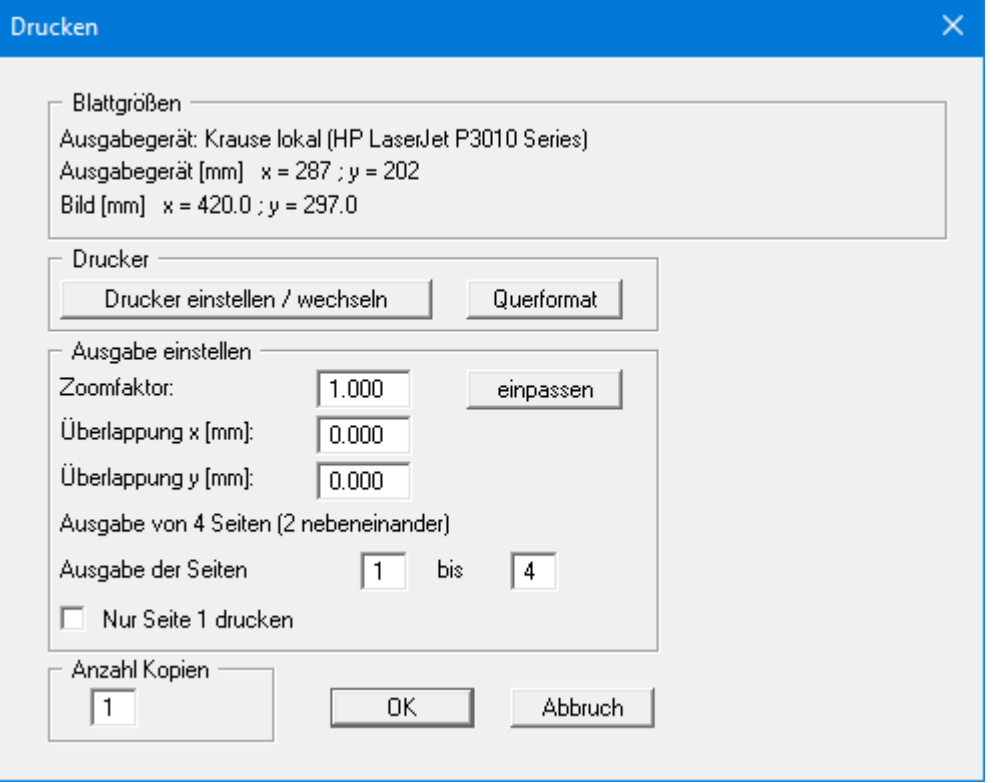

Im oberen Teil der Dialogbox werden die maximalen Abmessungen angegeben, die der ausgewählte Drucker beherrscht. Darunter können die Abmessungen der auszugebenden Zeichnung abgelesen werden. Wenn die Zeichnung größer als das Ausgabeformat des Druckers ist, wird die Zeichnung auf mehrere Blätter gedruckt (im obigen Beispiel 4). Um die Zeichnung später besser zusammenfügen zu können, besteht die Möglichkeit, zwischen den einzelnen Teilausgaben der Zeichnung eine Überlappung in x- und y-Richtung einzustellen. Alternativ besteht auch die Möglichkeit, einen kleineren Zoomfaktor zu wählen, der die Ausgabe eines einzelnen Blattes sicherstellt (Knopf "**einpassen**"). Anschließend kann dann auf einem Kopierer wieder auf das Originalformat vergrößert werden, um die Maßstabstreue zu sichern. Sie können mit Zoomfaktor = 1.0 auch nur die 1. Seite ausdrucken, dabei wird der untere linke Bereich gedruckt. Außerdem kann die Anzahl der Kopien eingegeben werden. Wenn Sie auf dem Bildschirm die *Protokolldarstellung* aktiviert haben, erhalten Sie über den Menüeintrag "**Drucken**" Knopf "**Drucker**" eine andere Dialogbox für die Ausgabe.

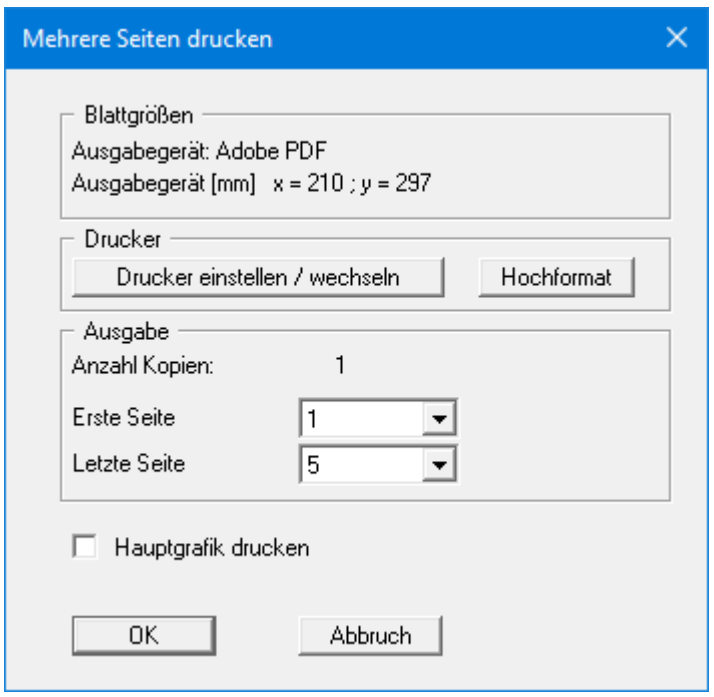

Sie können hier die Seiten des Protokolls auswählen, die ausgedruckt werden sollen. Um eine Ausgabe mit dem Zoomfaktor 1 zu erhalten (Knopf "**automatisch einpassen**" ist deaktiviert), müssen Sie das Blattformat Ihrer Protokollseite so weit verkleinern, dass es innerhalb des bedruckbaren Bereichs des Ausgabegerätes liegt. Nutzen Sie dazu die Dialogbox unter "**Datei / Protokoll ausgeben**" Knopf "**Ausgabe als Grafik**".

#### • "**DXF-Datei**"

ermöglicht die Ausgabe der Grafik in eine DXF-Datei. DXF ist ein sehr verbreitetes Datenformat, um Grafiken zwischen unterschiedlichen Anwendungen auszutauschen.

#### • "**GGU-CAD-Datei**"

ermöglicht die Ausgabe des aktuellen Bildschirminhalts in eine Datei, um mit dem Programm **GGU-CAD** die Zeichnung weiterzuverarbeiten. Gegenüber der Ausgabe als DXF-Datei hat das den Vorteil, dass keinerlei Qualitätsverluste hinsichtlich der Farbübergabe beim Export zu verzeichnen sind.

#### • "**Zwischenablage**"

Der aktuelle Bildschirminhalt wird in die WINDOWS-Zwischenablage kopiert. Von dort aus kann er zur weiteren Bearbeitung in andere WINDOWS-Programme, z.B. eine Textverarbeitung, übernommen werden. Für den Import in ein anderes WINDOWS-Programm muss man im Allgemeinen dort den Menüeintrag "*Bearbeiten / Einfügen*" wählen.

#### • "**Metadatei**"

Eine Metadatei ermöglicht die Ausgabe des aktuellen Bildschirminhalts in eine Datei, um im Rahmen eines anderen Programms die Zeichnung weiterzuverarbeiten. Die Ausgabe erfolgt im so genannten EMF-Format (Enhansed Metafile-Format), das standardisiert ist. Die Verwendung des Metadatei-Formats garantiert die bestmögliche Qualität bei der Übertragung der Grafik.

Wenn Sie das Symbol "Bereich kopieren/drucken" aus der Symbolleiste des Programms wählen, können Sie auch Teilbereiche der Grafik in die Zwischenablage transportieren oder als EMF-Datei abspeichern. Alternativ können Sie den markierten Bereich direkt auf Ihrem Drucker ausdrucken (siehe "**Tipps und Tricks**", Abschnitt [6.5\)](#page-15-0).

Über das Programmmodul "**Mini-CAD**" können Sie auch entsprechende EMF-Dateien, die von anderen GGU-Programmen erzeugt wurden, in Ihre Grafik einbinden (siehe Abschnitt [9.6.5\)](#page-105-0).

#### • "**Mini-CAD**"

ermöglicht die Ausgabe der Grafik in eine Datei, die in jedem anderen GGU-Programm mit dem entsprechenden **Mini-CAD**-Modul eingelesen werden kann.

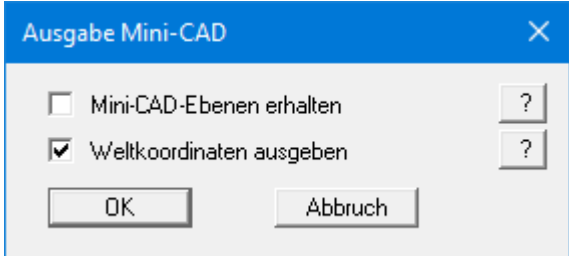

Wenn der Schalter "**Mini-CAD-Ebenen erhalten**" aktiviert ist, wird die Ebenenzuordnung für eventuell vorhandene **Mini-CAD**-Elemente gespeichert. Ansonsten werden alle **Mini-CAD**-Elemente auf Ebene 1 gespeichert und in einem anderen **GGU**-Programm über die "**laden**"-Funktion im **Mini-CAD** Popup-Menü dort auch auf Ebene 1 eingefügt.

Durch Aktivierung des Schalters "**Weltkoordinaten ausgeben**" wird die vorhandene Grafik in den Koordinaten des Systems [m] gespeichert. Ansonsten erfolgt eine Abspeicherung in Blattkoordinaten [mm]. Wenn Sie die mit den "**Weltkoordinaten**" gespeicherte **Mini-CAD**-Datei in einem anderen **GGU**-Programm laden, werden diese Koordinaten mit übergeben. Bei Übernahme eines Systems z.B. von **GGU-STABILITY** nach **GGU-2D-SSFLOW** werden damit nach Einlesen der Datei und Drücken auf die Funktionstaste [**F9**] (Menüeintrag "**Blatt / Koordinaten neu berechnen**") Systemkoordinaten und Maßstab entsprechend der übergebenen Weltkoordinaten korrigiert.

• "**GGUMiniCAD**"

ermöglicht die Ausgabe des aktuellen Bildschirminhalts in eine Datei, um die Zeichnung im Programm **GGUMiniCAD** weiterzuverarbeiten.

• "**Abbruch**"

Die Aktion "**Drucken**" wird abgebrochen.

#### **9.1.9 Menüeintrag "Mehrere Dateien drucken"**

Wenn Sie mehrere mit dem Programm erstellte Anlagen hintereinander ausdrucken möchten, wählen Sie diesen Menüeintrag. Sie erhalten die folgende Dialogbox:

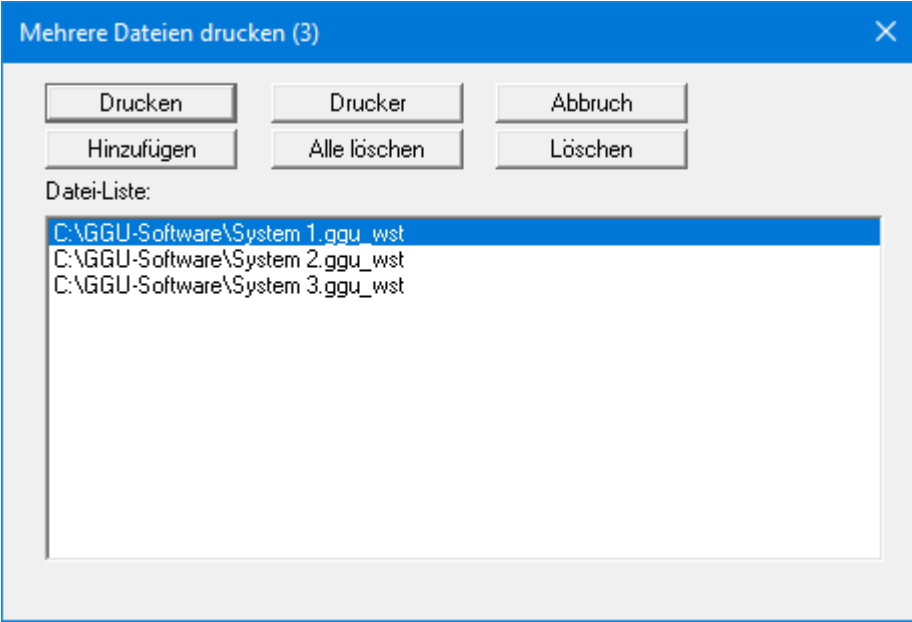

Über "**Hinzufügen**" wählen Sie die gewünschten Dateien aus und stellen sie in einer Liste zusammen. Die Anzahl der Dateien wird in der Kopfzeile der Dialogbox angezeigt. Über "**Löschen**" können Sie einzelne Dateien, die Sie vorher in der Liste markiert haben, löschen. Eine neue Liste können Sie nach Anwahl des Knopfes "**Alle löschen**" erstellen. Die Auswahl des gewünschten Druckers und die Druckereinrichtung erreichen Sie über den Knopf "**Drucker**".

Den Ausdruck starten Sie über den Knopf "**Drucken**". In der Dialogbox, die anschließend erscheint, können Sie weitere Einstellungen für die Druckausgabe treffen, z.B. Anzahl der Kopien. Diese Einstellungen werden auf alle in der Liste stehenden Dateien angewendet.

# **9.1.10 Menüeintrag "Beenden"**

Sie können nach einer Sicherheitsabfrage das Programm beenden.

# **9.1.11 Menüeinträge "1,2,3,4"**

Die Menüeinträge "**1,2,3,4**" zeigen Ihnen die letzten vier bearbeiteten Dateien an. Durch Anwahl eines dieser Menüeinträge wird die aufgeführte Datei geladen. Falls Sie Dateien in anderen Verzeichnissen als dem Programmverzeichnis abgelegt haben, sparen Sie sich damit das manchmal mühselige *Hangeln* durch die verschiedenen Unterverzeichnisse.

#### *9.2 Menütitel Editor 1*

#### **9.2.1 Menüeintrag "System einstellen"**

Über diesen Menüeintrag können Sie die Grundeinstellungen des aktuellen Systems verändern. Die Dialogbox, die Sie erhalten, entspricht der Box unter Menüeintrag "**Datei / Neu**" (siehe Erläuterungen im Abschnitt [9.1.1\)](#page-50-0).

## **9.2.2 Menüeintrag "Baugrube"**

Sie erhalten die folgende Dialogbox zur Definition der Baugrube:

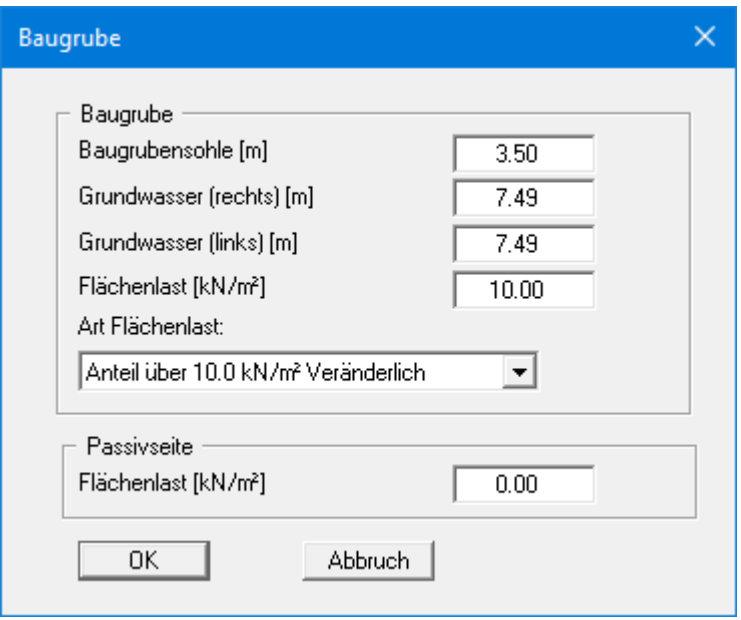

Im oberen Teil der Dialogbox geben Sie die Tiefe der Baugrubensohle und die Grundwasserstände ein. Falls Sie zu Beginn der Systembeschreibung den Schalter "**Absolute Höhen verwenden**" aktiviert haben, erscheint die Dialogbox mit einem zusätzlichen Eingabefeld "**OK Wand**", in dem Sie die absolute Lage festlegen. In diesem Fall werden alle Höhen in mNN oder m Baunull gemessen, d.h. die y-Achse zählt positiv nach oben. Sie können dann auch unter "**OK Wand**" z.B. einen Wert von 86,42 mNN eingeben. Alle weiteren Angaben müssen sich dann auf diesen Wert beziehen, d.h. Sie müssen hierfür die entsprechenden [mNN]-Werte eingeben.

Wenn Sie die Höhe eines bereits definierten Systems nachträglich auf absolute Höhen setzen, erfolgt nach Verlassen der obigen Dialogbox eine Abfrage, ob Bodenschichten und definierte Elemente wie z.B. Anker an die neue OK Wand angepasst werden sollen. Eine Anpassung würde bedeuten, dass die als positiver Wert eingegebene Tiefe einer Bodenschicht von beispielsweise 7,5 m anschließend in eine absolute Höhe von -7,5 mNN umgerechnet wird. Wenn Sie Ihr System also nur auf [mNN] umstellen, wählen Sie in der Abfragebox keine Elemente aus und klicken auf den Knopf "**OK**".

Weiterhin kann eine Flächenlast definiert werden. Beim *Globalsicherheitskonzept* erhalten Sie hier den Schalter "**Flächenlast als Verkehrslast**". Dies ist nur für den Nachweis der Tiefen Gleitfuge interessant. Wenn die Flächenlast als Verkehrslast definiert wurde, wird diese Last beim Nachweis der Tiefen Gleitfuge nur angesetzt, wenn sie antreibend wirkt. Sie können auch auf der Passivseite eine Flächenlast definieren.

Wenn Sie mit dem *Teilsicherheitskonzept* arbeiten, wählen Sie für die Flächenlast aus, ob sie als "**Ständig**", "**Veränderlich**" oder "**Anteil über 10.0 kN/m² Veränderlich**" berücksichtigt werden soll (siehe obige Dialogbox). "**Anteil über 10.0 kN/m² Veränderlich**" bedeutet z.B. bei einer Eingabe von 13,5 kN/m², dass 10 kN/m² als ständige Last und 3,5 kN/m² als veränderliche Last in die Berechnung eingehen.

## **9.2.3 Menüeintrag "Wand (allgemein)"**

Sie geben die Lasten auf die Winkelstützmauer und die Länge der Winkelstützmauer ein. Nähere Erläuterungen finden Sie in der "**Kurzeinführung**", Abschnitt [7.4.](#page-19-0)

#### **9.2.4 Menüeintrag "Wand (Geometrie)"**

Sie geben die Geometrie der Winkelstützmauer ein. Nähere Erläuterungen finden Sie in der "**Kurzeinführung**", Abschnitt [7.5.](#page-20-0)

#### **9.2.5 Menüeintrag "Bermen (Aktivseite)"**

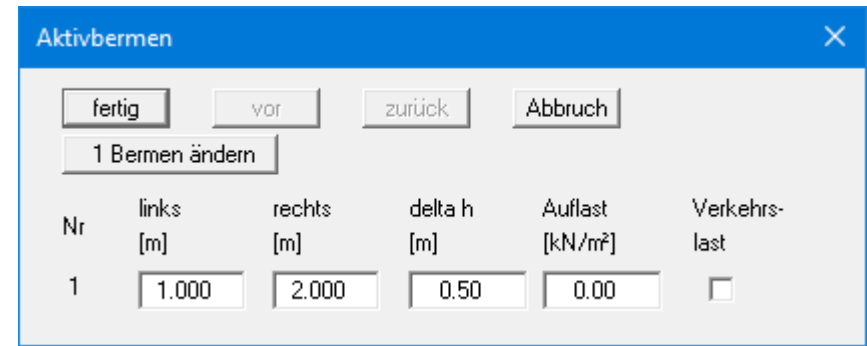

Sie können maximal zehn Bermen auf der Aktivseite definieren.

Geben Sie die x-Ordinaten des Fußpunktes und des Kopfpunktes ein. Mit "**delta h**" definieren Sie die Höhe der Berme. Hier sind auch negative Werte zulässig. Zum Schluss kann eine "**Auflast**" auf dem hinter dem Kopf der Berme gelegenen horizontalen Teil eingegeben werden.

Wenn mehr als eine Berme im System vorhanden ist, wählen Sie den Knopf "**1 Berme ändern**" und geben anschließend die neue Bermenanzahl ein.

Bermen dürfen sich nicht überlappen. Das Programm überprüft diese Bedingung und macht Sie auf den Fehler aufmerksam.

## **9.2.6 Menüeintrag "Bermen (Passivseite)"**

Bermen auf der Passivseite werden in völliger Analogie zu den Bermen auf der Aktivseite definiert.

# **9.2.7 Menüeintrag "Böden"**

<span id="page-62-0"></span>In der folgenden Dialogbox definieren Sie die Bodenkennwerte des Systems:

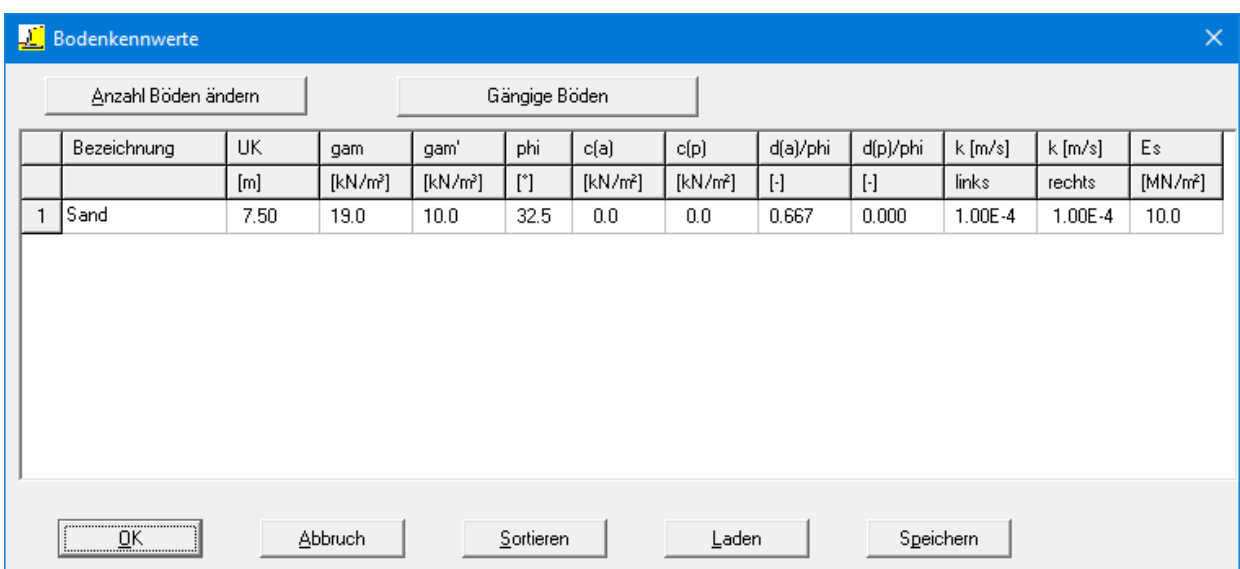

Ändern Sie die Anzahl der Böden, indem Sie auf den Knopf "**Anzahl Böden ändern**" klicken und anschließend die gewünschte Anzahl an Bodenschichten eingeben.

Über den Knopf "**Gängige Böden**" können Sie die Bodenkennwerte für viele gängige Böden ganz einfach aus einer Datenbank auswählen oder Zwischenwerte daraus ermitteln lassen. In der Dialogbox, die Sie darüber erhalten, können Sie auch eigene Werte einpflegen (Knöpfe "**Tabelle bearbeiten**"/"**x Böden ändern**"). Wenn Sie Änderungen vorgenommen haben, speichern Sie diese in die Datei "**Soils.gng\_ggu**" auf Programmebene, damit Ihre geänderte Datenbank-Datei beim Programmstart mit geladen wird.

Die Schichttiefen beziehen sich, wie auch bei allen anderen Eingaben auf OK Wandkopf bzw. sind absolute Höhen je nach Stellung des Schalters "**Absolute Höhen verwenden**" im anfänglichen Menüeintrag "**Datei / Neu**". Die Eingabe von Durchlässigkeiten ist nur erforderlich, wenn Sie den Wasserdruck und eventuell hydraulische Gradienten über einen Stromröhrenansatz (siehe Abschnit[t 8.7.2\)](#page-30-0) berücksichtigen wollen.

Wenn Sie in der Dialogbox unter "**Datei / Neu**" bzw. "**Editor 1 / System einstellen**" den Schalter "**Aktive + passive Bodenkennwerte differieren**" aktiviert haben, können Sie für die aktive und die passive Seite unterschiedliche Reibungswinkel und Wichten eingeben (siehe obige Dialogbox).

Ist mehr als eine Bodenschicht vorhanden, wählen Sie den Knopf "**Anzahl Böden ändern**" und geben anschließend die neue Anzahl von Böden ein. Mit dem Knopf "**Sortieren**" erreichen Sie eine Sortierung der Böden nach der Tiefe. Diese Sortierung wird automatisch auch ohne expliziten Aufruf nach Verlassen der Dialogbox immer durchgeführt. Damit werden fehlerhafte Eingaben von vorneherein ausgeschlossen.

Sie können diese Funktion auch nutzen, um einen Boden aus der Tabelle zu eliminieren. Geben Sie der zu eliminierenden Bodenschicht einfach eine große Schichttiefe, wählen Sie dann den Knopf "**Sortieren**". Der entsprechende Boden ist nun der letzte Boden in der Tabelle und kann durch Reduktion der Anzahl der Böden *gelöscht* werden.

# **9.2.8 Menüeintrag "Art des Erddrucks"**

In dieser Dialogbox definieren Sie die Art des Erddrucks, die der Berechnung zugrunde gelegt werden soll.

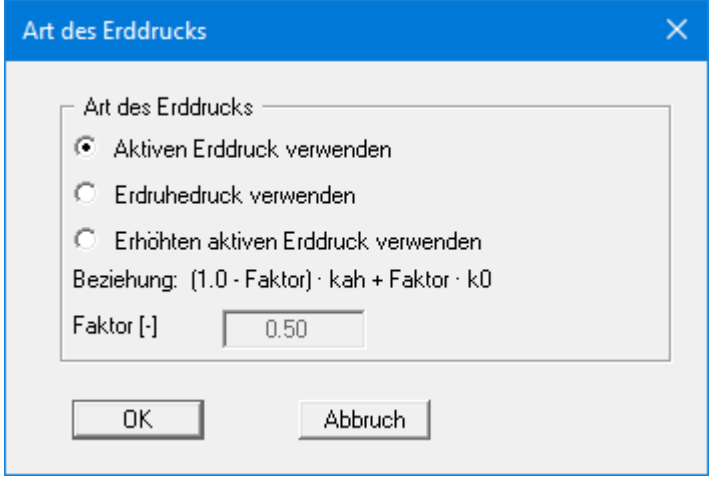

# **9.2.9 Menüeintrag "Aktiver Erddruck"**

<span id="page-64-0"></span>Über diese Dialogbox können Sie Einstellungen für den aktiven Erddruck vornehmen:

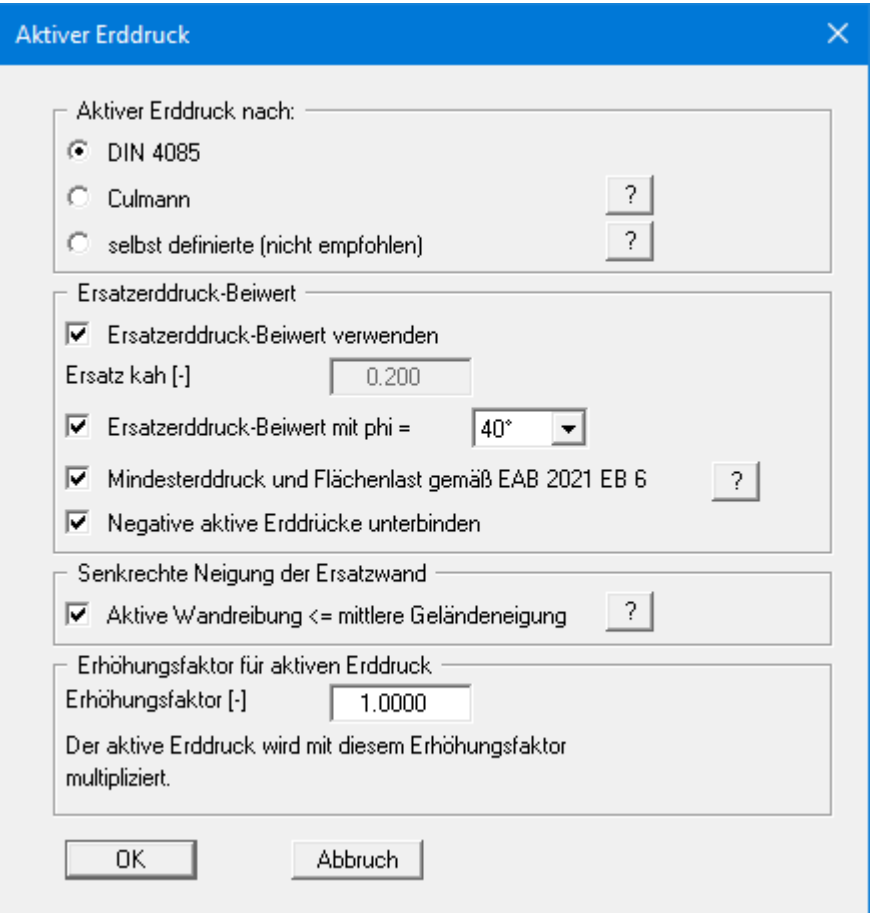

Im oberen Bereich der Dialogbox stellen Sie die Art ein, mit der der aktive Erddruck berechnet werden soll. Bei Aktivierung des Schalters "**Culmann**" wird der aktive Erddruck nach Culmann mit einem Lamellenverfahren mit geraden Gleitflächen berechnet.

Der Schalter für "**Ersatzerddruck-Beiwert verwenden**" sollte auch nur in Ausnahmefällen nicht aktiviert sein (siehe EAB EB 4). Der Ersatzerddruck-Beiwert kann nur in besonderen Fällen kleiner als 0,2 gewählt werden (siehe EAB EB 4). Nur bei der Überprüfung von vorliegenden Berechnungen (z.B. alle Beispiele im Spundwand-Handbuch) ist eine Deaktivierung des Schalters sinnvoll. Alternativ kann der Ersatzerddruck-Beiwert über einen Reibungswinkel von phi = 40° oder 45° definiert werden. Bei dieser Vorgehensweise wird auch der eingestellte Wandreibungswinkel berücksichtigt.

Nach DIN 4085 muss bei senkrechter Ersatzwand der aktive Wandreibungswinkel gleich der mittleren Geländeneigung sein. Wenn Sie den Schalter "**Aktive Wandreibung <= mittlere Geländeneigung**" aktivieren, werden die unter "**Editor 1 / Böden**" eingegebenen Werte verwendet.

Einige auf dem Markt vorhandene Programme sehen zusätzlich zu einer bestimmten Form der Erddruckumlagerung eine allgemeine Erhöhung des aktiven Erddrucks vor. Um entsprechende Berechnungen korrekt überprüfen zu können, bietet das Programm **GGU-CANTILEVER** auch diese Möglichkeit an.

# **9.2.10 Menüeintrag "Passiver Erddruck"**

<span id="page-65-0"></span>Über diese Dialogbox können Sie Einstellungen für den passiven Erddruck vornehmen:

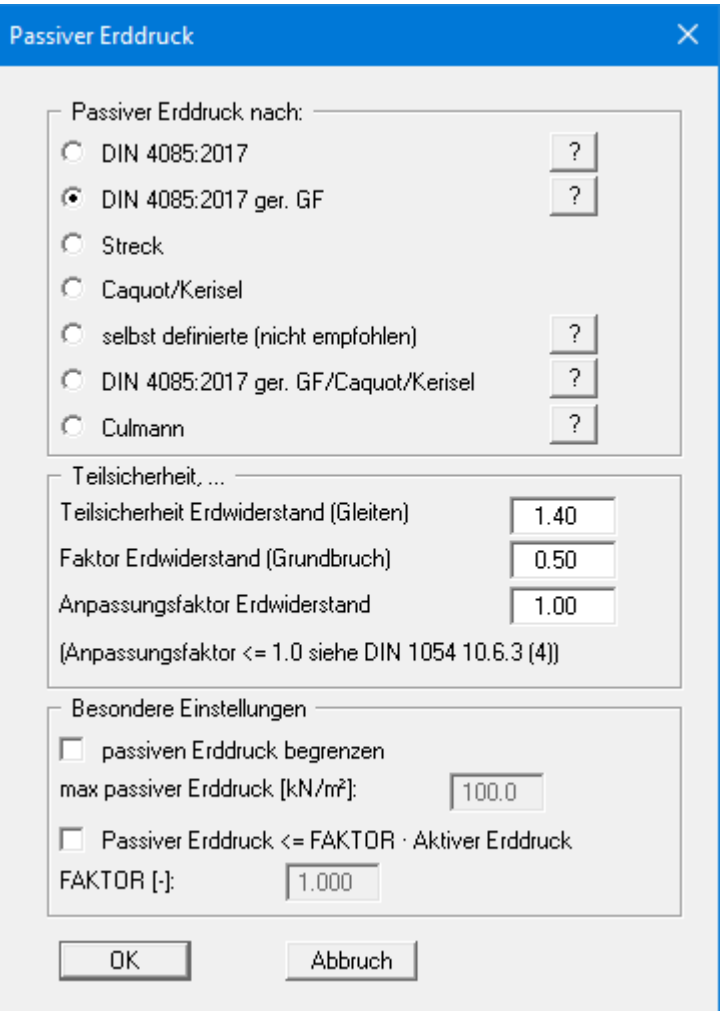

Im oberen Bereich der Dialogbox stellen Sie die Art ein, mit der der passive Erddruck berechnet werden soll. Bei Aktivierung des Schalters "**Culmann**" wird der passive Erddruck nach Culmann mit einem Lamellenverfahren mit geraden Gleitflächen berechnet.

# **9.2.11 Menüeintrag "Erdruhedruck"**

Beim Erdruhedruck wird die Berechnung der Blocklasten nach DIN 4085 Abschnitt 6.4.3 über eine Erhöhung mit dem Faktor k0/kah vorgenommen.

Alternativ besteht die Möglichkeit, die Beanspruchung der Wand infolge Blocklasten nach der Theorie des elastischen Halbraums zu ermitteln. Der dazu erforderliche Konzentrationsfaktor kann in der Dialogbox eingestellt werden, wenn der obere Schalter aktiviert ist.

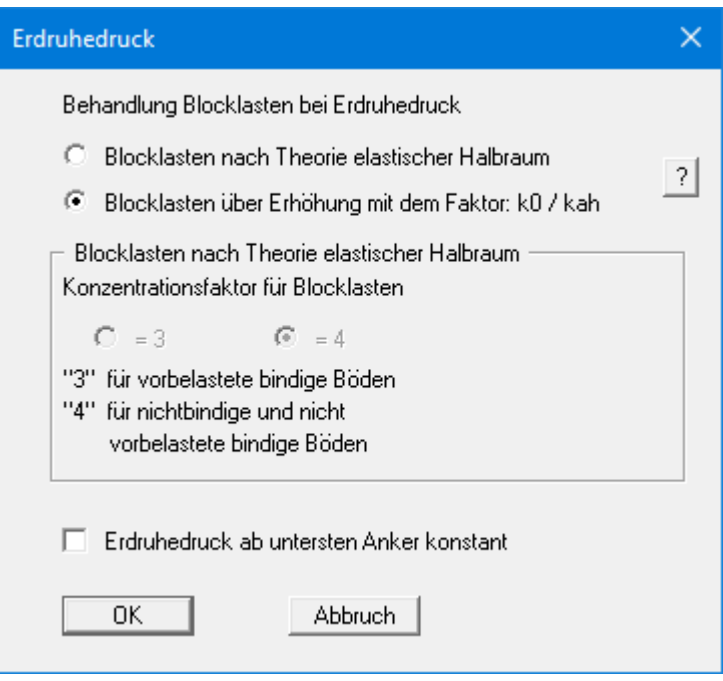

Nach EAB EB 23 (Absatz 2) kann bei Systemen mit wenigstens zwei Anker- oder Steifenlagen der Erdruhedruck ab der untersten Lage konstant gehalten werden. Aktivieren Sie dazu den Schalter im unteren Teil der Dialogbox.

# **9.2.12 Menüeintrag "Selbst definierte Erddruckbeiwerte"**

Wenn Sie anstelle der berechneten Erddruckbeiwerte mit selbst definierten Werten rechnen wollen, werden hier die gewünschten Werte eingegeben. Geben Sie die Werte für horizontales Gelände ein. Im Fall von geneigtem Gelände rechnet das Programm die angegebenen Werte mit Formelwerten für k<sub>ah0</sub> und k<sub>ah</sub> um (siehe "**Theoretische Grundlagen / Bermen**", Abschnitt [8.8\)](#page-33-0).

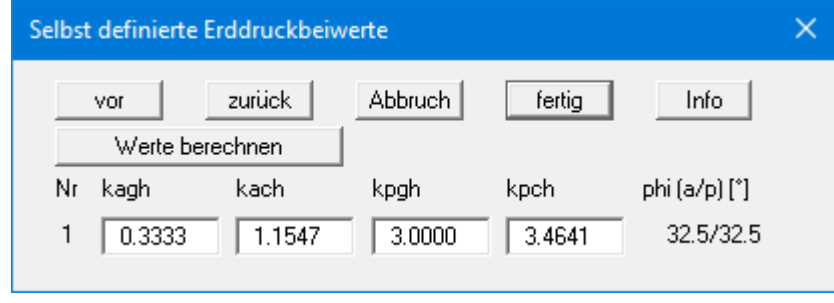

Wenn Sie den Knopf "**Werte berechnen**" wählen, können Sie in einer weiteren Dialogbox vom Programm die Erddruckbeiwerte entsprechend der gewünschten Norm und Böschungsneigung ermitteln lassen.

Damit die von Ihnen selbst definierten Erddruckbeiwerte verwendet werden können, müssen Sie in den Menüeinträgen "**Editor 1 / Aktiver Erddruck**" und/oder "**Editor 1 / Passiver Erddruck**" den Schalter "**selbst definierte**" aktivieren (siehe Abschnitt[e 9.2.9](#page-64-0) un[d 9.2.10\)](#page-65-0).

# **9.2.13 Menüeintrag "Wasser"**

Hinsichtlich des horizontalen Wasserdruckansatzes wird auf die Erläuterungen im Abschnit[t 8.7](#page-29-0) verwiesen.

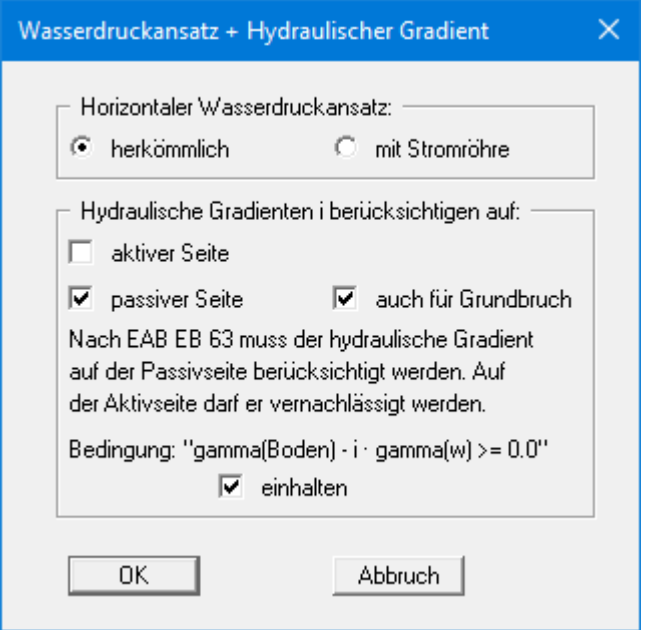

Bei umströmten Winkelstützmauern wird durch die Strömungskräfte der Erddruck auf der Aktivseite vergrößert und auf der Passivseite verkleinert. Nach EAB EB 63 kann der Effekt auf der Aktivseite in der Regel vernachlässigt werden. Auf der Passivseite ist der Einfluss stets zu berücksichtigen. Nehmen Sie im unteren Teil der Dialogbox die von Ihnen gewünschten Einstellungen vor.

# **9.2.14 Menüeintrag "Nachweise / Sicherheiten"**

<span id="page-69-0"></span>Wenn Sie mit dem *Globalsicherheitskonzept* nach der DIN 1054 (alt) rechnen, können Sie in der folgenden Dialogbox durch Aktivieren der Schalter festlegen, welche Nachweise vom Programm geführt werden sollen.

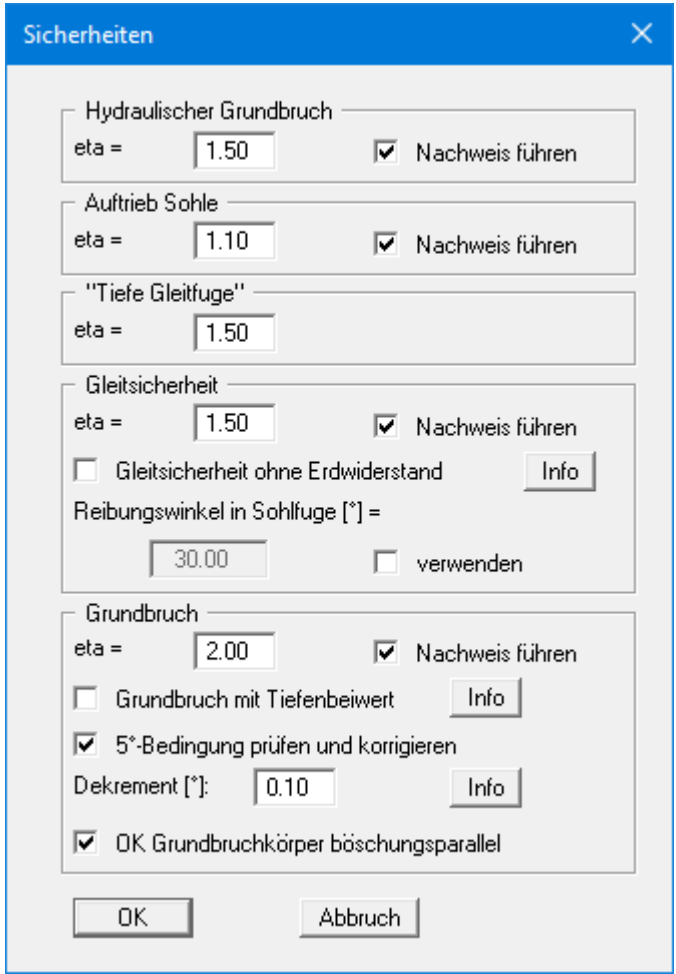

Geben Sie anschließend die Sicherheitsbeiwerte für die einzelnen aufgeführten Nachweise ein. In der Box sind beim Neustart des Programms die nach DIN 1054 geforderten Werte eingestellt. Wenn Sie einen Nachweis nicht vom Programm führen lassen wollen, deaktivieren Sie den entsprechenden Schalter. Über die zwei "**Info**"-Knöpfe erhalten Sie weitere Informationen.

# **9.2.15 Menüeintrag "Nachweise / Teilsicherheiten"**

<span id="page-70-0"></span>Wenn Sie mit dem *Teilsicherheitskonzept* rechnen, erhalten Sie über diesen Menüeintrag die Dialogbox zur Festlegung der Teilsicherheiten.

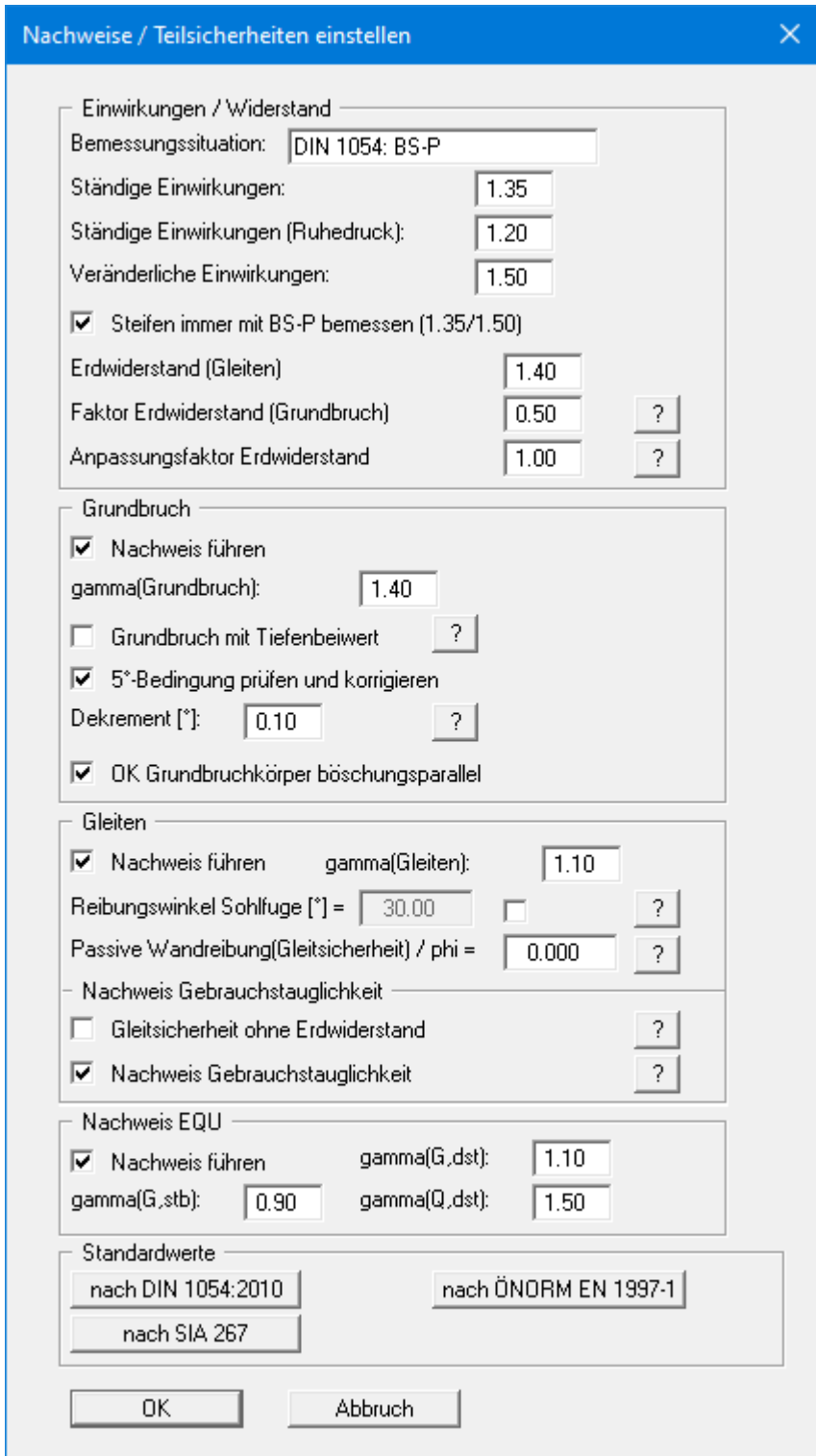

Der Bereich "**Nachweis EQU**" (Grenzzustand des Verlusts der Lagesicherheit) ist nur beim EC 7 vorhanden.

Im Bereich "**Standardwerte**" können Sie über den Knopf "**nach DIN 1054:2010**" die Teilsicherheitswerte der DIN 1054:2010 bzw. des EC 7 für die verschiedenen Lastfälle übernehmen lassen. Beim Teilsicherheitskonzept nach EC 7 wurden die Bezeichnungen der Lastfälle geändert:

- Lastfall 1 heißt jetzt BS-P: Ständige Bemessungssituation (Persistent Situation)
- Lastfall 2 heißt jetzt BS-T: Vorübergehende Bemessungssituation (Transient Situation)
- Lastfall 3 heißt jetzt BS-A: Außergewöhnliche Bemessungssituation (Accidental Situation)

Zusätzlich gibt es noch die Bemessungssituation infolge Erdbeben (BS-E). Bei der Bemessungssituation BS-E sind alle Teilsicherheiten = "**1,0**". Des Weiteren haben Sie die Möglichkeit, über den Knopf "**nach ÖNORM EN 1997-1**" die Teilsicherheiten nach Österreichischer Norm auszuwählen oder nach Schweizer Norm über "**nach SIA 267**".

# **9.2.16 Menüeintrag "Auftrieb + Hydr. Grundbruch"**

Wenn Sie mit dem *Teilsicherheitskonzept* arbeiten, erhalten Sie über diesen Menüeintrag eine Dialogbox, in der Sie die Nachweisführung für den Hydraulischen Grundbruch und den Auftrieb der Baugrubensohle aktivieren können.

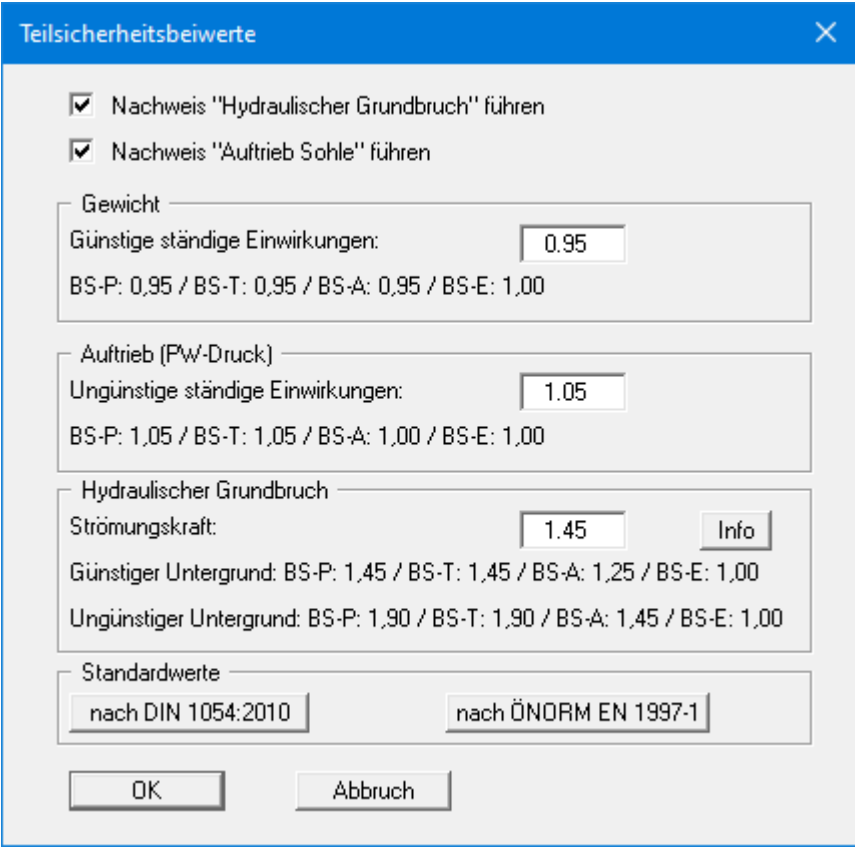

Über den Knopf "**Info**" erhalten Sie weitere Informationen zur Definition des Untergrundes (günstig/ungünstig). Im Bereich "**Standardwerte**" können Sie die Teilsicherheitsbeiwerte der DIN 1054:2010 bzw. des EC 7 für die verschiedenen Lastfälle und Untergründe über die Dialogbox auswählen, die Sie durch Klicken auf den Knopf "**nach DIN 1054:2010**" erhalten. Des Weiteren haben Sie die Möglichkeit, über den Knopf "**nach ÖNORM EN 1997-1**" die Teilsicherheiten nach österreichischer Norm auszuwählen.
### **9.2.17 Menüeintrag "Erdbeben"**

Erdbebenlasten werden nach EC 8 berücksichtigt. Zusätzlich zu der Veränderung der Erddruckbeiwerte nach EC 8 kann eine Horizontalbelastung aus starrem Bauwerk oder aus dem Eigengewicht der Wand berücksichtigt werden. Zugrunde liegen die Formeln aus Anhang E der DIN EN 1998-5, Dezember 2010, S. 33 ff.

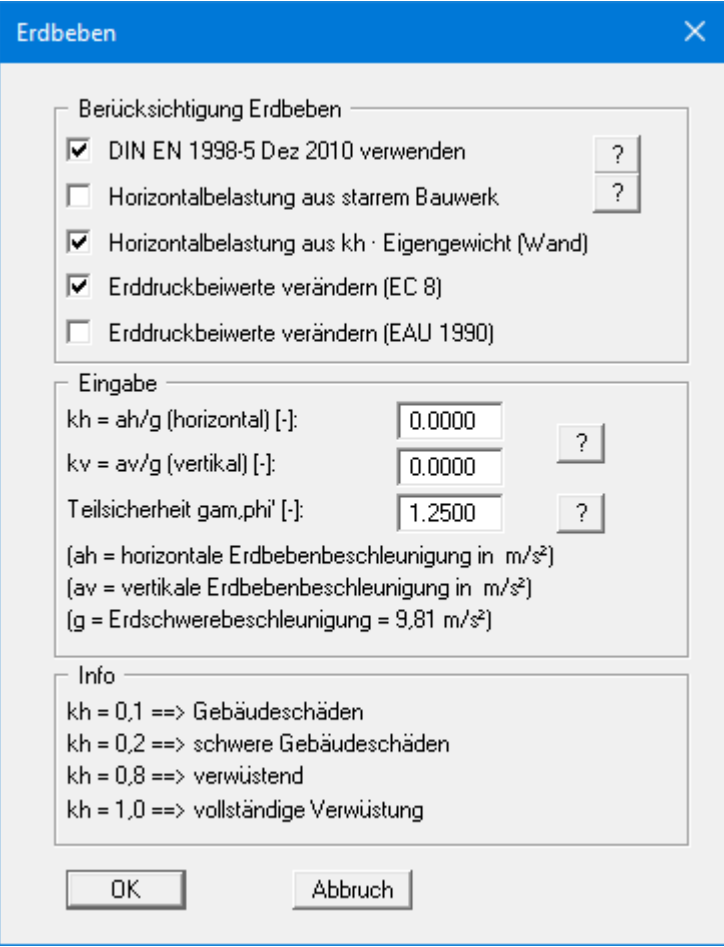

#### **9.2.18 Menüeintrag "Tiefe Gleitfuge / Aufbruch Verankerungsboden"**

<span id="page-73-0"></span>Unter diesem Menüeintrag können Sie den Schnittpunkt mit der Wand von Hand anwählen und eine entsprechende Tiefe angeben.

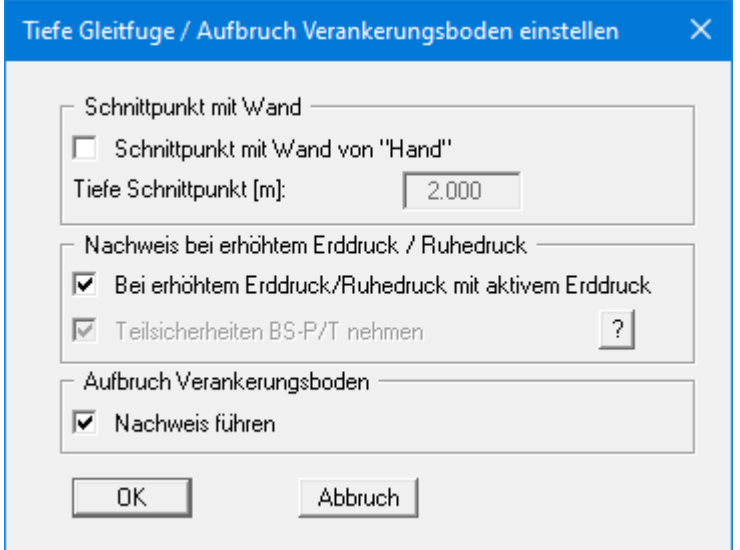

Im Bereich "**Nachweis bei erhöhten Erddruck / Ruhedruck**" können Sie auswählen, ob der Nachweis der Tiefen Gleitfuge mit *aktivem Erddruck* erfolgen soll oder alternativ die *Teilsicherheiten BS-P/T* verwendet werden sollen.

Nach EAB EB 44 muss bei erhöhtem Erddruck oder Erdruhedruck auch der Nachweis in der Tiefen Gleitfuge damit erfolgen. Zusätzlich sind die Teilsicherheiten für BS-P/T (LF1/2) anzusetzen. Im Lastfall BS-P/T beträgt die Teilsicherheit des Erdwiderstands 1,35. Nur wenn die "normale" Teilsicherheit des Erdwiderstands größer als 1,35 ist, wird BS-P/T verwendet.

Die Teilsicherheiten für die Einwirkungen nach BS-P/T sind etwa 5% größer als die nach BS-T. Vereinfachend, aber auf der sicheren Seite werden die Ankerkräfte mit dem Faktor "1,05" multipliziert. EB 44 liefert nicht immer höhere Ausnutzungsgrade.

Im unteren Teil der Dialogbox können Sie die Nachweisführung *Aufbruch Verankerungsboden* aktivieren. Wenn Sie bei der Eingabe von Ankern für die Höhe der Ankerwand einen Wert ungleich "**0**" eingeben, wird bei Aktivierung des Schalters der Nachweis in Anlehnung an das Spundwand-Handbuch 1977, Kap. 7.3.4, geführt.

### *9.3 Menütitel Editor 2*

#### **9.3.1 Menüeintrag "Zusatzdrücke"**

Falls Sie zusätzlich zu den vielfältigen Möglichkeiten, Erddrücke auf die Wand zu ermitteln, zusätzliche Belastungen auf der Aktivseite berücksichtigen müssen, geben Sie die Werte unter diesem Menüeintrag ein.

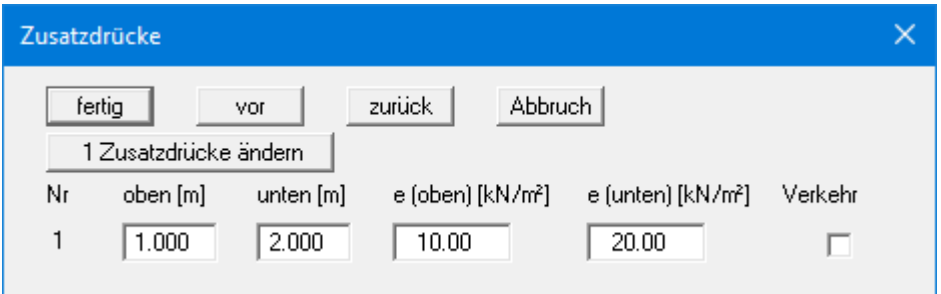

Mit dem Knopf "**x Zusatzdrücke ändern**" können Sie die Anzahl der Zusatzdrücke verändern. Geben Sie anschließend die Ordinaten und die Größe der Zusatzdrücke in m unter OK Wandkopf oder als absolute Höhen ein. Bei der Berechnung nach dem neuen *Teilsicherheitskonzept* erhalten Sie wegen der erforderlichen Unterscheidung in Ständige und Veränderliche Auflasten zusätzlich den Schalter "**Verkehr**".

#### **9.3.2 Menüeintrag "Blocklasten"**

Über diesen Menüeintrag definieren Sie Blocklasten und im Grundriss begrenzte Lasten.

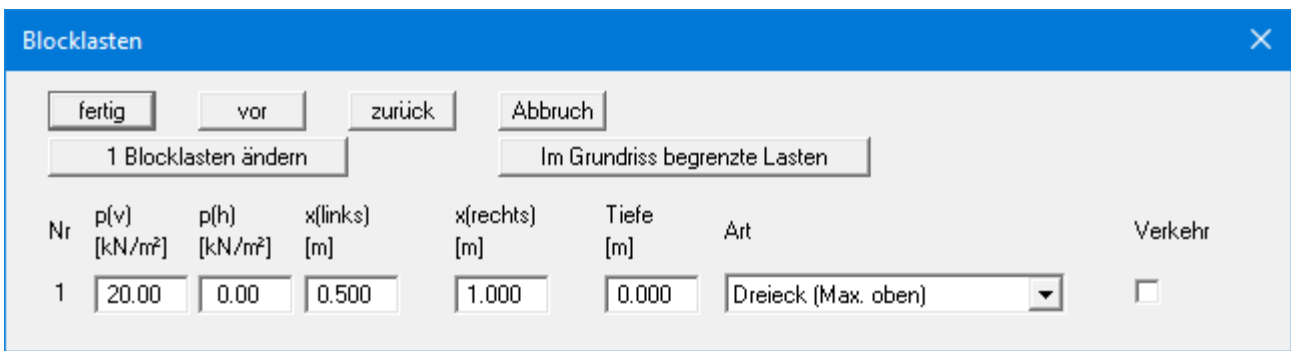

Mit dem Knopf "**x Blocklasten ändern**" können Sie die Anzahl der Blocklasten verändern. Geben Sie anschließend die Größen der Blocklast "**p(v)**" (= vertikal) und "**p(h)**" (= horizontal), die Ordinaten und die "**Tiefe**" ein. Zusätzlich müssen Sie die "**Art**" (Form) der aus der Blocklast resultierenden Horizontalbelastung auf die Wand angeben (siehe auch Abschnitt [8.9\)](#page-34-0).

Über den Knopf "**Im Grundriss begrenzte Lasten**" können entsprechende Lasten definiert werden (siehe auch Abschnit[t 8.10\)](#page-35-0):

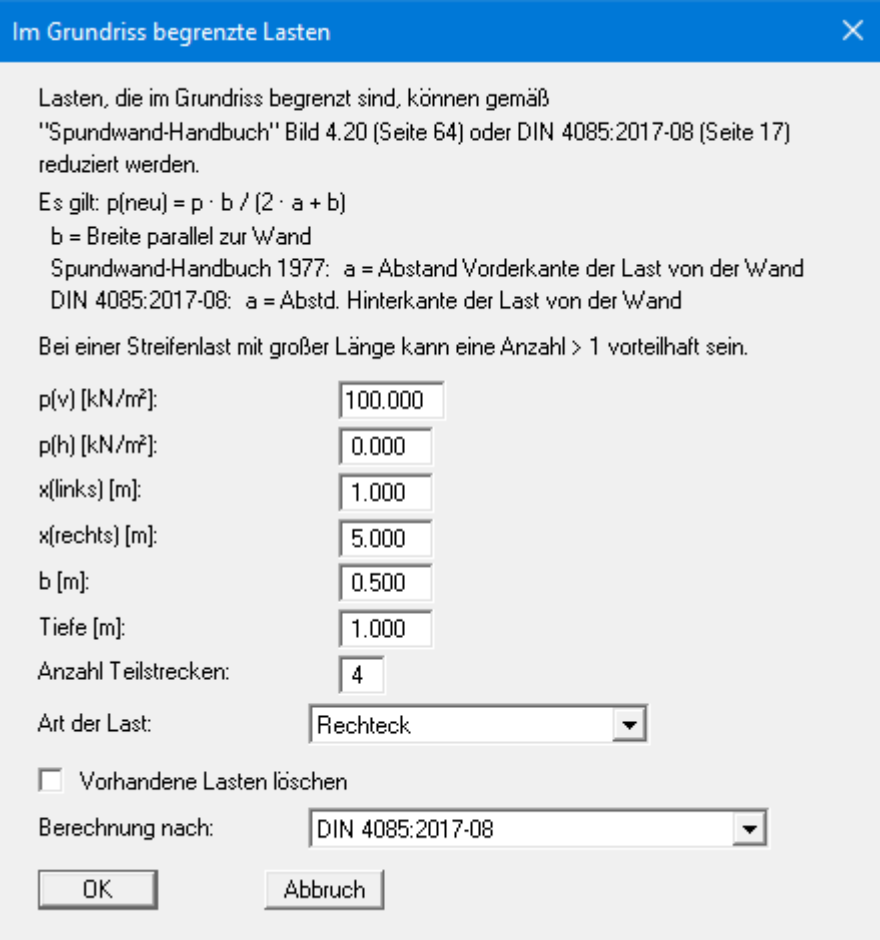

#### **9.3.3 Menüeintrag "Verdichtungserddruck"**

Über diesen Menüeintrag können Sie den Verdichtungserddruck nach DIN 4085:2017 berechnen. Die dazu erforderlichen Werte sind in der DIN beschrieben und können in der nachfolgend dargestellten Dialogbox eingegeben werden. Über die "**?**"-Knöpfe erhalten Sie weitere Informationen.

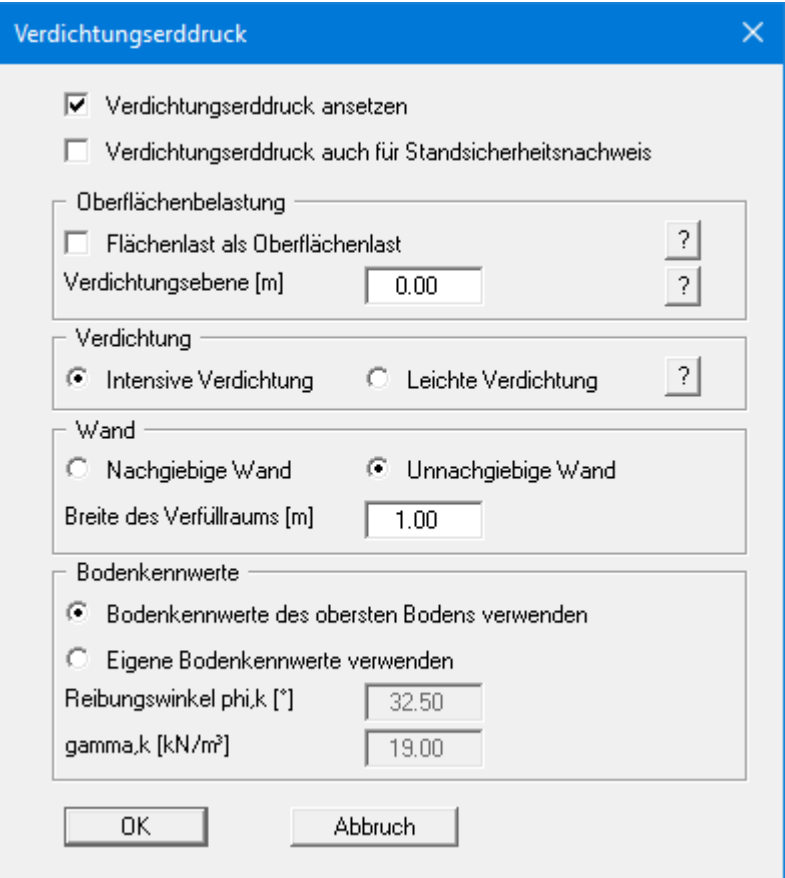

Im Beispiele-Ordner des Programmverzeichnisses finden Sie zwei Dateien mit Berechnungen aus "*Geotechnische Nachweise nach EC 7 und DIN 1054*", 3. Auflage 2012, Martin Ziegler. Die Berechnungen beziehen sich auf Seite 70 und Seite 72 der Literaturstelle.

#### **9.3.4 Menüeintrag "Lasten (einseitig)"**

Über diesen Menüeintrag definieren Sie einseitige Lasten. Es erfolgt zunächst die Abfrage, ob Sie Lasten auf der Aktiv- oder Passivseite eingeben möchten. Für die Eingabe auf der *Aktivseite* erhalten Sie die folgende Dialogbox:

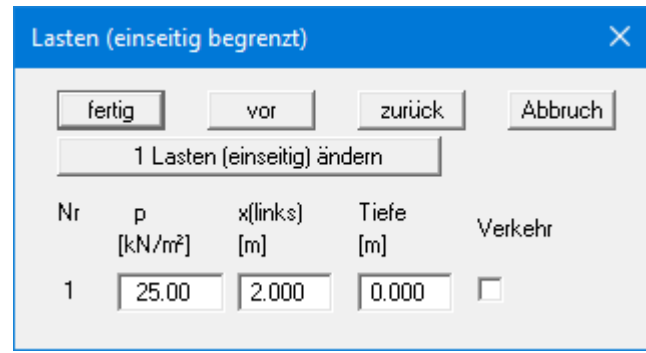

Mit dem Knopf "**x Lasten (einseitig) ändern**" können Sie die Anzahl der Lasten verändern. Geben Sie anschließend die Größe der Last, die Ordinate und die Tiefe in m unter OK Wandkopf oder als absolute Höhe ein.

Die Eingabe einseitiger Lasten auf der *Passivseite* erfolgt analog, nur der Schalter "**Verkehr**" ist dafür nicht verfügbar.

#### **9.3.5 Menüeintrag "Lasten (zweiseitig)"**

Über diesen Menüeintrag definieren Sie zweiseitig begrenzte Lasten. Es erfolgt zunächst die Abfrage, ob Sie Lasten auf der Aktiv- oder Passivseite eingeben möchten. Für die Eingabe auf der *Aktivseite* erhalten Sie die folgende Dialogbox:

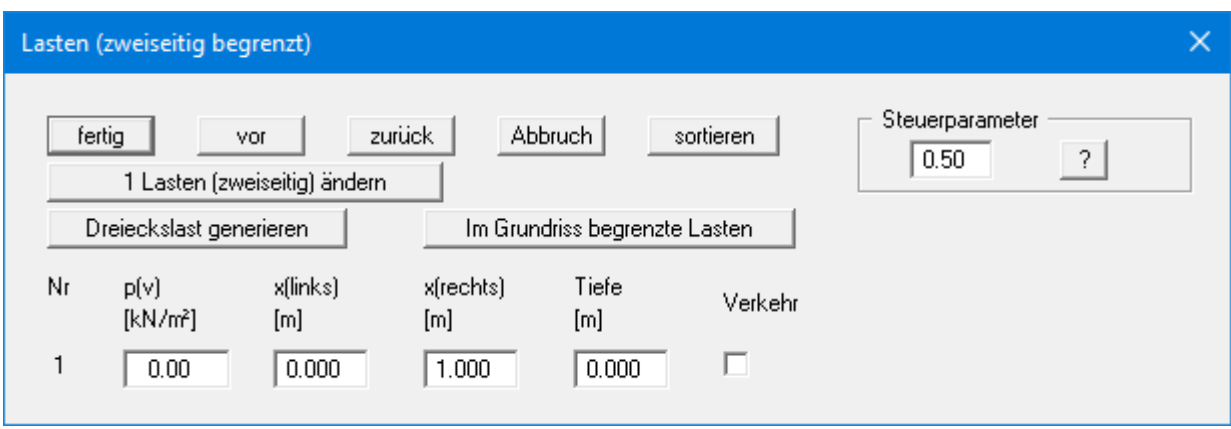

Mit dem Knopf "**x Lasten (zweiseitig) ändern**" können Sie die Anzahl der Lasten verändern. Geben Sie anschließend die Größe der Last, die Ordinaten und die Tiefe in m unter OK Wandkopf oder als absolute Höhe ein.

Zweiseitig begrenzte Lasten setzen sich aus 2 einseitig begrenzten Lasten mit umgekehrten Vorzeichen zusammen. Ob der lineare Anteil des resultierenden Erddrucks (s[. Abbildung 12](#page-36-0) in Abschnitt [8.10\)](#page-35-0) bei der einseitigen Last mit negativem Vorzeichen in voller Größe angesetzt werden darf, ist nicht abschließend geklärt. Mit dem Steuerparameter kann hier eingegriffen werden:

- Steuerparameter =  $0.0 \rightarrow$  kein linearer Anteil
- Steuerparameter =  $1.0 \rightarrow$  linearer Anteil in voller Größe

Die Eingabe zweiseitig begrenzter Lasten auf der *Passivseite* erfolgt analog, nur der Schalter "**Verkehr**" ist dafür nicht verfügbar. Bei zweiseitig begrenzten Lasten auf der Passivseite gibt es keinen linearen Anteil, so dass ein Steuerparameter nicht erforderlich ist.

#### **9.3.6 Menüeintrag "Kraft-Ränder"**

Sie können überall entlang der Wand zusätzliche Kraft-Randbedingungen einführen.

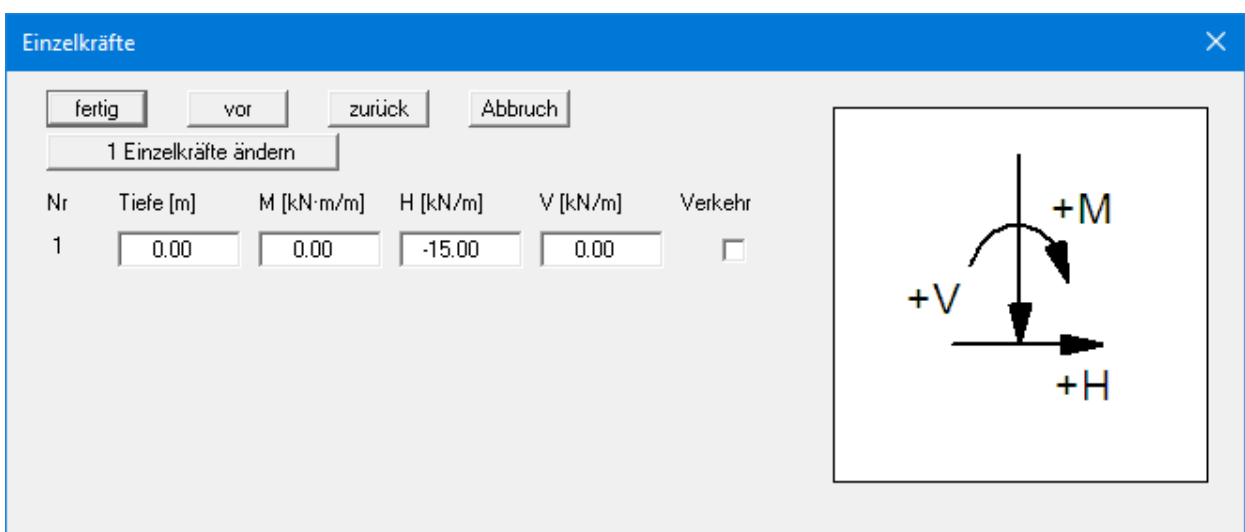

Über das Vorzeichen definieren Sie die Richtung der Kräfte. Im obigen Beispiel ist am Wandkopf eine nach links gerichtete Horizontallast von 15 kN/m eingegeben worden. Bei der Berechnung nach dem neuen *Teilsicherheitskonzept* erhalten Sie wegen der erforderlichen Unterscheidung in Ständige und Veränderliche Lasten zusätzlich den Schalter "**Verkehr**".

#### **9.3.7 Menüeintrag "Weg-Ränder"**

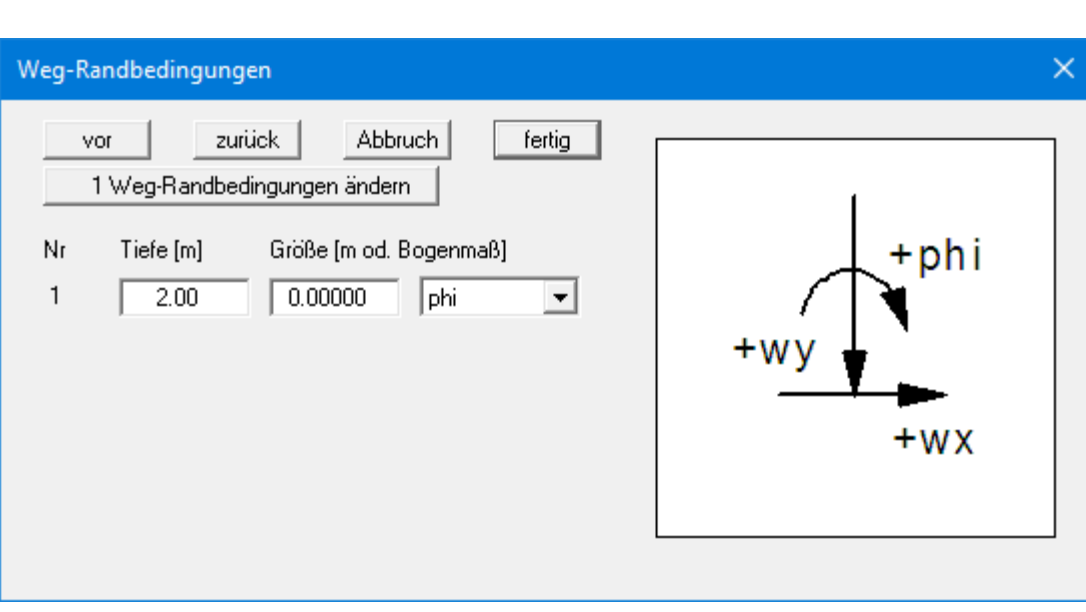

Sie können überall entlang der Wand zusätzliche Weg-Randbedingungen einführen.

Im obigen Beispiel ist 2,0 m unter OK Wandkopf eine Verdrehung "**phi**" der Wand von 0,0 eingegeben worden. "**wx**" bzw. "**wy**" im Auswahl-Menü stehen für die horizontale bzw. vertikale Verschiebungsgröße, über das Vorzeichen definieren Sie die Richtung.

#### **9.3.8 Menüeintrag "Anker"**

Unter diesem Menüeintrag werden Anker definiert.

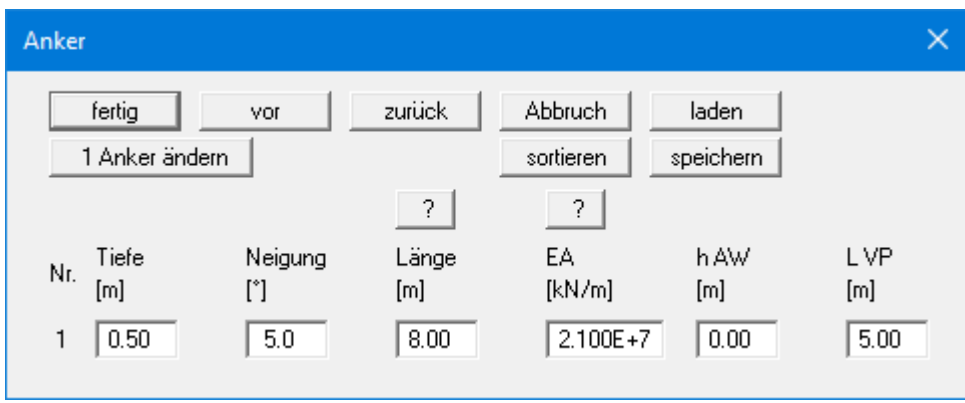

Folgende Eingabegrößen sind erforderlich:

- Tiefe  $[m] = \text{Lage}$  des Ankerkopfes
- Neigung [°] des Ankers
- Länge [m] des Ankers
- EA  $[kN/m] =$  Dehnsteifigkeit des Ankerstahls
- h AW [m] = Höhe einer eventuell vorhandenen Ankerwand Dieser Wert ist nur für den Nachweis der Tiefen Gleitfuge erforderlich.
- L VP [m] = Länge der Verpressstrecke Dieser Wert ist ohne Bedeutung für die Berechnung. Der Wert dient nur der grafischen Darstellung. Die Beschriftung des Ankers hinsichtlich seiner Länge beinhaltet zudem die halbe Länge der Verpressstrecke.

#### **9.3.9 Menüeintrag "Steifen"**

Unter diesem Menüeintrag werden Steifen definiert.

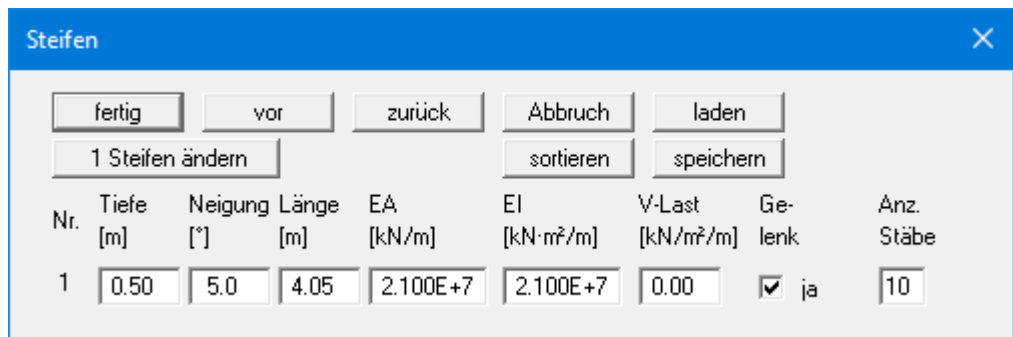

Folgende Eingabegrößen sind erforderlich:

- $\bullet$  Tiefe [m] = Lage des Steifenkopfes
- Neigung [°] der Steife
- Länge [m] der Steife
- EA [kN/m] = Dehnsteifigkeit der Steife
- EI  $[kN·m<sup>2</sup>/m]$  = Biegesteifigkeit der Steife
- V-Last  $[kN/m^2/m]$  = Vertikale Belastung der Steife
- Gelenk

Mit diesem Schalter legen Sie fest, ob die Steife gelenkig oder starr mit der Winkelstützmauer verbunden ist.

• Anzahl Stäbe

Wenn Sie eine Vertikalbelastung der Steife definiert haben, erhalten Sie auch die Momentenverteilung der Steife. Das funktioniert naturgemäß allerdings nur, wenn die Steife in mehrere Teilstäbe (Finite Elemente, siehe Abschnitt [8.15\)](#page-39-0) unterteilt wird. Maximal können 20 Teilstäbe eingestellt werden.

#### **9.3.10 Menüeintrag "Vorspannung"**

Die Diskussionen über die Erfordernis der Berücksichtigung von Vorspannungen sind aus eigener Erfahrung endlos. Unabhängig davon ermöglicht das Programm die Berücksichtigung von Vorspannungen.

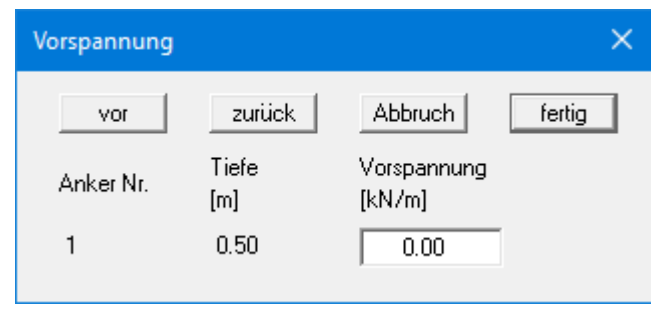

Bei Ankern ist die Vorspannung positiv einzugeben. Auf fehlerhafte Eingaben wird vor dem Start der Berechnung hingewiesen. Aus statischer Sicht fügt das Programm an der entsprechenden Tiefe eine der Vorspannung nach Größe und Richtung äquivalente Kraft-Randbedingung in das System ein.

Anker werden meistens mit 80 % und mehr der resultierenden Ankerkraft vorgespannt. Das kann hinreichend genau mit einer hohen Dehnsteifigkeit EA ohne Vorspannung modelliert werden. Wer genauer rechnen will, gibt die Dehnsteifigkeit EA entsprechend dem gewählten Anker vor und definiert eine Vorspannung. Nach der Berechnung ist die gewählte Vorspannung anhand der Ergebnisse zu prüfen. Das erfordert im Allgemeinen einen Iterationsprozess durch den Anwender.

Für Steifen gilt das Gleiche.

#### **9.3.11 Menüeintrag "Potentiale"**

Sie können überall entlang der Wand zusätzliche Potentiale einführen (siehe auch Abschnitt [8.7.2\)](#page-30-0).

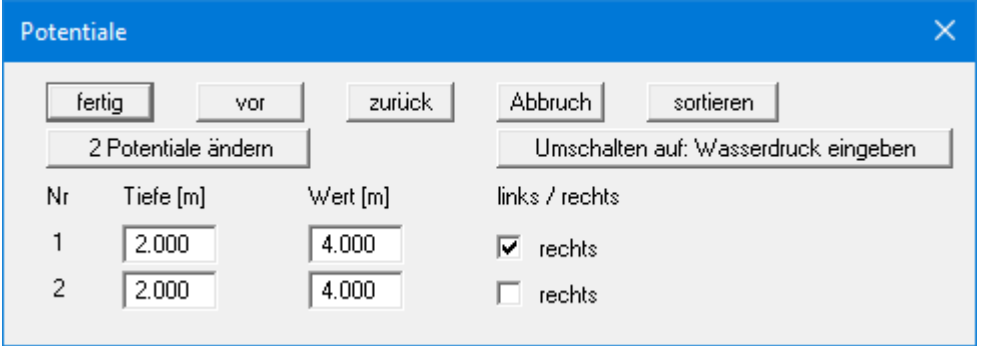

Im obigen Beispiel ist jeweils in einer Tiefe von 2,0 m unter OK Wandkopf ein Potential von 4,0 m unter OK Wandkopf links und rechts der Winkelstützmauer eingegeben worden. Zusätzliche Potentiale werden nur berücksichtigt, wenn Sie den Wasserdruckansatz mit *Stromröhre* angewählt haben (siehe Abschnit[t 9.2.13\)](#page-68-0).

Anstelle der Potentialwerte in [m] können Sie nach Klicken auf den Knopf "**Umschalten auf: Wasserdruck eingeben**" die Werte als Wasserdrücke in [kN/m²] links und rechts der Winkelstützmauer eingeben.

#### **9.3.12 Menüeintrag "Setzungen"**

Über diesen Menüeintrag kann die Form der Grenztiefenberechnung auf drei unterschiedliche Arten festgelegt werden.

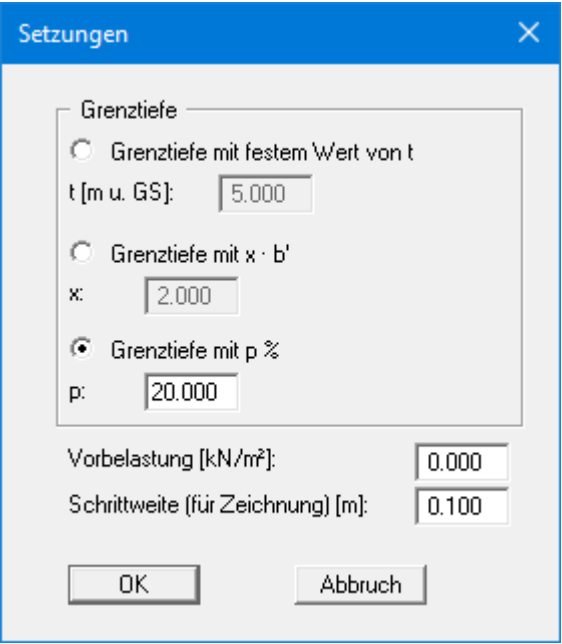

Die Setzungsberechnungen können gemäß DIN 4019 in einer Tiefe abgebrochen werden (Grenztiefe), in der die Spannung aus dem Bodeneigengewicht und Geländeauflasten (Überlagerungsspannung) größer als 20 % der Spannungen aus der Wand sind. Die Spannungsberechnung zur Festlegung der Grenztiefe erfolgt für die mittlere Bodenpressung im kennzeichnenden Punkt. Für diese so genannte Grenztiefenberechnung werden die Auflastspannungen auf der Aktivseite der Wand eingesetzt. Für den Fall, dass die Grenztiefe bei dieser Berechnungsform unter der Unterkante der untersten Bodenschicht liegt, werden die Werte dieser untersten Schicht bei der Setzungsberechnung eingesetzt.

Zusätzlich kann eine "**Vorbelastung**" definiert werden. Diese Vorbelastung in kN/m² wird von der vorhandenen Bodenpressung abgezogen. Die Setzungsberechnungen erfolgen mit den entsprechend reduzierten Werten. Auch die Überlagerungsspannung wird um diesen Wert bei der Grenztiefenberechnung reduziert.

Die Angabe einer "**Schrittweite**" ist nur für die grafische Darstellung des Spannungsverlaufs von Bedeutung.

#### **9.3.13 Menüeintrag "Vorverformungen Info"**

Sie erhalten eine Info über Vorverformungen.

#### **9.3.14 Menüeintrag "Vorverformungen einstellen"**

Wenn Sie Vorverformungen aus vorangegangenen Bauzuständen als Stützensenkungen an den Ankerpunkten berücksichtigen wollen, werden die erforderlichen Einstellungen unter diesem Menüeintrag vorgenommen.

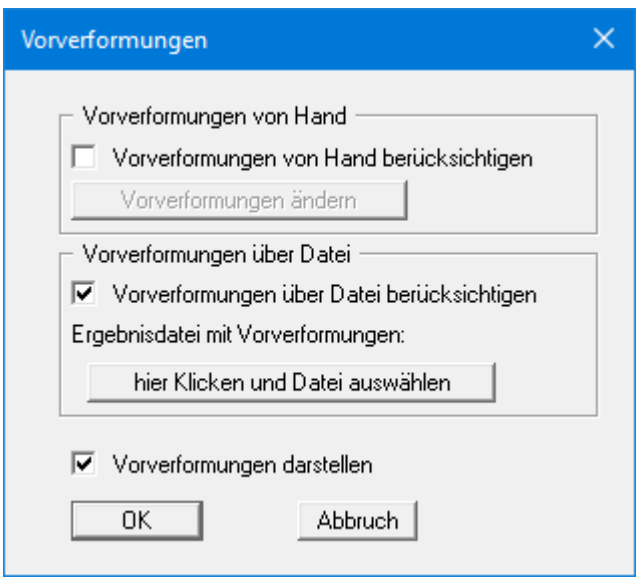

Vorverformungen können auf zwei verschiedene Arten definiert werden:

• *Vorverformungen von Hand*

Wenn Sie die Größe der Vorverformungen kennen, aktivieren Sie den Schalter "**Vorverformungen von Hand berücksichtigen**" und wählen den Knopf "**Vorverformungen ändern**".

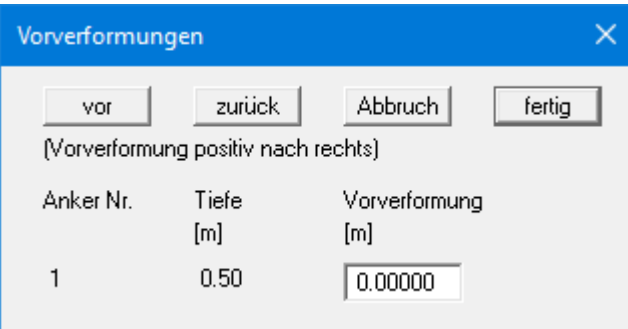

In der Dialogbox können Sie für jeden zurzeit definierten Anker die Vorverformung eingeben.

#### • *Vorverformungen über Datei*

Alternativ dazu können die Vorverformungen auch aus einer **GGU-CANTILEVER**-Datei automatisch eingelesen werden. Aktivieren Sie den Schalter "**Vorverformungen über Datei berücksichtigen**" und wählen den Knopf "**hier Klicken und Datei auswählen**". Danach erscheint die Dateiauswahlbox, in der Sie die betreffende Datei auswählen. Die Datei muss mit Ergebnisdaten abgespeichert worden sein, ansonsten erhalten Sie eine entsprechende Fehlermeldung. Das Programm liest aus dieser Datei die entsprechenden Werte ein. Auf dem Knopf wird anschließend der Dateiname dargestellt und darunter die Datensatzbeschreibung der eingelesenen Datei.

Sie können nun den Knopf "**Vorverformungen ändern**" dazu *missbrauchen* und sich die Vorverformungen ansehen. Falls Sie im Lauf der weiteren Bearbeitung die Ankerlagen in der Höhe verändern, werden automatisch diese Werte angepasst. Das heißt, dass das Programm immer dann, wenn Sie die Berechnung starten, die angegebene Datei öffnet und die Werte neu bestimmt. Grundsätzlich ist auch der Fall denkbar, dass Sie im Rahmen einer späteren Programmsitzung das aktuelle System neu berechnen wollen und zwischenzeitlich die Daten in der Datei mit den Vorverformungen geändert wurden. In diesem Fall werden die aktuellen Daten eingelesen.

Im unteren Bereich der Dialogbox können Sie einstellen, ob die eingelesenen Vorverformungen auf dem Bildschirm dargestellt werden sollen. Sie erhalten dann in der Systemdarstellung die Biegelinie des Systems mit den Vorverformungen angezeigt.

#### **9.3.15 Menüeintrag "Ankerstähle"**

Über diesen Menüeintrag können Sie die Vorgaben für die Ankerstahlbemessung einstellen und bei einem bereits berechneten System über den Knopf "**Ankerstähle bemessen**" die Bemessung anschließend durchführen lassen. Wenn Sie den Knopf "**Nachweis automatisch nach jedem Rechenlauf führen**" aktivieren, erhalten Sie im Anschluss an jede Berechnung automatisch eine Abfrage zur Bemessung der Ankerstähle.

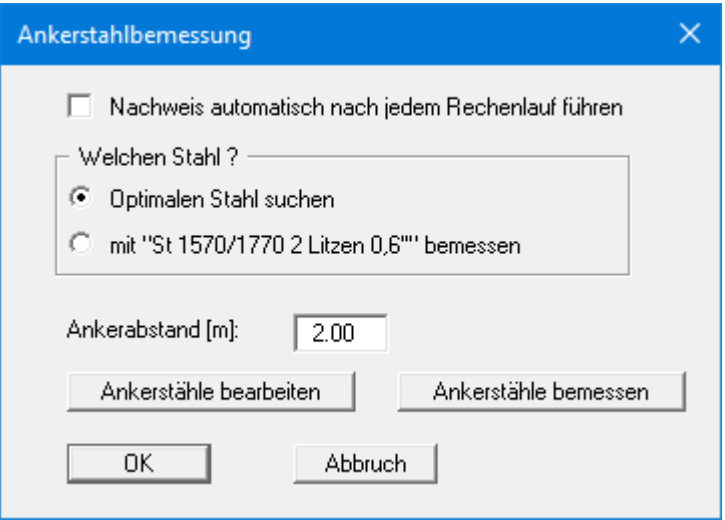

Sie können auswählen, ob mit einem bestimmten Ankerstahl bemessen oder ob der optimale Stahl aus der Liste der vorhandenen Stähle gesucht werden soll.

Bei einer Berechnung nach dem *Globalsicherheitskonzept* geben Sie danach den Faktor für die Ankerstähle vor, der bei aktivem Erddruck = 0,0 und bei einer Beanspruchung allein aus Ruhedruck = 1,0 ist. Dazwischen kann linear interpoliert werden. Die Sicherheit eta ist bei vorgespannten Ankern 1,0.

Bei Anwendung des *Teilsicherheitskonzeptes* ist hier nur noch der Abstand der Anker zu definieren, da die anderen Angaben über die Teilsicherheit für die Ständigen Einwirkungen infolge Ruhedruck berücksichtigt werden.

Mit dem Knopf "**Ankerstähle bearbeiten**" gelangen Sie in eine Dialogbox, in der die vorhandenen Ankerstähle mit ihren Namen und den zulässigen Ankerkräften für Aktiven Erddruck und Ruhedruck aufgelistet sind. Sie können durch Markieren des Auswahlknopfes vor dem gewünschten Ankerstahl und Klicken auf den Knopf "**ausgewählter Stahl als Bemessungsstahl**" diesen in die obige Dialogbox übernehmen. Neue Ankerstähle können nach Klicken auf "**x Ankerstähle ändern**" der Liste hinzugefügt werden.

Der Knopf "**Ankerstähle bemessen**" erscheint nur, wenn Ihr System bereits berechnet ist!

#### *9.4 Menütitel System*

#### **9.4.1 Menüeintrag "Info"**

Sie erhalten in einer Infobox die von Ihnen gewählten Systemeinstellungen angezeigt.

#### **9.4.2 Menüeintrag "besondere Einstellungen"**

Das Programm führt eine Vielzahl von Plausibilitätskontrollen durch. Nach dem Starten der Berechnung werden die von Ihnen getroffenen Einstellungen in einer Infobox dargestellt, bei problematischen Einstellungen erhalten Sie besondere Infos oder Warnhinweise dazu. Es ist daher empfehlenswert, den Schalter "**Auch zukünftig Warnhinweise anzeigen**" aktiviert zu lassen. Wenn Sie die automatische Anzeige beim Start der Berechnung nicht erhalten möchten, deaktivieren Sie den Schalter. Sie können Ihre besonderen Einstellungen dann über diesen Menüeintrag ansehen.

#### **9.4.3 Menüeintrag "Tiefenunterteilung"**

Das Programm arbeitet auf der Grundlage der Finiten-Element-Methode. Dazu ist eine Unterteilung des Systems in Teilstäbe erforderlich (siehe auch Abschnit[t 8.15\)](#page-39-0). Die Größe dieser Teilstäbe können Sie für den Bereich oberhalb und unterhalb der Baugrubensohle einstellen.

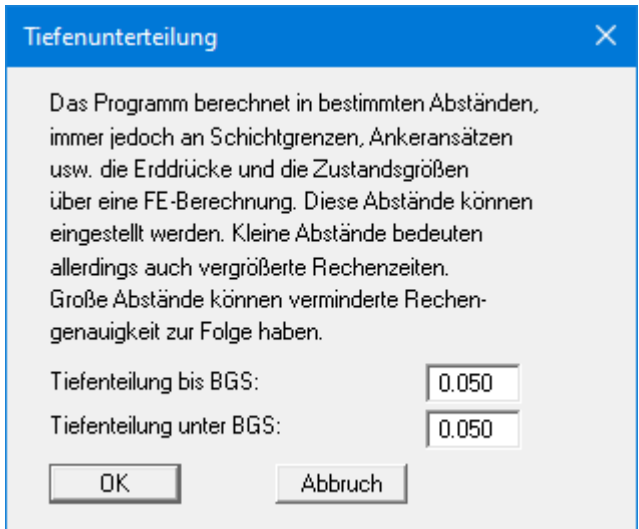

#### <span id="page-88-0"></span>**9.4.4 Menüeintrag "berechnen"**

#### *9.4.4.1 Startdialogbox*

Nachdem Sie alle systembeschreibenden Daten eingegeben haben, kann das System berechnet werden. Nach Anwahl des Menüeintrags "**System / berechnen**" erscheint eine *Startdialogbox* mit drei Teilbereichen (Erläuterungen siehe Abschnitte [9.4.4.2](#page-89-0) bi[s 9.4.4.4\)](#page-92-0). Sie können die Berechnung auch über die Funktionstaste [**F5**] starten und erhalten dann dieselbe Startdialogbox. Die dargestellten Auswahlmöglichkeiten und Schalter variieren entsprechend der eingestellten Berechnungsgrundlagen, hier für ein System mit Anker dargestellt.

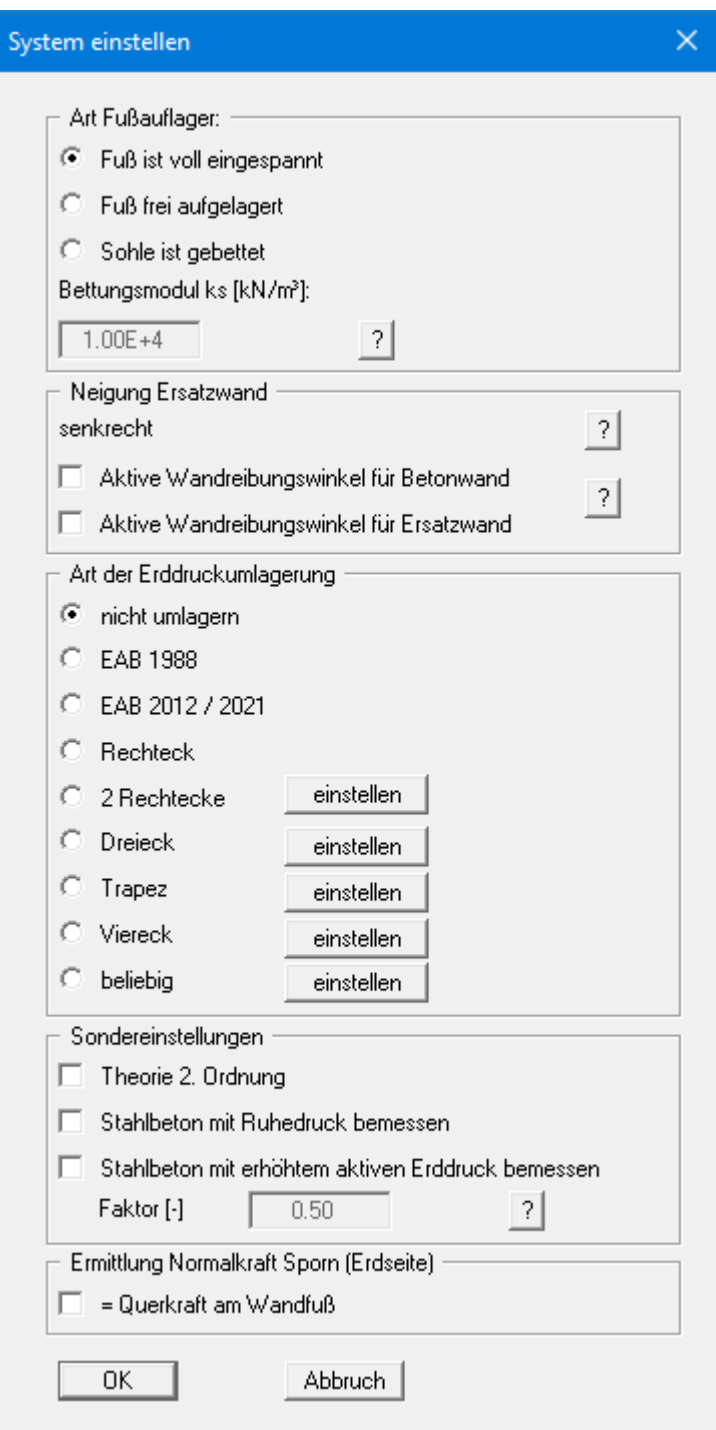

Wenn alle Einstellungen nach Ihren Vorstellungen vorgenommen wurden, wählen Sie zum Abschluss den Knopf "**OK**" und starten damit die Berechnung. Zunächst führt das Programm umfangreiche Plausibilitätskontrollen Ihrer Eingaben durch und meldet eventuelle Ungereimtheiten.

Nach Abschluss der Berechnung erhalten Sie direkt die Dialogbox für die Bemessung. Die Erläuterungen zur Bemessung finden Sie im Abschnitt [9.4.6](#page-94-0) (Menüeintrag "**System / bemessen**"). Die Ergebnisse der Berechnung und Bemessung werden Ihnen zunächst in Infoboxen und anschließend grafisch auf Ihrem Bildschirm dargestellt. Sie können die Systemdaten zusammen mit den Ergebnissen in eine Datei speichern (Menüeintrag "**Datei / Speichern unter**", Abschnitt [9.1.4\)](#page-51-0).

#### <span id="page-89-0"></span>*9.4.4.2 Teilbereich "Art Fußauflager"*

In diesem Bereich der Startdialogbox des Menüeintrages "**System / berechnen**" legen Sie die Fußauflagerung fest. Bei Systemen ohne Anker oder Steifen ist eine Auswahl natürlich nicht möglich. Der Fuß ist in diesem Fall immer *voll eingespannt*.

Bei Systemen mit Ankern oder Steifen kann anstelle der Einstellung "**Fuß ist voll eingespannt**" oder "**Fuß frei aufgelagert**" auch eine Bettung für die Sohle eingegeben werden. Aktivieren Sie dazu den Schalter "**Sohle ist gebettet**" und geben Sie das Bettungsmodul ein. Damit wird eine Drehfeder am Wandfuß erzeugt.

#### *9.4.4.3 Teilbereich "Art der Erddruckumlagerung"*

In diesem Bereich werden die nachfolgend erläuterten Möglichkeiten angeboten:

• "**nicht umlagern**"

Es wird mit der klassischen Erddruckverteilung gerechnet.

• "**EAB 1988**" und "**EAB 2012 / 2021**"

In der EAB 1988 und EAB 2012 bzw. 2021 werden Umlagerungsfiguren in Abhängigkeit von Ankerlagen angegeben. Aus diesem Angebot wählt das Programm die passende Umlagerung aus. Findet es keine Übereinstimmung, erhalten Sie eine entsprechende Fehlermeldung.

• "**Rechteck**"

Der Erddruck wird in ein Rechteck umgewandelt.

• "**2 Rechtecke**"

Der Erddruck wird in zwei Rechtecke umgelagert. Das Verhältnis zwischen oberer und unterer Erddruckordinate (eaho/eahu) sowie die Tiefe der Teilung x kann definiert werden.

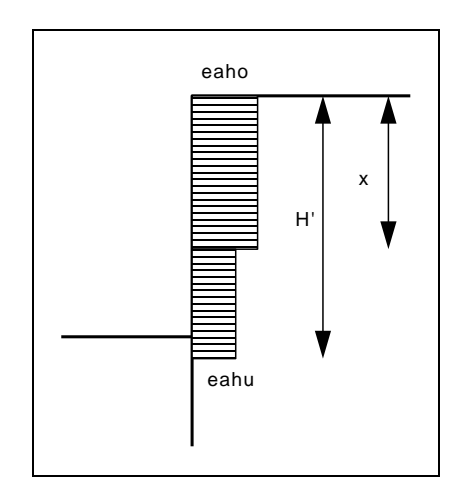

*Abbildung 21 Erddruckumlagerung in 2 Rechtecke*

#### • "**Dreieck**"

Der Erddruck wird in ein Dreieck umgelagert. Über den Knopf "**einstellen**" können Sie zusätzlich die Position des Maximums (oben, mittig, unten) festlegen.

• "**Trapez**"

Der Erddruck wird in ein Trapez umgelagert. Über den Knopf "**einstellen**" können Sie zusätzlich das Verhältnis eahu/eaho festlegen.

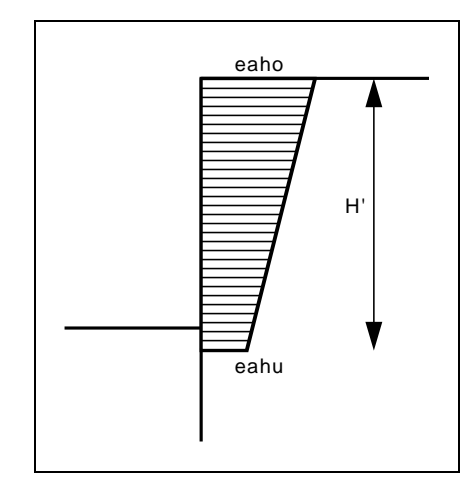

*Abbildung 22 Erddruckumlagerung in ein Trapez*

• "**Viereck**"

Der Erddruck wird in ein Viereck umgelagert. Nach Klicken auf den Knopf "**einstellen**" können Sie die Ordinaten, an denen das Maximum auftreten soll, entweder durch Tiefenangaben wählen oder alternativ durch Ankerlagen. Aktivieren Sie entsprechend die Schalter am linken Dialogboxrand. Die Ordinate an UK Wand wird durch das Verhältnis **eaho/eahu** definiert.

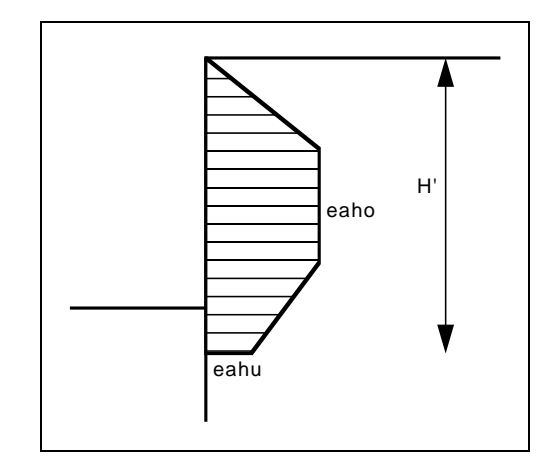

*Abbildung 23 Erddruckumlagerung in ein Viereck*

#### • "**beliebig**"

Wenn alle bisher angebotenen Erddruckumlagerungen nicht Ihren Vorstellungen entsprechen, können Sie auch eine beliebige Erddruckumlagerung durch die Definition eines Polygonzuges vornehmen.

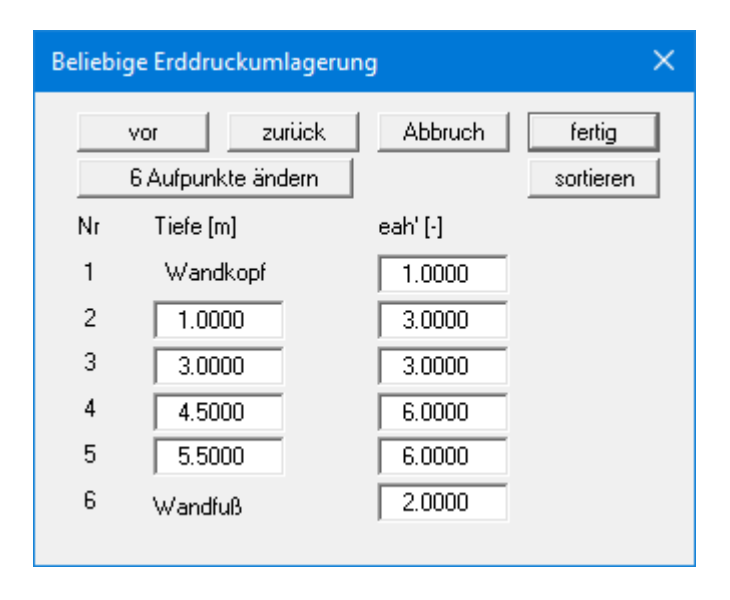

Zwischen Wandkopf und Wandfuß können Sie mehrere Tiefen definieren und diesen Tiefen bestimmte, frei definierbare bezogene Erddruckordinaten zuordnen. Dadurch entsteht eine polygonzugartig zusammengesetzte Fläche. In genau diese Fläche wird bei der späteren Berechnung der berechnete Erddruck umgelagert. Für das Beispiel der obigen Dialogbox ergibt sich das folgende Bild:

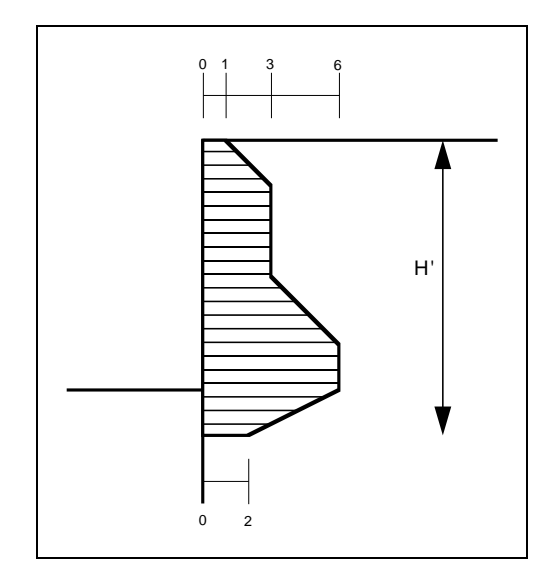

*Abbildung 24 Beliebige Erddruckumlagerung*

#### *9.4.4.4 Teilbereich "Sondereinstellungen"*

<span id="page-92-0"></span>Im Bereich "**Sondereinstellungen**" können Sie festlegen, ob die Berechnung nach der "**Theorie 2. Ordnung**" erfolgen soll. Dazu muss das Programm einen Iterationsprozess durchführen, der die Berechnung verlängert.

Es ist üblich, die Stahlbetonbemessung mit dem Erdruhedruck zu führen. Sie haben hier weiterhin die Möglichkeit, die Stahlbetonbemessung mit dem erhöhten aktiven Erddruck zu führen. Die Berechnung der Standsicherheit der Wand (Grundbruch, Gleiten, ...) erfolgt hingegen im Allgemeinen mit dem aktiven Erddruck.

#### **9.4.5 Menüeintrag "optimieren"**

Über diesen Menüeintrag oder Klicken der Funktionstaste [**F8**] können Sie die Geometrie Ihrer Winkelstützmauer optimieren lassen.

Sie erhalten zunächst die Dialogbox zur Berechnung, in der Sie z.B. die gewünschte Art der Erddruckumlagerung wählen können (siehe Menüeintrag "**System / berechnen**", Abschnit[t 9.4.4\)](#page-88-0). Anschließend öffnet sich die folgende Dialogbox:

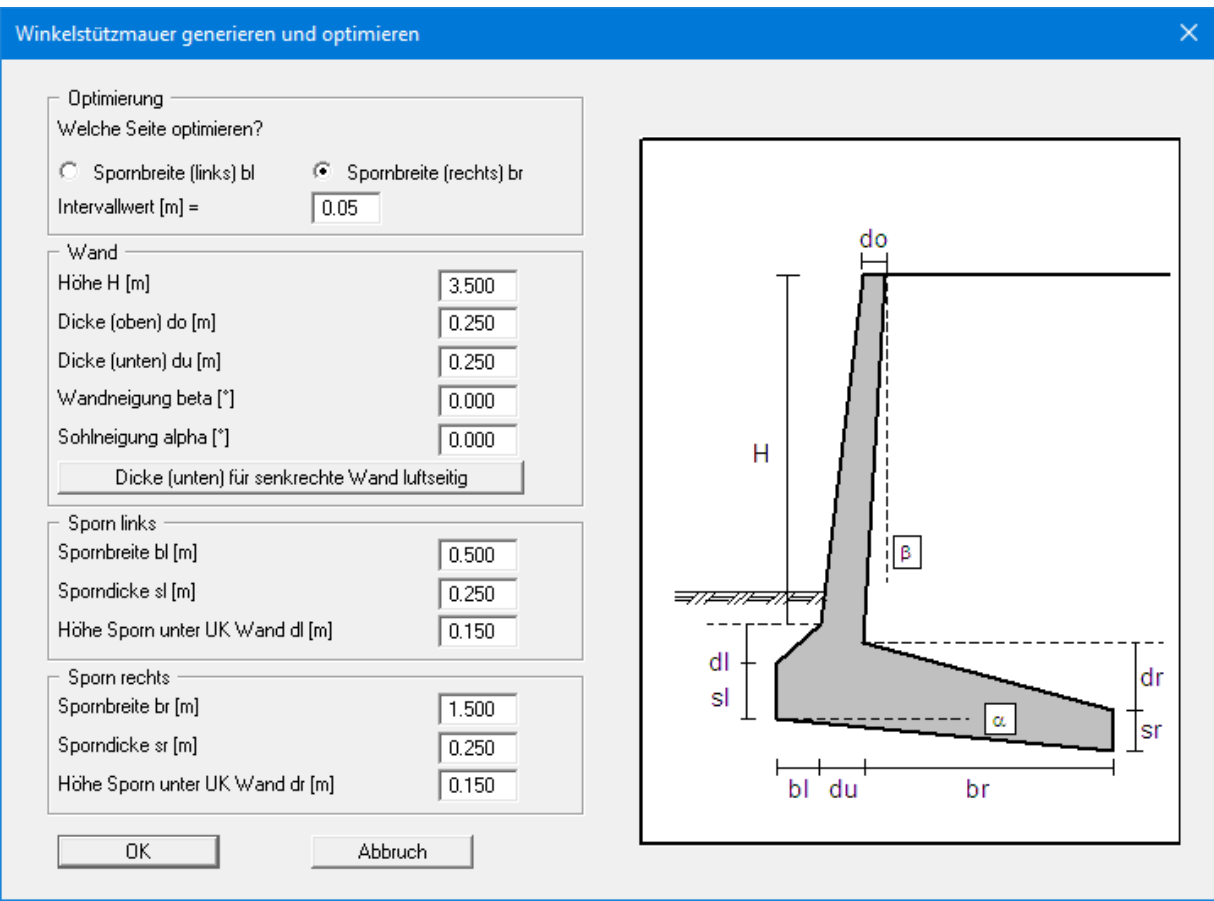

Sie sehen die bisherige Geometrie Ihrer Winkelstützmauer und können diese direkt in den Eingabeboxen verändern. Im oberen Bereich können Sie auswählen, ob vom Programm die linke oder rechte Spornseite optimiert werden soll. Dafür geben Sie einen Intervallwert ein.

Nach Abschluss der Optimierung wird in einer Infobox der optimale Wert angezeigt und Sie können entscheiden, ob Sie diese Breite übernehmen möchten. Wenn Sie die Übernahme bestätigen, geht das Programm in der Berechnung weiter und Sie erhalten wieder die Dialogbox zur Einstellung der Stahlbetonbemessung (siehe Abschnitt [9.4.6\)](#page-94-0).

#### **9.4.6 Menüeintrag "bemessen"**

<span id="page-94-0"></span>Bei einem bereits berechneten System können Sie über diesen Menüeintrag die Stahlbetonbemessung mit anderen Einstellungen durchführen lassen. Sie erhalten die folgende Dialogbox:

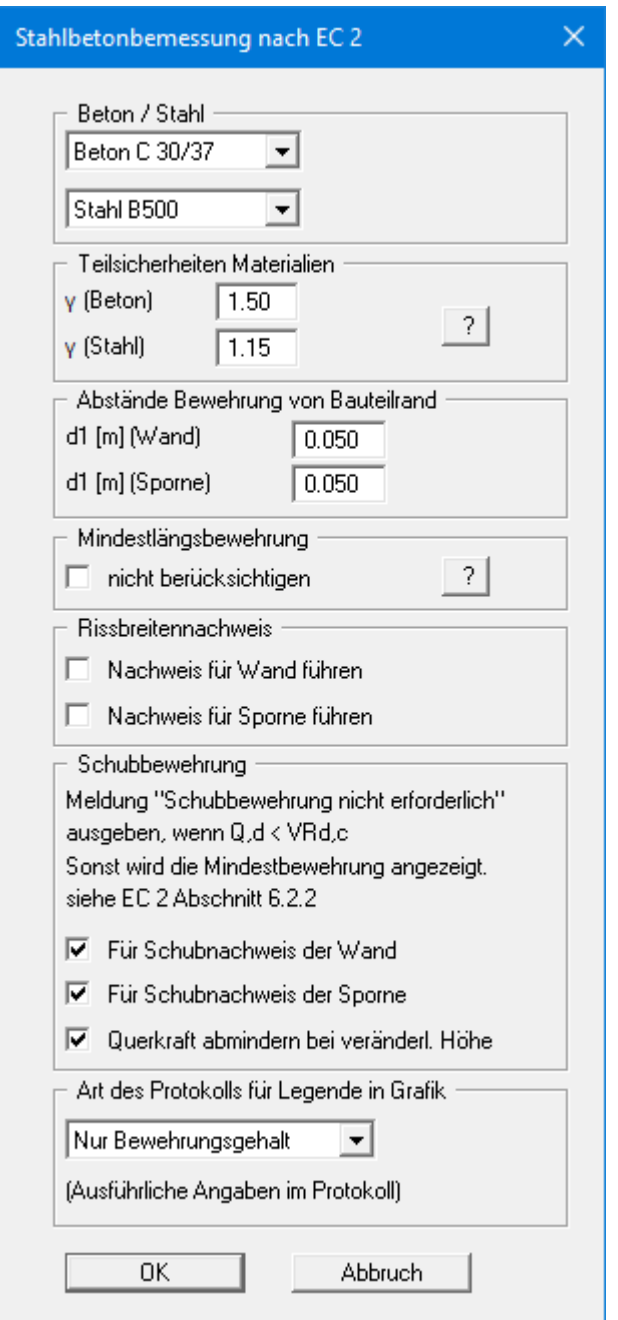

Neben der Beton- und Stahlgüte definieren Sie die Randabstände der Bewehrungen für die Wand und die Sporne. Durch Aktivierung der entsprechenden Schalter können Sie den Rissbreitennachweis für Wand und Sporne führen lassen und Einstellungen zur Ausgabe der Schubbewehrung für Wand und Sporne treffen.

Damit die Bemessungs-Legende in der Systemdarstellung nicht zu groß wird, ist für die grafische Darstellung "**Nur Bewehrungsgehalt**" voreingestellt. Im Protokoll (siehe Menüeintrag "**Datei / Protokoll ausgeben**" in Abschnitt [9.1.5\)](#page-52-0) werden grundsätzlich alle Ergebnisse dargestellt.

#### **9.4.7 Menüeintrag "Diagrammpositionen"**

Falls Ihnen die automatische Anordnung der Diagramme nicht gefällt, können Sie mit diesem Menüeintrag eine beliebige Anordnung erzeugen. Aktivieren Sie dazu den Schalter "**Diagramm-Positionen von Hand**".

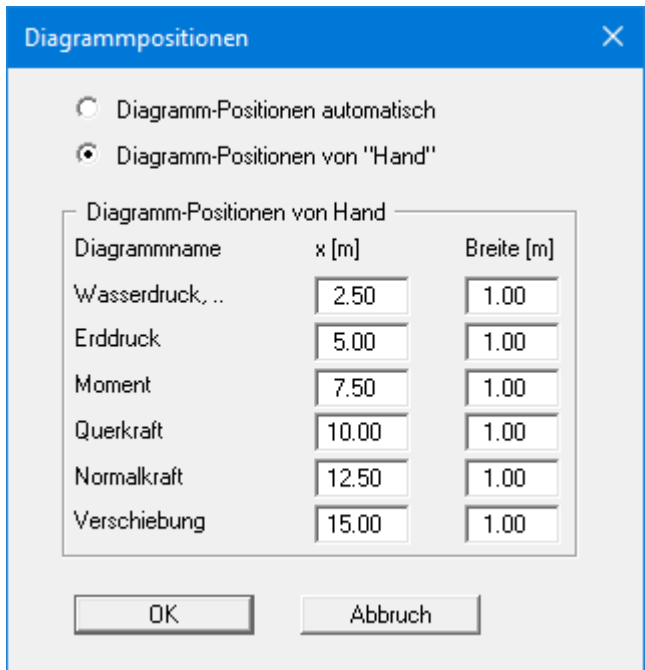

Die Diagramme werden dann mittig an der Blattposition "**x**" mit der eingestellten "**Breite**" dargestellt.

Am schnellsten können Sie die Position eines Diagramms verändern, indem Sie die Funktionstaste [**F11**] drücken und anschließend das Diagramm mit der gedrückten linken Maustaste an die gewünschte Position ziehen.

#### **9.4.8 Menüeintrag "Einstellung Graphik"**

Die Bildschirmgrafik besteht unter anderem aus mehreren Diagrammen, die tiefenorientiert die Ergebnisse beinhalten. Über diesen Menüeintrag erhalten Sie eine Dialogbox, in der Sie durch Aktivierung der entsprechenden Schalter die ausgewählten Zustandsgrößen auf dem Bildschirm darstellen lassen können.

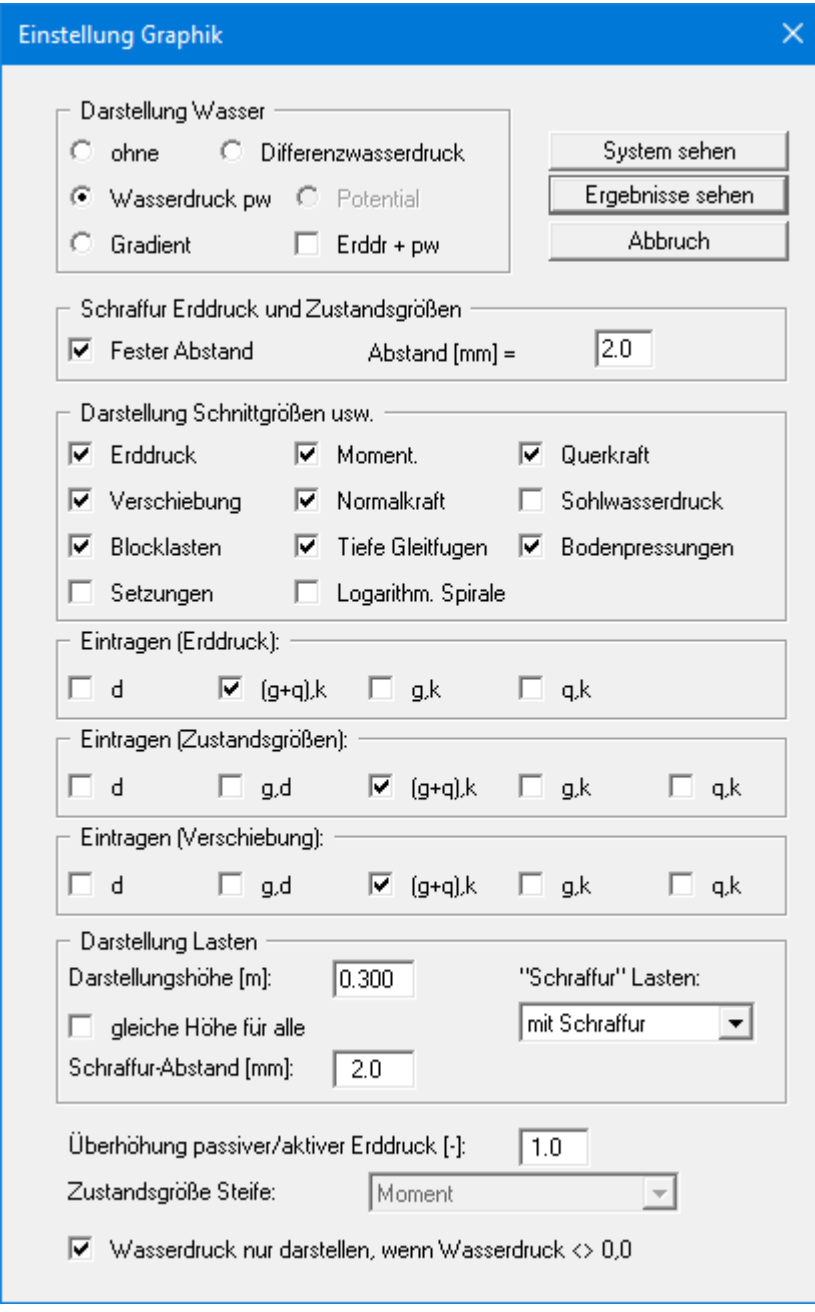

Die Dialogbox ist weitgehend selbsterklärend. Wenn beispielsweise der Schalter "**Setzungen**" aktiviert ist, wird der Spannungsverlauf unter dem Fundament für den kennzeichnenden Punkt dargestellt. Wenn der Schalter "**Erddr + pw**" aktiviert ist, wird die Summe aus Erddruck und Wasserdruck (pw) im Diagramm für den Erddruck eingetragen.

Bei einer Berechnung nach dem *Teilsicherheitskonzept* sehen Sie die Bereiche "**Eintragen (Erddruck):**", "**Eintragen (Zustandsgrößen):**" und "**Eintragen (Verschiebung):**", in denen Sie die Darstellung der Ständigen (g) und/oder Verkehrslasten (q) aktivieren können. Des Weiteren können die Bemessungswerte (d) dargestellt werden.

Zusätzlich kann eine Schraffur und die Darstellungshöhe von Lasten eingestellt werden. Wenn der Schalter "gleiche Höhe für alle" nicht aktiviert ist, werden die Lasten größenabhängig dargestellt. Die Darstellungshöhe bezieht sich dann auf die maximale Lastgröße.

Sie verlassen die Dialogbox über den Knopf "**System sehen**". Wurde das System bereits einmal berechnet, können Sie die Box auch über den Knopf "**Ergebnisse sehen**" verlassen und bekommen dann die Ergebnisgrafiken auf dem Bildschirm dargestellt.

#### **9.4.9 Menüeintrag "Beschriftung"**

Über diesen Menüeintrag können Sie für die Darstellung des Systems und der Ergebnisgrafiken die gewünschte Beschriftung einstellen.

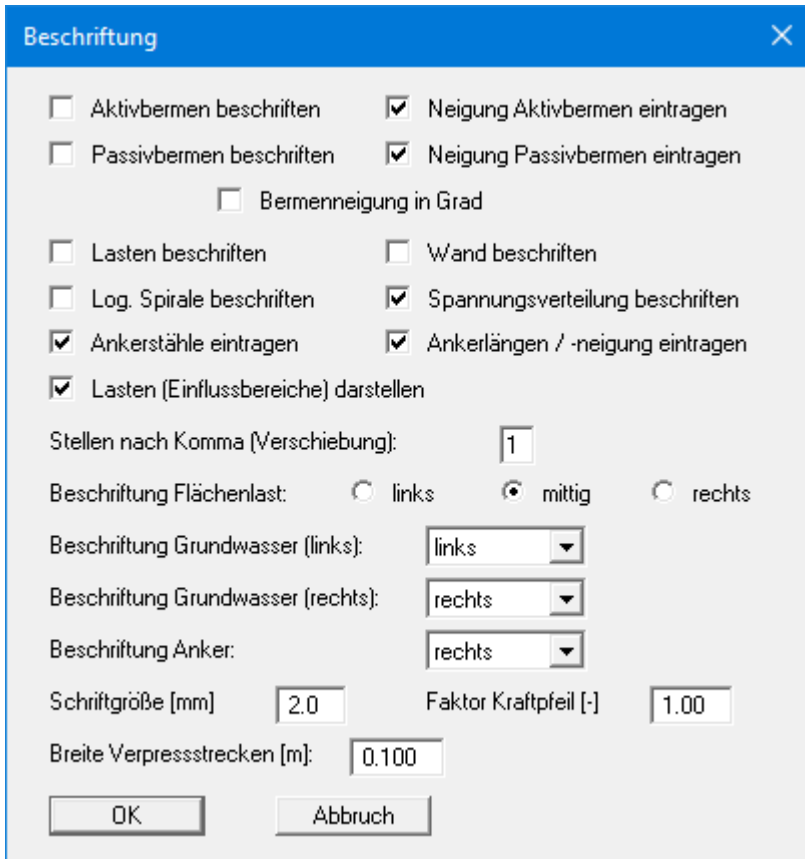

In der Dialogbox aktivieren Sie dazu die benötigten Schalter und wählen die Einstellungen für die Ausrichtung oder Schriftgröße. Weiterhin können Sie die Beschriftung des Grundwassers und die Breite der grafischen Darstellung von eventuell vorhandenen Verpressstrecken ändern.

#### **9.4.10 Menüeintrag "Stifte + Farben Wand"**

Die Winkelstützmauer kann mit der Schwerachse dargestellt werden. Wenn Sie den Schalter aktivieren, können Sie Farbe und Linienart für die Schwerachse festlegen. Über den Knopf "**Farbe Winkelstützmauer**" können Sie die Farbe Ihren Vorstellungen entsprechend ändern.

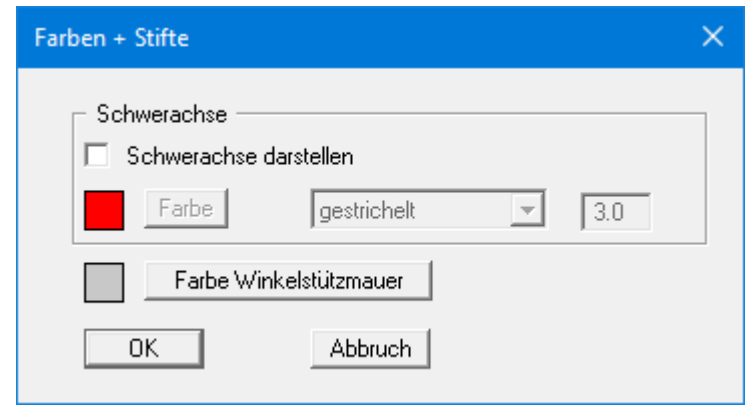

#### **9.4.11 Menüeintrag "Maßketten"**

Sie können eine vertikale und/oder eine horizontale Maßkette in die Grafik aufnehmen, um die Systemabmessungen zu verdeutlichen. Wenn die Maßketten auf dem Bildschirm dargestellt sind, können Sie die folgende Dialogbox auch direkt mit einem Doppelklick der linken Maustaste über einer Maßkette öffnen.

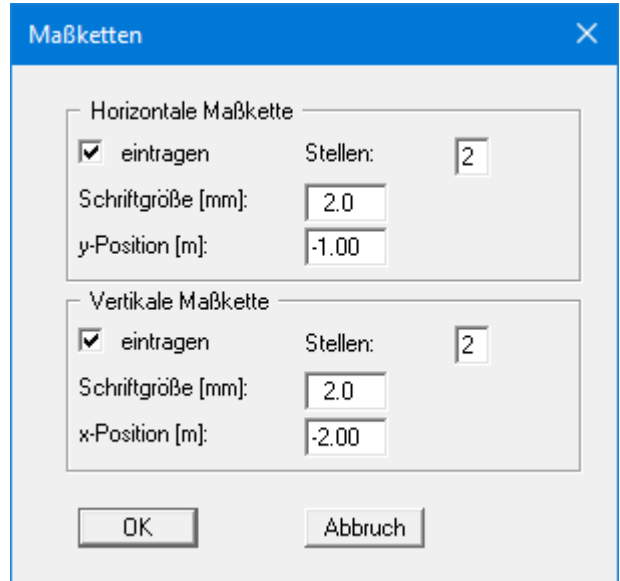

Über die "**y-Position**" bei der horizontalen Maßkette sowie die "**x-Position**" bei der vertikalen Maßkette legen Sie den Abstand zur Winkelstützmauer fest. Die Eingabe negativer Werte bezeichnet dabei die Richtung oberhalb bzw. links der Winkelstützmauer. Alle Angaben beziehen sich auf Meter des eingestellten Maßstabs (siehe Menüeintrag "**Blatt / von Hand**" in Abschnitt [9.7.3\)](#page-111-0). Am schnellsten positionieren Sie die Maßketten, indem Sie die Funktionstaste [**F11**] drücken und anschließend die Maßkette mit der gedrückten linken Maustaste an die gewünschte Position ziehen.

#### **9.4.12 Menüeintrag "System darstellen"**

Nachdem ein System berechnet worden ist, werden automatisch alle Zustandsgrößen auf dem Bildschirm dargestellt. Um die Zeichnung nicht zu überladen, werden bestimmte Elemente des Systems (z.B. Zusatzdrücke) dann nicht mehr dargestellt. Falls Sie beim berechneten System alle Systemdaten ohne Zustandsgrößen sehen wollen, schalten Sie mit diesem Menüeintrag zur Systemdarstellung um.

#### **9.4.13 Menüeintrag "Ergebnisse darstellen"**

Nachdem ein System berechnet worden ist, werden automatisch alle Zustandsgrößen auf dem Bildschirm dargestellt. Wenn Sie über den Menüeintrag "**System / System darstellen**" zurück zur Systemdarstellung gegangen waren, kann mit diesem Menüeintrag ohne erneute Berechnung wieder die Darstellung der Berechnungsergebnisse eingeblendet werden. Das funktioniert natürlich nur, wenn das System bereits berechnet ist.

#### *9.5 Menütitel Auswerten*

#### **9.5.1 Allgemeiner Hinweis**

Alle nachfolgend beschriebenen Informationen hinsichtlich der Berechnungsergebnisse werden bei Anwahl der Menüeinträge "**Datei / Drucken**" oder "**Datei / Protokoll ausgeben**" auf einen Drucker oder in eine Datei ausgegeben. Grundsätzlich ist es jedoch wünschenswert, ohne lästige Papierverschwendung die Berechnungsergebnisse zunächst einmal zu überprüfen. Dazu wurden die nachfolgenden Menüeinträge ins Programm eingebaut.

#### **9.5.2 Menüeintrag "Erddruckumlagerung"**

Sie erhalten eine Information hinsichtlich der gewählten Erddruckumlagerung. Das ist in erster Linie interessant, wenn Sie eine Erddruckumlagerung nach EAB gewählt haben. Die EAB sollten Sie dann allerdings bereithalten.

#### **9.5.3 Menüeintrag "Allgemein"**

Sie erhalten eine Infobox über maßgebende Größen der Systemberechnung. Diese Funktion kann ebenfalls durch Drücken der Funktionstaste [**F4**] erreicht werden.

Zusätzlich erfolgt ein Hinweis, dass Sie sich mit einem Doppelklick auf die linke Maustaste und entsprechender Positionierung der Maus die Zustandsgrößen an jedem beliebigen Punkt des Systems anzeigen lassen können.

#### **9.5.4 Menüeintrag "Zwischenergebnisse"**

Sie erhalten eine Infobox mit den Ergebnissen gemäß Abschnit[t 8.1.](#page-25-0) Diese Funktion kann ebenfalls durch Drücken der Funktionstaste [**F6**] erreicht werden.

#### **9.5.5 Menüeintrag "Grundbruch"**

Sie erhalten alle Angaben zum Nachweis der Grundbruchsicherheit in einer Infobox dargestellt. Diese Funktion kann ebenfalls durch Drücken der Funktionstaste [**F7**] erreicht werden.

#### **9.5.6 Menüeintrag "Gleitsicherheit"**

Die berechnete Gleitsicherheit wird in einer Infobox dargestellt.

#### **9.5.7 Menüeintrag "Setzungen"**

Sie erhalten in einer Infobox maßgebende Ergebnisse der Setzungsberechnung angezeigt. Der Hinweis *KP* bedeutet, dass es sich um die Setzungswerte in den beiden kennzeichnenden Punkten handelt.

#### **9.5.8 Menüeintrag "Tiefe Gleitfuge"**

Nach dem Abschluss der Berechnung der Zustandsgrößen wird vom Programm je nach gewähltem Sicherheitskonzept automatisch die Sicherheit bzw. der Ausnutzungsgrad der Tiefen Gleitfuge von eventuell vorhandenen Ankern bestimmt.

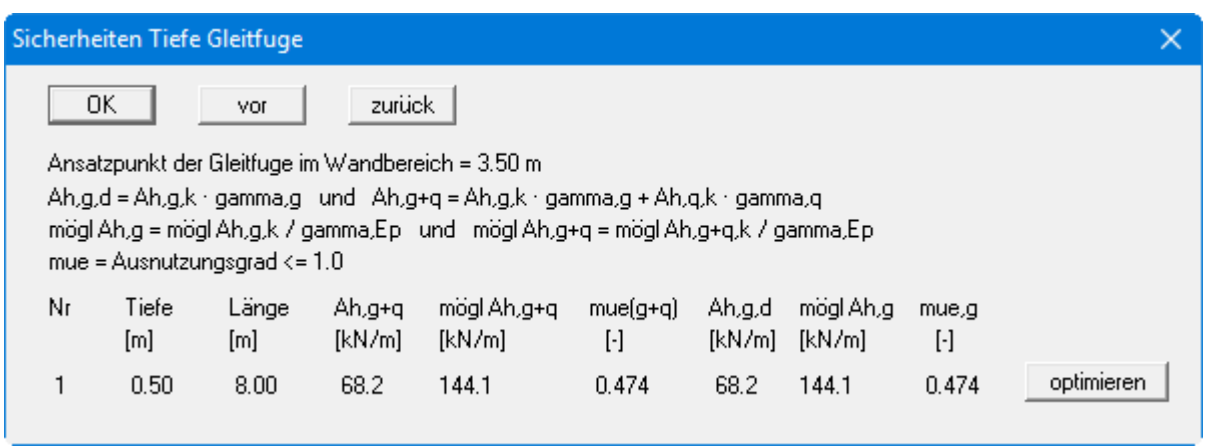

Zusätzlich zu allen Angaben hinsichtlich der Anker wird der für jeden Anker maßgebende Ausnutzungsgrad in der Tiefen Gleitfuge angegeben. Im vorliegenden Beispiel besitzt der Anker 1 einen Ausnutzungsgrad von 0,47, der unter dem geforderten Wert von 1,0 liegt. Um die Länge dieses Ankers zu optimieren, wählen Sie den Schalter "**optimieren**".

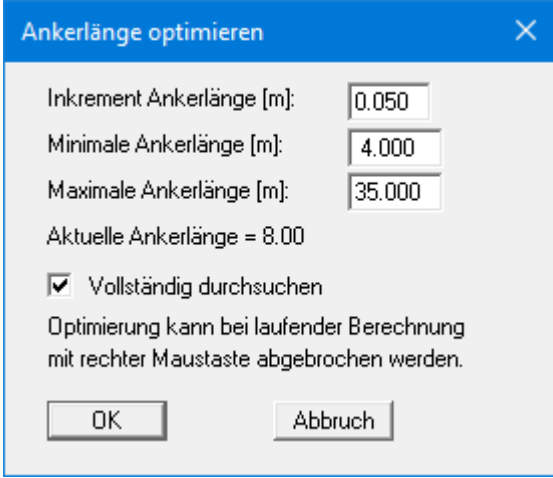

Bei "**Vollständig durchsuchen**" wird zwischen der minimalen und der maximalen Ankerlänge das Optimum gesucht (*Einstellung empfohlen!*). Ansonsten wird ausgehend von der aktuellen Ankerlänge im Nachbarbereich ein Optimum gesucht. Da bei mehr als einer Ankerlage Interaktionen zwischen den Ankern bestehen, können durch die Optimierung andere Anker unter das erforderliche Sicherheitsniveau rutschen. Entsprechende Anker sind dann *nachzuoptimieren*.

#### **9.5.9 Menüeintrag "Hydraulischer Grundbruch"**

Sie erhalten alle Angaben zum Nachweis der Hydraulischen Grundbruchsicherheit in einer Infobox dargestellt (siehe auch Abschnit[t 8.25\)](#page-45-0).

#### **9.5.10 Menüeintrag "Auftriebssicherheit"**

Sie erhalten alle Angaben zum Nachweis der Auftriebssicherheit in einer Infobox dargestellt (siehe auch Abschnitt [8.26\)](#page-46-0).

#### **9.5.11 Menüeintrag "Anker/Steifen"**

Für alle im System vorhandenen Anker und Steifen werden die Bemessungsgrößen in einer Infobox dargestellt.

#### **9.5.12 Menüeintrag "Aufbruch Verankerungsboden"**

Über diesen Menüeintrag wird Ihnen das Ergebnis in einer Infobox dargestellt. Die Nachweisführung muss natürlich aktiviert sein (siehe Menüeintrag "**Editor 1 / Tiefe Gleitfuge/Aufbruch Verankerungsboden**", Abschnitt [9.2.18\)](#page-73-0).

#### **9.5.13 Menüeintrag "Nachweis EQU"**

Sie erhalten alle Angaben zum Nachweis des Grenzzustands des Verlusts der Lagesicherheit in einer Infobox dargestellt.

#### *9.6 Menütitel Ansicht*

#### **9.6.1 Menüeintrag "aktualisieren"**

Das Programm arbeitet nach dem Prinzip *What you see is what you get*. Das bedeutet, dass die Bildschirmdarstellung weitgehend der Darstellung auf dem Drucker entspricht. Bei einer konsequenten Verwirklichung dieses Prinzips müsste nach jeder Änderung, die Sie vornehmen, vom Programm der Bildschirminhalt aktualisiert werden. Da das bei komplexem Bildschirminhalt jedoch einige Sekunden dauern kann, wird dieser Neuaufbau des Bildschirminhalts aus Gründen der Effizienz nicht bei allen Änderungen vorgenommen.

Wenn z.B. durch die Lupenfunktion (siehe unten) nur Teile des Bildes sichtbar sind, können Sie mit diesem Menüeintrag wieder eine Vollbilddarstellung erreichen.

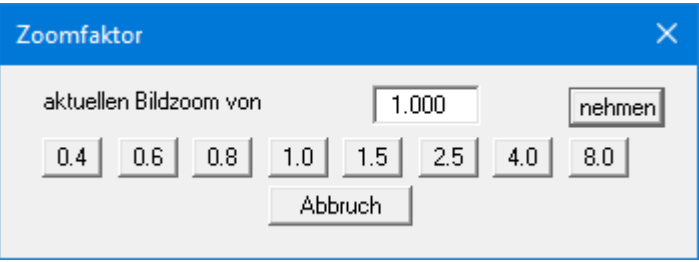

Sie können einen beliebigen Zoomfaktor zwischen 0,4 und 8,0 in das Eingabefeld eintragen. Durch anschließendes Klicken auf "**nehmen**" verlassen Sie die Box, die Eingabe wird als aktueller Faktor übernommen. Beim Klicken auf die Knöpfe "**0.4**", "**0.6**" usw. wird der angewählte Faktor direkt übernommen und die Dialogbox verlassen.

Wesentlich einfacher erreichen Sie eine Vollbilddarstellung jedoch mit der [**Esc**]-Taste. Das Drücken der [**Esc**]-Taste bewirkt eine Vollbilddarstellung mit dem unter diesem Menüeintrag eingestellten Zoomfaktor. Mit der Taste [**F2**] erreichen Sie einen Neuaufbau des Bildschirms, ohne dass Koordinaten und Zoomfaktor verändert werden.

#### **9.6.2 Menüeintrag "Lupe"**

Sie können durch Anklicken von zwei diagonal gegenüberliegenden Punkten einen Bildschirmausschnitt vergrößern, um Details besser erkennen zu können. Eine Infobox informiert Sie über Aktivierung und Möglichkeiten der Lupenfunktion.

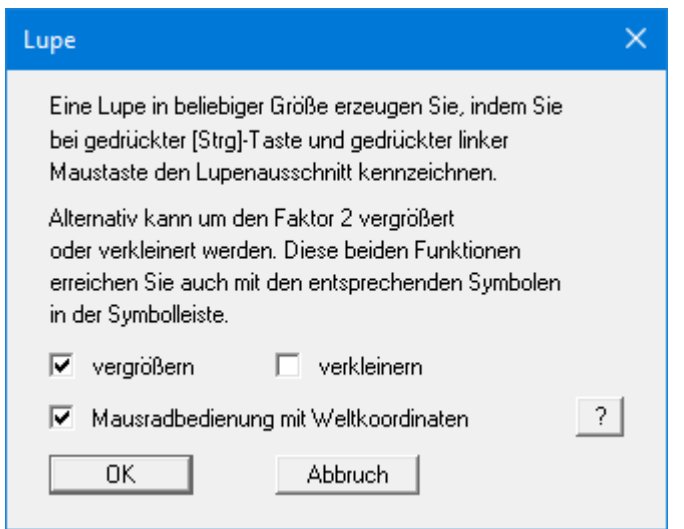

Eine schnellere Möglichkeit in die Systemgrafik rein- und rauszuzoomen, können Sie über das Mausrad erreichen. Beim ersten Starten des Programms ist als Standard für die Mausradbedienung die Einstellung nach Windowskonventionen aktiviert.

Wenn Sie über das Mausrad die Systemkoordinaten und den Maßstab Ihres Systems verändern möchten, aktivieren Sie den Schalter "**Mausradbedienung mit Weltkoordinaten**". Wenn Sie mit dieser Einstellung das Programm schließen, ist die Einstellung auch beim nächsten Start weiterhin aktiviert.

Die Funktionen über das Mausrad finden Sie im Kapitel "**Tipps und Tricks/Tastatur und Maus**" zusammengestellt (siehe Abschnitt [6.3,](#page-12-0) Seite [13\)](#page-13-0).

#### **9.6.3 Menüeintrag "Schriftart"**

Mit diesem Menüeintrag können Sie auf einen anderen True-Type-Font umschalten. In der Dialogbox werden alle zur Verfügung stehenden True-Type-Fonts angezeigt.

#### **9.6.4 Menüeintrag "Stifte"**

Zur übersichtlicheren Gestaltung der Grafiken können Sie die Stifteinstellung für verschiedene Zeichnungselemente (z.B. Moment, Lasten, Grundwasser, etc.) vor einstellen. Für die in der Dialogbox aufgeführten Elemente können Sie die Stiftbreiten ändern und nach Klicken auf den Knopf mit der Elementbezeichnung die Stift- und/oder Füllfarben anpassen.

Bei der grafischen Ausgabe von Farben auf *Einfarbdruckern* (z.B. Laserdruckern) werden Farben durch eine äquivalente Grauschattierung ersetzt. Bei sehr hellen Farben sind dann entsprechende Grafikelemente auf dem Drucker kaum noch erkennbar. In entsprechenden Fällen ist eine Änderung der Farbeinstellung auf dunklere Farben sinnvoll.

#### **9.6.5 Menüeinträge "Mini-CAD" und "CAD für Kopfdaten"**

Mit diesen beiden Menüeinträgen können Sie Ihre Zeichnung frei beschriften sowie mit zusätzlichen Linien, Kreisen, Polygonen und Grafiken (z.B. Dateien im Format BMP, JPG, PSP, TIF etc.) versehen. Sie können auch PDF-Dateien als Grafiken einlesen. Bei beiden Menüeinträgen erscheint das gleiche Popupmenü, dessen Symbole und Funktionen im Handbuch "**Mini-CAD**", das bei der Installation mit im Ordner "**C:\Program Files (x86)\GGU-Software\Manuals**" gespeichert wird, näher erläutert sind. Zwischen Mini-CAD und CAD für Kopfdaten besteht folgender Unterschied:

- Zeichenobjekte, die Sie mit "**Mini-CAD**" erstellen, beziehen sich auf das Koordinatensystem (im Allgemeinen in [m]), in dem die Zeichnung erstellt ist, und werden entsprechend dargestellt. Diesen Menüeintrag sollten Sie daher anwählen, wenn Sie zusätzliche Informationen zum System eingeben wollen.
- Zeichenobjekte, die Sie mit "**CAD für Kopfdaten**" erstellen, beziehen sich auf das Blattformat (in [mm]). Sie bleiben damit unabhängig vom Koordinatensystem der Messpunkte immer an der gleichen Blattposition. Diesen Menüeintrag sollten Sie wählen, wenn Sie allgemeine Informationen auf der Zeichnung angeben wollen (z.B. Firmenlogo, Berichtnummer, Anlagennummer, Stempel). Wenn Sie diese so genannten Kopfdaten abspeichern (siehe Handbuch "**Mini-CAD**"), können Sie diese Kopfdaten für ein völlig anderes System (mit anderen Systemkoordinaten) wieder laden. Die abgespeicherten Kopfdaten befinden sich dann wieder an der gleichen Position. Das vereinfacht die Erstellung von allgemeinen Blattinformationen wesentlich.

#### **9.6.6 Menüeintrag "Symbol- u. Statusleiste"**

Nach dem Programmstart erscheint unter der Programm-Menüleiste eine horizontale Symbolleiste für ausgewählte Menüeinträge. Wenn Sie lieber mit einem mehrspaltigen Popupfenster arbeiten, können Sie unter diesem Menüeintrag die entsprechenden Veränderungen vornehmen. Die Smarticons der Menüeinträge können auch ausgeblendet werden.

Am unteren Rand des Programmfensters ist eine Statusleiste vorhanden, aus der Sie verschiedene Informationen entnehmen können. Auch die Statusleiste kann ausgeblendet werden. Die Einstellungen werden unter anderem in die Datei **GGU-CANTILEVER.alg\_wst** übernommen (siehe Menüeintrag "**Ansicht / Einstellungen speichern**") und sind dann nach dem nächsten Programmstart wieder aktiv.

Durch Anklicken der Symbole (Smarticons) für die Menüeinträge können Sie wesentliche Programmfunktionen direkt erreichen. Die Bedeutung der Smarticons erscheint als Textfeld, wenn Sie mit der linken Maustaste etwas über dem entsprechenden Symbol verweilen. Einige Symbolfunktionen können nicht über normale Menütitel und Menüeinträge aufgerufen werden.

#### "**Nächste Seite**"/"**Vorherige Seite**"

Über diese Symbole können Sie bei gewählter *Protokolldarstellung* zwischen den einzelnen Blättern vor- und zurückblättern.

## "**Seite wählen**"

Wenn Sie in der *Protokolldarstellung* sind, können Sie über dieses Symbol zu einer bestimmten Seite springen oder wieder zur *Normaldarstellung*, also Ihrer Grafikdarstellung, wechseln.

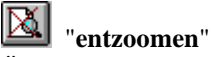

Über dieses Symbol erreichen Sie wieder eine Vollbilddarstellung, wenn Sie zuvor in das Bild gezoomt hatten.

#### "**Zoom (-)**"/"**Zoom (+)**"

Mit diesen Lupenfunktionen können Sie den Teil des Bildes, den Sie mit der linken Maustaste anklicken, verkleinern oder vergrößern.

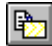

# "**Bereich kopieren/drucken**"

Wenn Sie nur Teile der Grafik kopieren möchten, um sie z.B. in Ihren Berichtstext einzufügen, können Sie dieses Symbol anklicken. Sie erhalten eine Info über die Funktion und können jetzt einen Bereich markieren, der in die Zwischenablage kopiert oder in eine Datei gespeichert wird. Alternativ können Sie den markierten Bereich direkt auf Ihrem Druckerausdrucken (siehe "**Tipps und Tricks**", Abschnitt [6.5\)](#page-15-0).

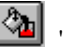

#### "**Farbe ein /aus**"

Wenn Sie die Farbe aus der Systemdarstellung nehmen möchten, um z.B. einen Schwarzweiß-Ausdruck zu erstellen, erreichen Sie dies über diesen An-/Ausschalter.

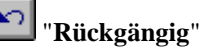

Durch Klicken auf dieses Symbol wird die letzte Eingabe oder Änderung oder eine Verschiebung von Objekten (z.B. über Funktionstaste [**F11**]) wieder zurückgesetzt.

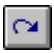

# "**Wiederherstellen**"

Durch Klicken auf dieses Symbol wird die letzte Eingabe oder Änderung oder die Verschiebung von Objekten, die Sie über das Icon "**Rückgängig**" zurückgenommen haben, wiederhergestellt.

#### **9.6.7 Menüeintrag "Bodenart-Legende"**

Auf Ihrem Ausgabeblatt wird eine Legende mit den Bodenkennwerten der einzelnen Schichten dargestellt. In der Dialogbox dieses Menüeintrages können Sie die Darstellungsform verändern, wenn der Schalter "**Legende eintragen**" aktiviert ist.

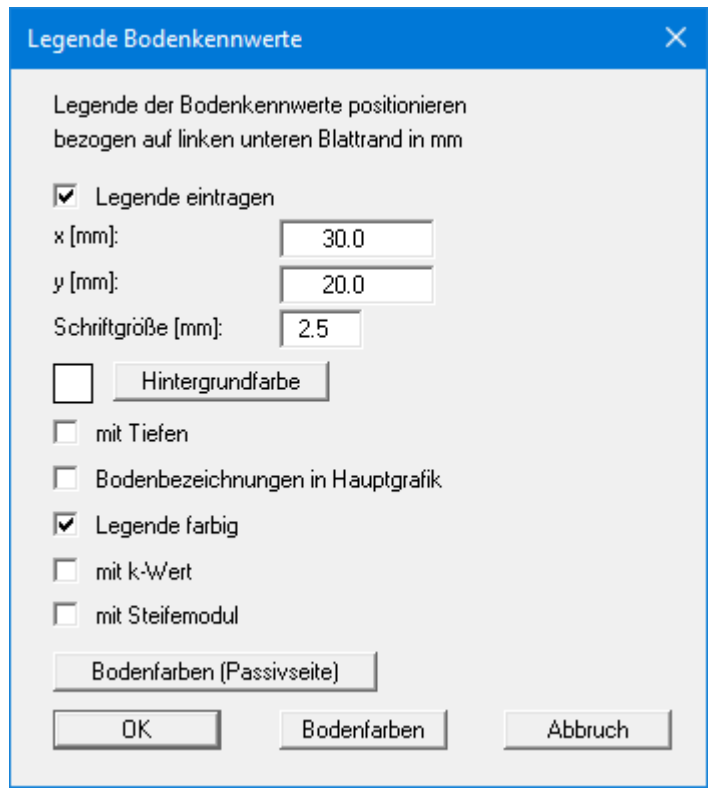

Mit den Werten für "**x**" und "**y**" definieren und verändern Sie die Lage der Legende auf dem Ausgabeblatt. Über die "**Schriftgröße**" steuern Sie die Größe der Legende. Am schnellsten können Sie die Position der Legende verändern, indem Sie die Funktionstaste [**F11**] drücken und anschließend die Legende mit der gedrückten linken Maustaste an die gewünschte Position ziehen.

• "**Hintergrundfarbe**"

Über den Knopf definieren Sie die Hintergrundfarbe für die Legende.

• "**mit Tiefen**"

Die Tiefen der einzelnen Bodenschichten werden in der Legende angezeigt.

• "**Bodenbezeichnungen in Hauptgrafik**"

Die für die einzelnen Bodenschichten eingegebenen Bezeichnungen werden in der Systemgrafik neben den Tiefenangaben der Schichten dargestellt.

• "**Legende farbig**"

Die Legende enthält die Bodenfarben. Bei ausgeschalteter Funktion wird die Bodennummer eingetragen.

- "**mit k-Wert**" Die k-Werte für die einzelnen Bodenschichten werden in der Legende angezeigt.
- "**mit Steifemodul**"

Die Steifemoduli der Böden werden in der Legende mit angezeigt.
#### • "**Bodenfarben**" / "**Bodenfarben (Passivseite)**"

Sie erhalten eine Dialogbox, in der Sie Ihre gewünschten Einstellungen vornehmen können. Sie können hier jeder Bodenschicht nach Klicken auf den Knopf mit der gewünschten Nummer eine neue Farbe zuweisen oder über "**Bodenfarben / umordnen**" die Farben neu zuordnen. Ihre Farbeinstellungen können Sie unter "**Bodenfarben / speichern**" in eine Datei sichern und diese über den Knopf "**Bodenfarben / laden**" auch für andere Systeme wieder verwenden. Im unteren Bereich können Sie die Farbeinstellungen z.B. als benutzerdefinierte Farben in die Windows-Farb-Box übernehmen oder umgekehrt. Über den Knopf "**Info**" erhalten Sie dazu weitere Erläuterungen.

## **9.6.8 Menüeintrag "Allgemeine Legende"**

Auf dem Bildschirm wird eine Legende mit wesentlichen Grundlagen des Systems dargestellt. In der Dialogbox dieses Menüeintrages können Sie die Darstellungsform verändern, wenn der Schalter "**Legende eintragen**" aktiviert ist.

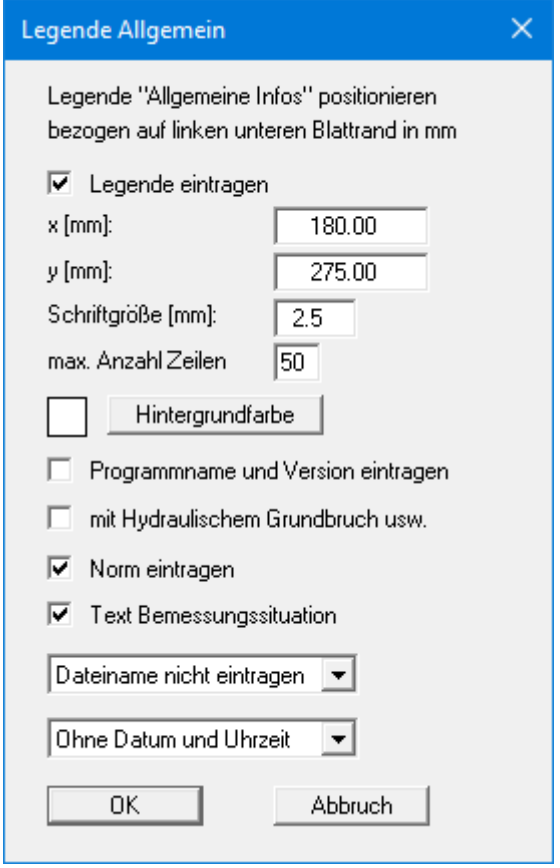

Mit den Werten für "**x**" und "**y**" definieren und verändern Sie die Lage der Legende auf dem Ausgabeblatt. Über die "**Schriftgröße**" und "**max. Anzahl Zeilen**" steuern Sie die Größe der Legende, gegebenenfalls erfolgt eine mehrspaltige Darstellung. Sie können auch eine Hintergrundfarbe für die Legende definieren. Am schnellsten können Sie die Position der Legende verändern, indem Sie die Funktionstaste [**F11**] drücken und anschließend die Legende mit der gedrückten linken Maustaste an die gewünschte Position ziehen.

In der *Allgemeinen Legende* können, wenn gewünscht, Informationen zum Programm (Name und Version), zu verwendeter Norm und Bemessungssituation (Lastfall) sowie zur aktuellen Datei (Name, Pfad, Zeitinfo) mit dargestellt werden. Wenn Sie eine Datensatzbezeichnung in der Dialogbox unter "**Datei / Neu**" oder "**Editor 1 / System einstellen**" eingegeben haben, wird diese ebenfalls in der *Allgemeinen Legende* dargestellt. Weiterhin kann der Hydraulische Grundbruch mit angegeben werden.

## **9.6.9 Menüeintrag "Bemessungs-Legende"**

Nach erfolgter Berechnung wird auf dem Bildschirm eine Legende mit wesentlichen Ergebnissen der Bemessung des Systems dargestellt. In der Dialogbox dieses Menüeintrages können Sie die Darstellungsform verändern, wenn der Schalter "**Legende eintragen**" aktiviert ist.

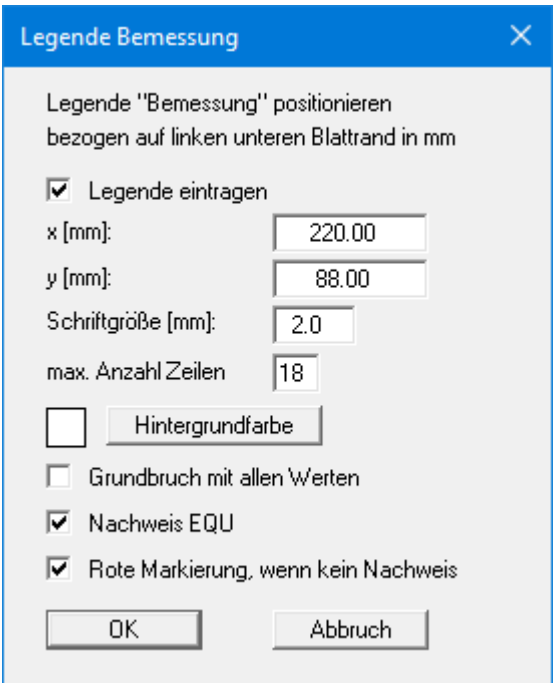

Mit den Werten für "**x**" und "**y**" definieren und verändern Sie die Lage der Legende auf dem Ausgabeblatt. Über die "**Schriftgröße**" und "**max. Anzahl Zeilen**" steuern Sie die Größe der Legende, gegebenenfalls erfolgt eine mehrspaltige Darstellung. Sie können auch eine Hintergrundfarbe für die Legende definieren. Am schnellsten können Sie die Position der Legende verändern, indem Sie die Funktionstaste [**F11**] drücken und anschließend die Legende mit der gedrückten linken Maustaste an die gewünschte Position ziehen.

Über die unteren Schalter können Sie die Anzahl der dargestellten Werte in der grafischen Bemessungs-Legende beeinflussen. Die Werte werden automatisch immer im Protokoll dargestellt, das Sie über den Menüeintrag "**Datei / Protokoll ausgeben**" erhalten (siehe Abschnitt [9.1.5\)](#page-52-0).

### **9.6.10 Menüeintrag "Setzungs-Legende"**

Nach erfolgter Berechnung wird auf dem Bildschirm eine Legende mit wesentlichen Ergebnissen der Setzungsberechnung dargestellt. Unter anderem können aus dieser Legende auch die Setzungsanteile der einzelnen Schichten abgelesen werden. In der Dialogbox dieses Menüeintrages können Sie die Darstellungsform verändern, wenn der Schalter "**Legende eintragen**" aktiviert ist.

Mit den Werten für "**x**" und "**y**" definieren und verändern Sie die Lage der Legende auf dem Ausgabeblatt. Über die "**Schriftgröße**" und "**max. Anzahl Zeilen**" steuern Sie die Größe der Legende, gegebenenfalls erfolgt eine mehrspaltige Darstellung. Sie können auch eine Hintergrundfarbe für die Legende definieren. Weiterhin können Sie die Fundamentverdrehung darstellen lassen.

Am schnellsten können Sie die Position der Legende verändern, indem Sie die Funktionstaste [**F11**] drücken und anschließend die Legende mit der gedrückten linken Maustaste an die gewünschte Position ziehen.

### **9.6.11 Menüeintrag "Objekte verschieben"**

Legenden und andere Grafikelemente können bei gedrückter linker Maustaste beliebig auf dem Bildschirm positioniert werden. Die entsprechende Programmfunktion leiten Sie mit diesem Menüeintrag ein. Alternativ können Sie auch die Funktionstaste [**F11**] drücken. Eine Infobox erscheint dann nicht mehr.

Wenn Sie im Menüeintrag "**System / Diagrammpositionen**" auf "**Diagramm-Positionen von Hand**" umgestellt haben (siehe Abschnitt [9.4.7\)](#page-95-0), können Sie auch die Ergebnisdiagramme über diese Funktion verschieben.

## **9.6.12 Menüeintrag "Einstellungen speichern"**

Einige Einstellungen in den unter dem Menütitel "**Ansicht**" aufgeführten Menüeinträgen können in einer Datei abgespeichert werden. Wenn Sie diese Datei unter dem Namen "**GGU-CANTILEVER.alg\_wst**" auf der gleichen Ebene wie das Programm abspeichern, werden diese Daten beim nächsten Programmstart automatisch eingeladen und müssen nicht von neuem eingegeben werden.

Wenn Sie beim Programmstart nicht auf "**Datei / Neu**" gehen, sondern eine vorher gespeicherte Datendatei öffnen, werden die beim damaligen Speichervorgang gültigen Einstellungen dargestellt. Sollen später getroffene Änderungen in den allgemeinen Einstellungen für schon vorhandene Dateien übernommen werden, müssen diese Einstellungen über den Menüeintrag "**Ansicht / Einstellungen laden**" übernommen werden.

#### **9.6.13 Menüeintrag "Einstellungen laden"**

Sie können eine Datei ins Programm laden, die im Rahmen des Menüeintrags "**Ansicht / Einstellungen speichern**" abgespeichert wurde. Es werden dann nur die entsprechenden Einstellungen aktualisiert.

### *9.7 Menütitel Blatt*

#### **9.7.1 Menüeintrag "Koordinaten neu berechnen"**

Durch Aufruf dieses Menüeintrags wird eine in beiden Koordinatenachsen maßstäbliche Darstellung der System- und Ergebnisgrafiken erreicht. Wenn Sie in der vorherigen Darstellung die Bildkoordinaten grafisch oder über Editor verändert haben, erreichen Sie so schnell wieder eine Gesamtdarstellung. Diese Funktion kann ebenfalls durch Drücken der Funktionstaste [**F9**] erreicht werden.

### **9.7.2 Menüeintrag "graphisch"**

Sie können die Koordinaten eines Ausschnitts Ihrer bisherigen Grafikdarstellung als neue Bildkoordinaten übernehmen lassen, indem Sie bei gedrückter [**Strg**]- und gedrückter [**Shift**]-Taste mit gedrückter linker Maustaste den gewünschten Bereich kennzeichnen. Dabei werden die Maßstäbe der x-Richtung und der y-Richtung entsprechend angepasst. Wenn die bisherigen Proportionen (Maßstab x-Richtung/Maßstab y-Richtung) beibehalten werden sollen, muss der Schalter "**Proportionaler Ausschnitt**" aktiviert sein.

Alternativ können Sie auch nur den *Ursprungspunkt* Ihrer Grafikdarstellung neu definieren. Die bisherigen Maßstabseinstellungen bleiben dabei unverändert.

### **9.7.3 Menüeintrag "von Hand"**

In einer Dialogbox können Sie die aktuellen Bildkoordinaten über direkte Zahleneingabe verändern. Eine exakte Maßstabsangabe ist so möglich. Die Koordinaten beziehen sich auf den *Zeichenbereich*, den Sie im Menüeintrag "**Blatt / Blattformat**" über die Plotränder größenmäßig festlegen können (siehe Abschnit[t 9.7.6\)](#page-112-0).

Die eingegebenen Bildkoordinaten können Sie in eine Datei mit dem Format "**.bxy**" speichern und bei einer späteren Bearbeitung oder bei einer anderen Datei einladen.

Wenn Sie während der Eingabe die vorherigen Werte wiederbekommen möchten oder nach Veränderung der Koordinaten den Menüeintrag erneut aufrufen, bekommen Sie durch Klicken auf den Knopf "**Alte Werte**" die davor eingegebenen Werte dargestellt.

#### **9.7.4 Menüeintrag "zoomen"**

Sie können die grafische Darstellung um einen festen Wert vergrößern oder verkleinern, indem Sie in der Dialogbox den gewünschten Faktor eingeben.

#### **9.7.5 Menüeintrag "Schriftgrößen"**

Sie können die Schriftgrößen für die Beschriftung verschiedener Zeichnungselemente verändern.

Die Schriftgröße von Texten innerhalb von Legenden wird im jeweiligen Editor der Legende verändert. Klicken Sie dazu mit einem Doppelklick der linken Maustaste in die Legende.

## **9.7.6 Menüeintrag "Blattformat"**

<span id="page-112-0"></span>Beim Programmstart ist standardmäßig ein DIN A3-Blatt eingestellt. In der folgenden Dialogbox können Sie das Blattformat verändern.

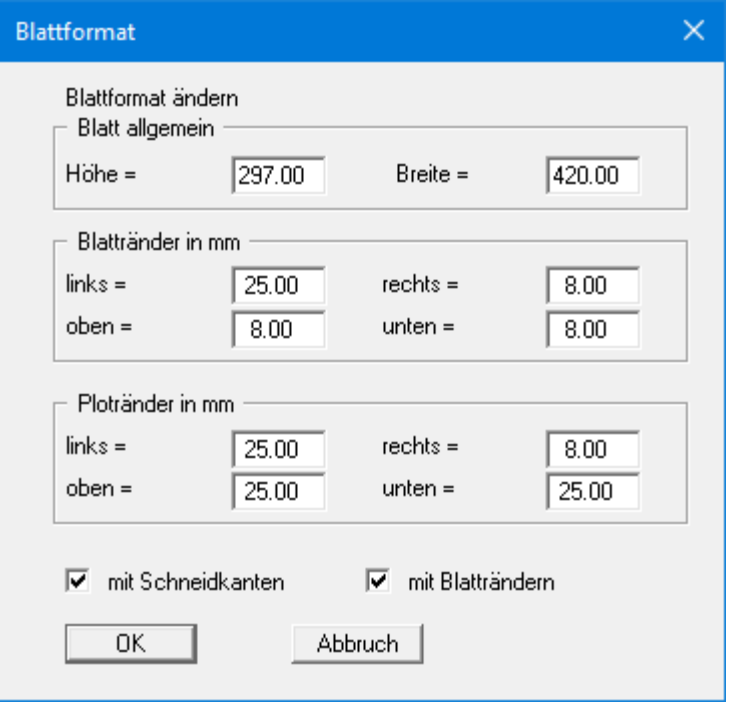

- "**Blatt allgemein**" definiert die Größe Ihres Ausgabeblattes. Voreingestellt ist ein DIN A3- Blatt. Das Programm zeichnet automatisch um das Ausgabeblatt dünne Schneidkanten, die beim Ausdruck auf Plottern mit Rollenmedien benötigt werden. Die Schneidkanten können durch Ausstellen des Schalters "**mit Schneidkanten**" ausgeblendet werden.
- Mit den "**Blatträndern**" legen Sie die Lage eines dick ausgezogenen Rahmens als Abstand von den Schneidkanten fest. Dieser Rahmen umschließt Ihre spätere Anlage. Sie können diesen Rahmen ausblenden, wenn Sie den Schalter "**mit Blatträndern**" deaktivieren.
- Mit den "**Ploträndern**" definieren Sie einen festen Abstand von den Blatträndern zum eigentlichen *Zeichenbereich*, in dem die grafische Auswertung Ihrer Eingaben dargestellt wird.

## **9.7.7 Menüeintrag "Rückgängig"**

Wenn Sie Änderungen in Dialogboxen vorgenommen oder Objekte nach Anwahl des Menüeintrages "**Ansicht / Objekte verschieben**" oder der Funktionstaste [**F11**] an eine andere Bildposition verschoben haben, können Sie über diesen Menüeintrag diese letzte Änderung rückgängig machen. Die Funktion erreichen Sie auch über die Tastenkombination [**Alt**]+[**Rück**] oder das entsprechende Symbol in der Symbolleiste (siehe Abschnitt [9.6.6\)](#page-105-0).

## **9.7.8 Menüeintrag "Wiederherstellen"**

Durch Anwahl diese Menüeintrages wird die letzte Änderung in Dialogboxen oder die letzte Verschiebung von Objekten, die Sie über den Menüeintrag "**Blatt / Rückgängig**" zurückgenommen haben, wiederhergestellt. Die Funktion erreichen Sie auch über die Tastenkombination [**Strg**]+[**Rück**] oder das entsprechende Symbol in der Symbolleiste (siehe Abschnitt [9.6.6\)](#page-105-0).

## **9.7.9 Menüeintrag "Einstellen"**

Sie können die Undo-Funktionen aktivieren oder deaktivieren.

## **9.8.1 Menüeintrag "Copyright"**

Sie erhalten die Copyrightmeldung mit Informationen zur Versionsnummer des Programms.

Über den Knopf "**System**" erhalten Sie Informationen zu Ihrem Rechner und den Verzeichnissen, mit denen das Programm **GGU-CANTILEVER** arbeitet.

### **9.8.2 Menüeintrag "maximal"**

Sie erhalten Angaben über die im Programm vorgesehenen Maximalwerte.

### **9.8.3 Menüeintrag "Erddruckbeiwerte vergleichen"**

Für vorgegebene Werte von phi, delta und beta können Sie die Erddruckbeiwerte berechnen lassen.

### **9.8.4 Menüeintrag "Hilfe"**

Es wird das Handbuch zum Programm **GGU-CANTILEVER** als PDF-Dokument aufgerufen. Die Hilfe-Funktion kann ebenfalls durch Drücken der Funktionstaste [**F1**] gestartet werden.

### **9.8.5 Menüeintrag "GGU-Homepage"**

Über dieses Menü gelangen Sie zur GGU-Software Homepage: www.ggu-software.com.

Informieren Sie sich auf der Seite Ihres Programm-Moduls in regelmäßigen Abständen über Updates und Änderungen. Auf der Unterseite "**Changelogs**" können Sie auch eine E-Mail-Benachrichtigung abonnieren, die Sie monatlich über alle Änderungen informiert.

## **9.8.6 Menüeintrag "GGU-Support"**

Über dieses Menü gelangen Sie direkt zum GGU-Support-Portal. Sie können dort Ihre Supportanfrage eingeben und Ihre bearbeitete GGU-Programmdatei hochladen.

#### **9.8.7 Menüeintrag "Was ist neu?"**

Sie erhalten Informationen über die Neuerungen in Ihrer Version gegenüber älteren Programmversionen.

#### **9.8.8 Menüeintrag "Spracheinstellung"**

Sie können unter diesem Menüeintrag die Sprache (Deutsch oder Englisch) für die Darstellung der Grafiken und der Programmmenüs auswählen. Um englischsprachig zu arbeiten, aktivieren Sie die beiden Schalter "**Dialoge + Menüs übersetzen (translate dialogs, menus)**" und "**Graphiktexte übersetzen (translate graphics)**".

Alternativ können Sie auch zweisprachig arbeiten, z.B. mit deutschen Dialogboxen und Menüs, aber einer Grafikausgabe in Englisch. Das Programm startet immer in der Sprache, in der es beendet wurde.

# **10 Index**

## **A**

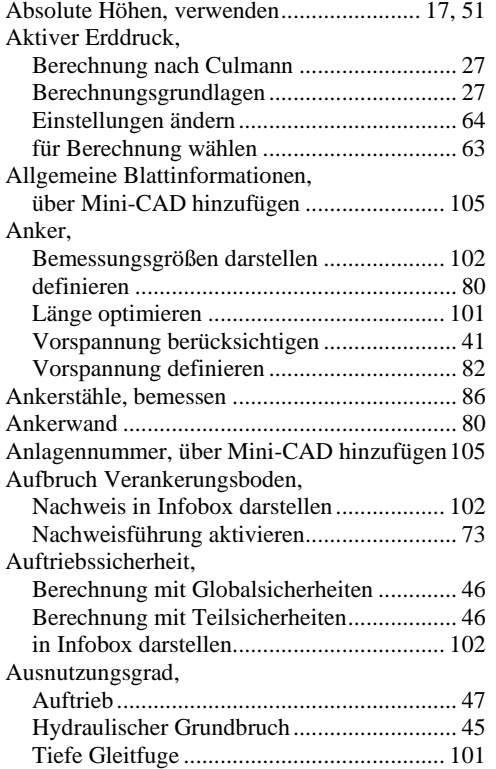

## **B**

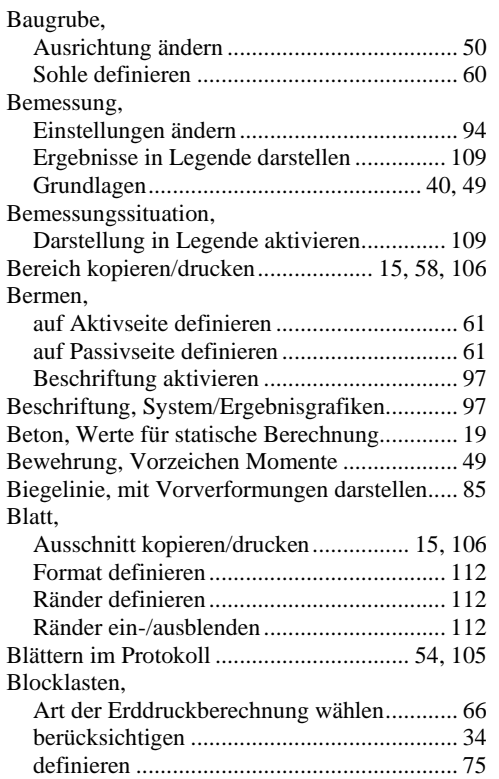

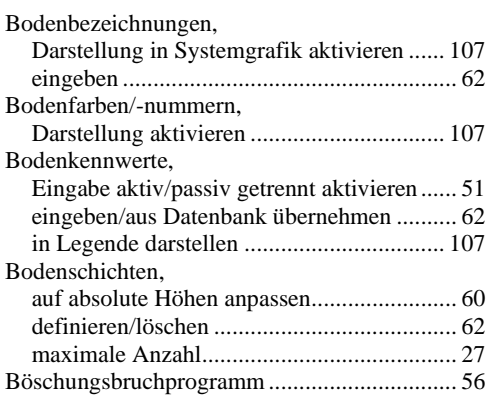

# **C**

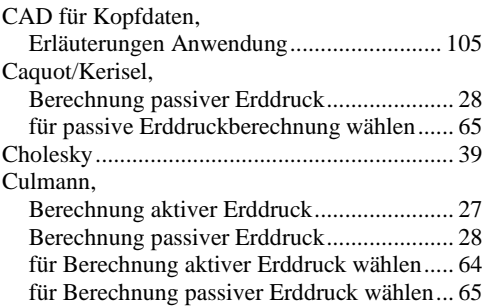

## **D**

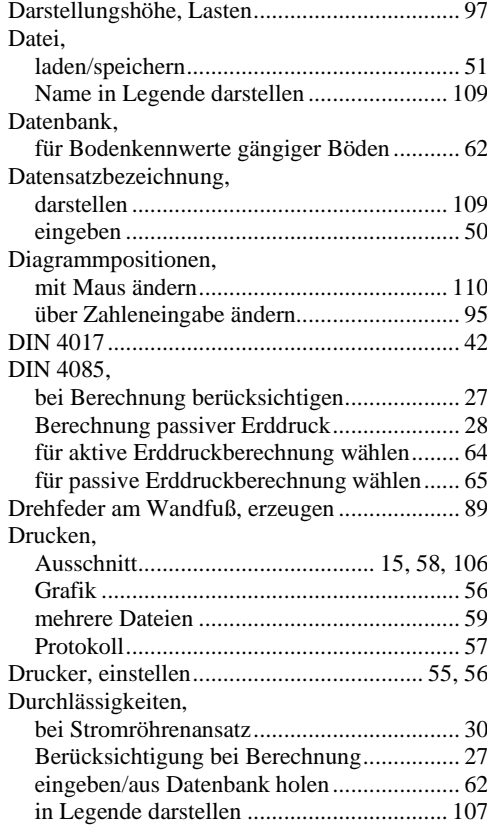

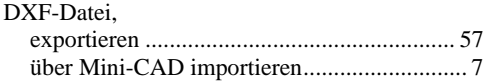

# **E**

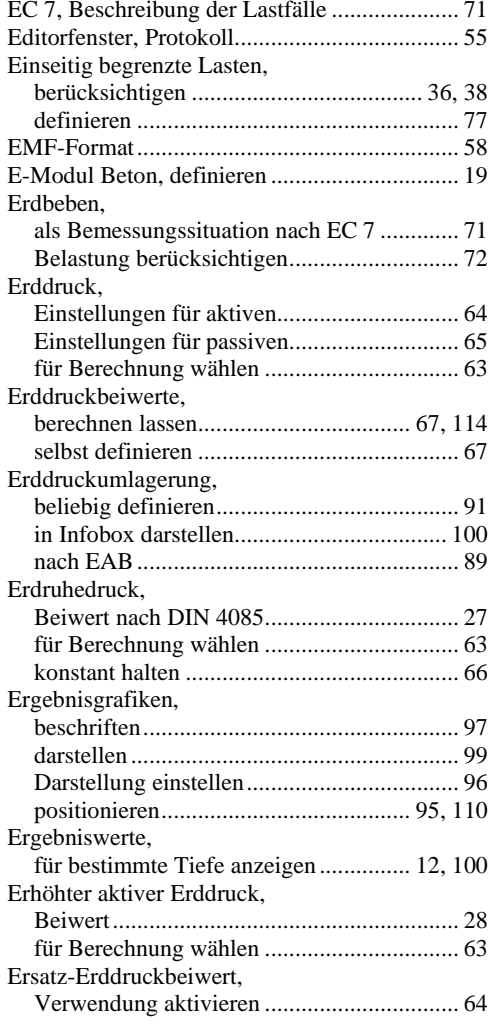

## **F**

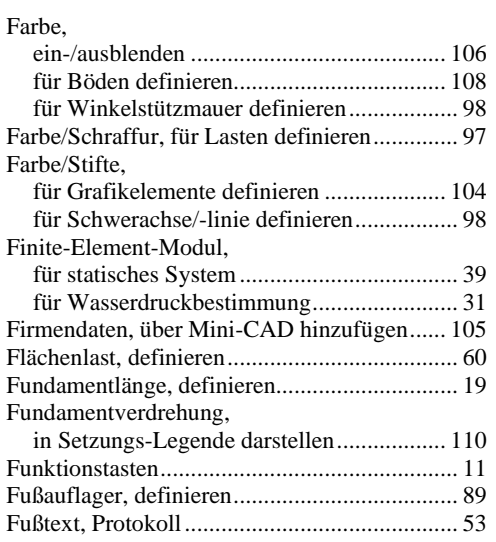

# **G**

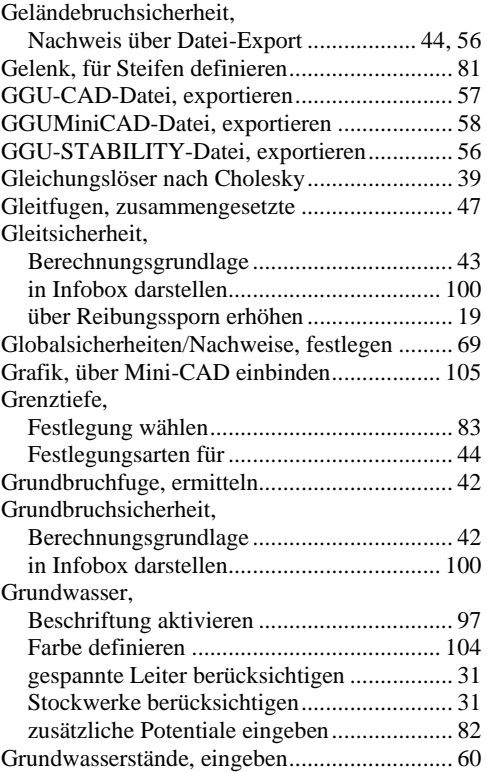

## **H**

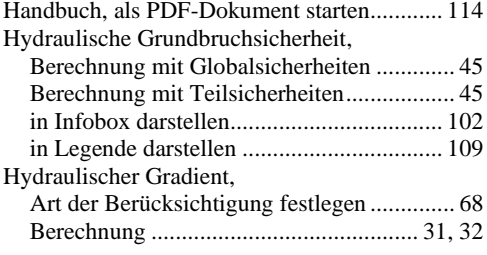

## **I**

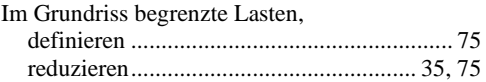

# **K**

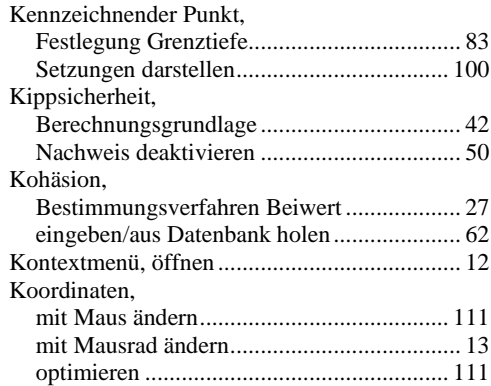

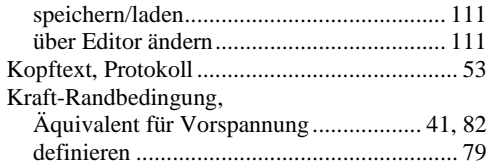

## **L**

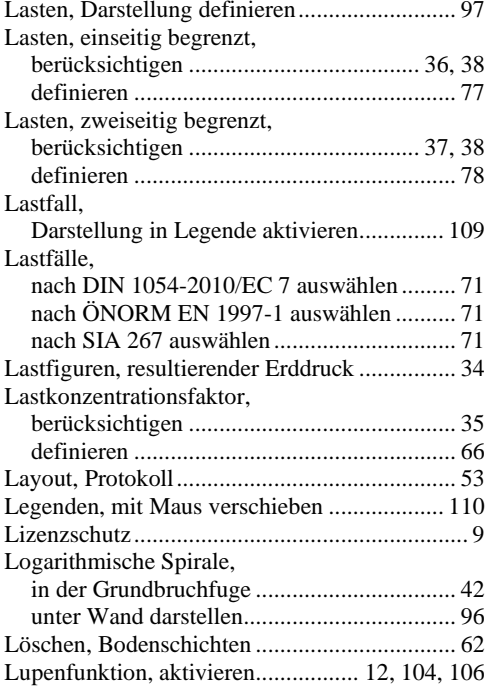

## **M**

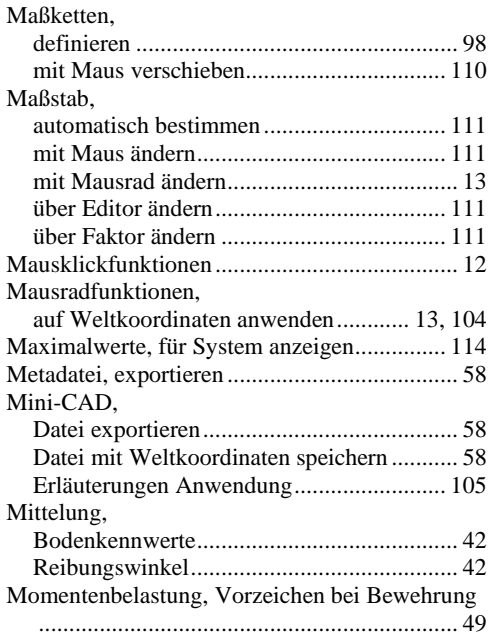

## **N**

Nachweis EQU, in Infobox darstellen ............ 102

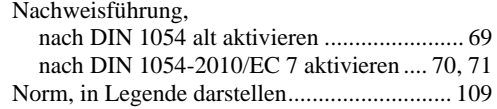

# **O**

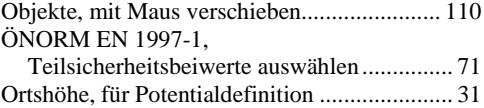

## **P**

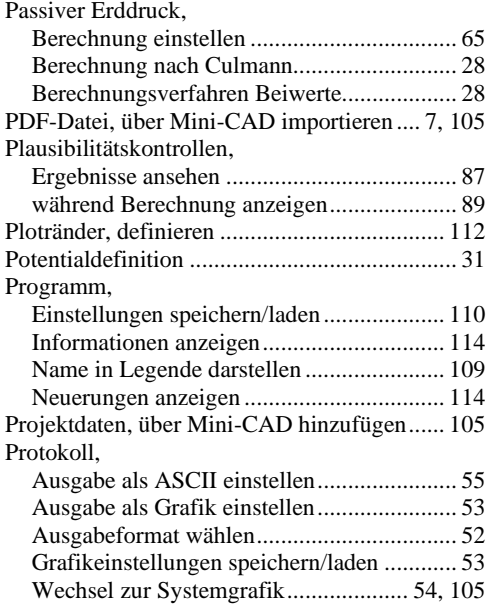

## **R**

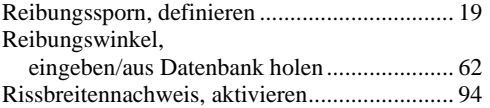

## **S**

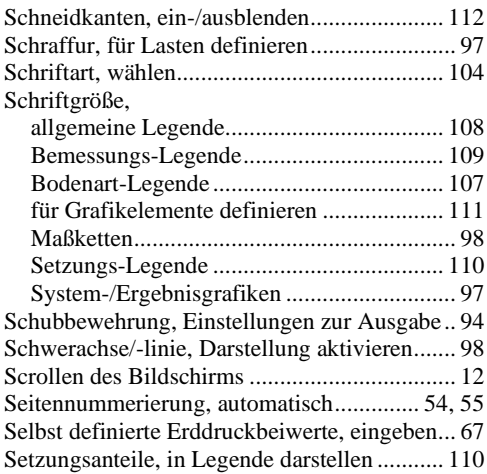

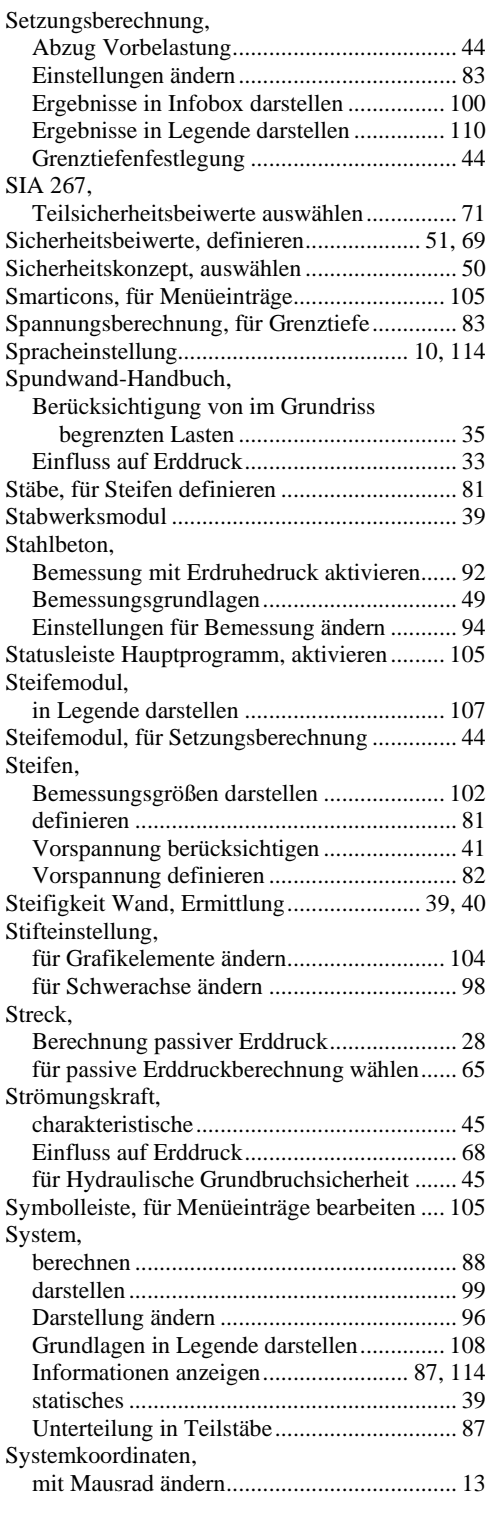

## **T**

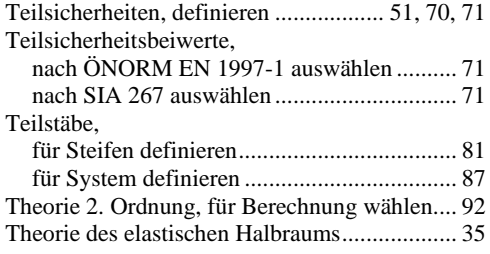

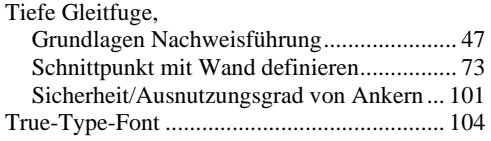

## **U**

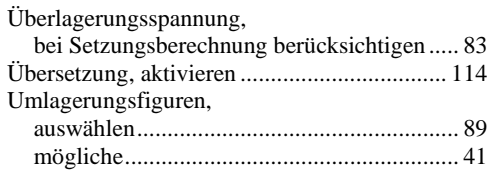

## **V**

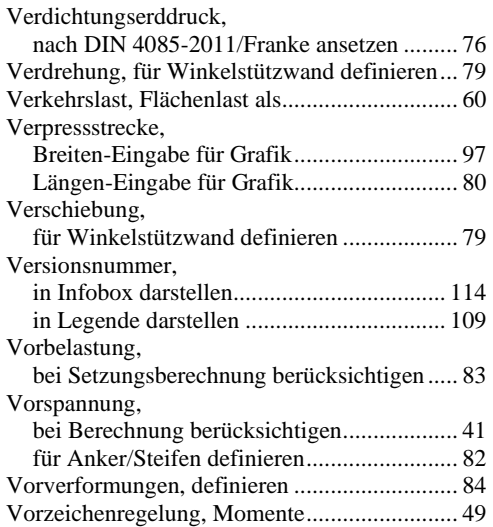

## **W**

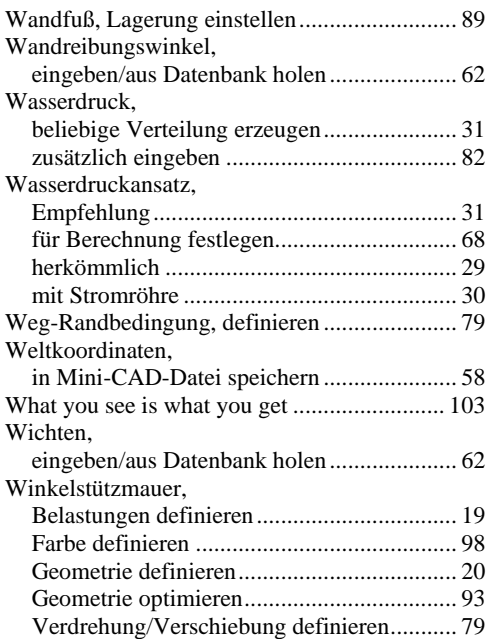

## **Z**

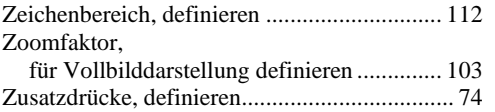

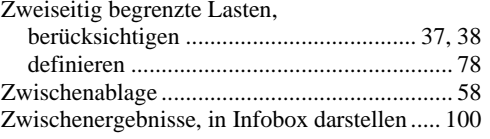